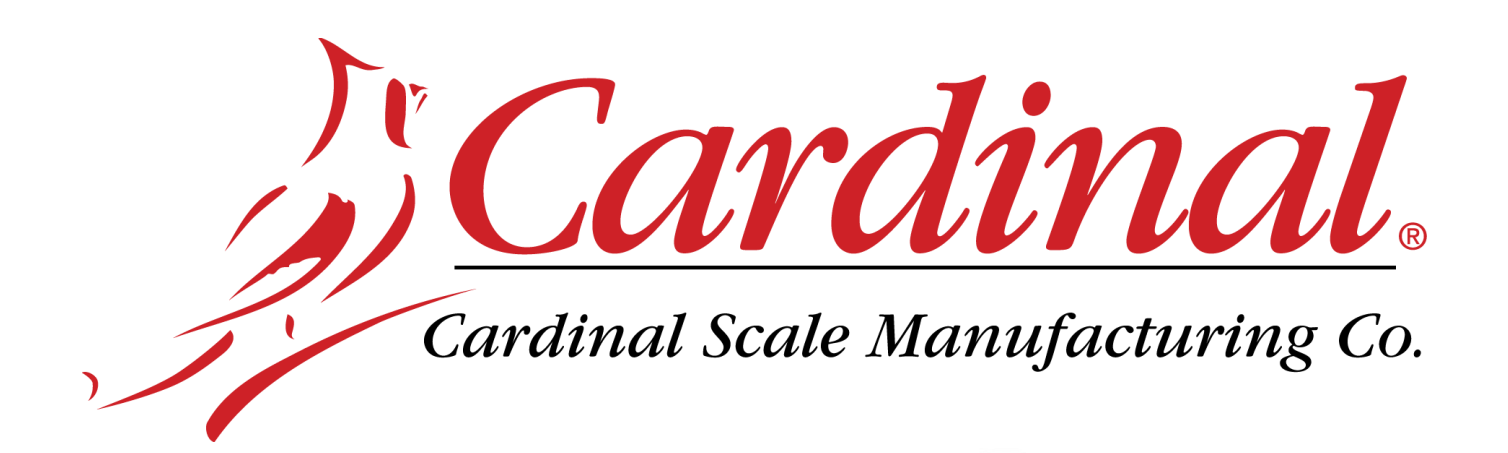

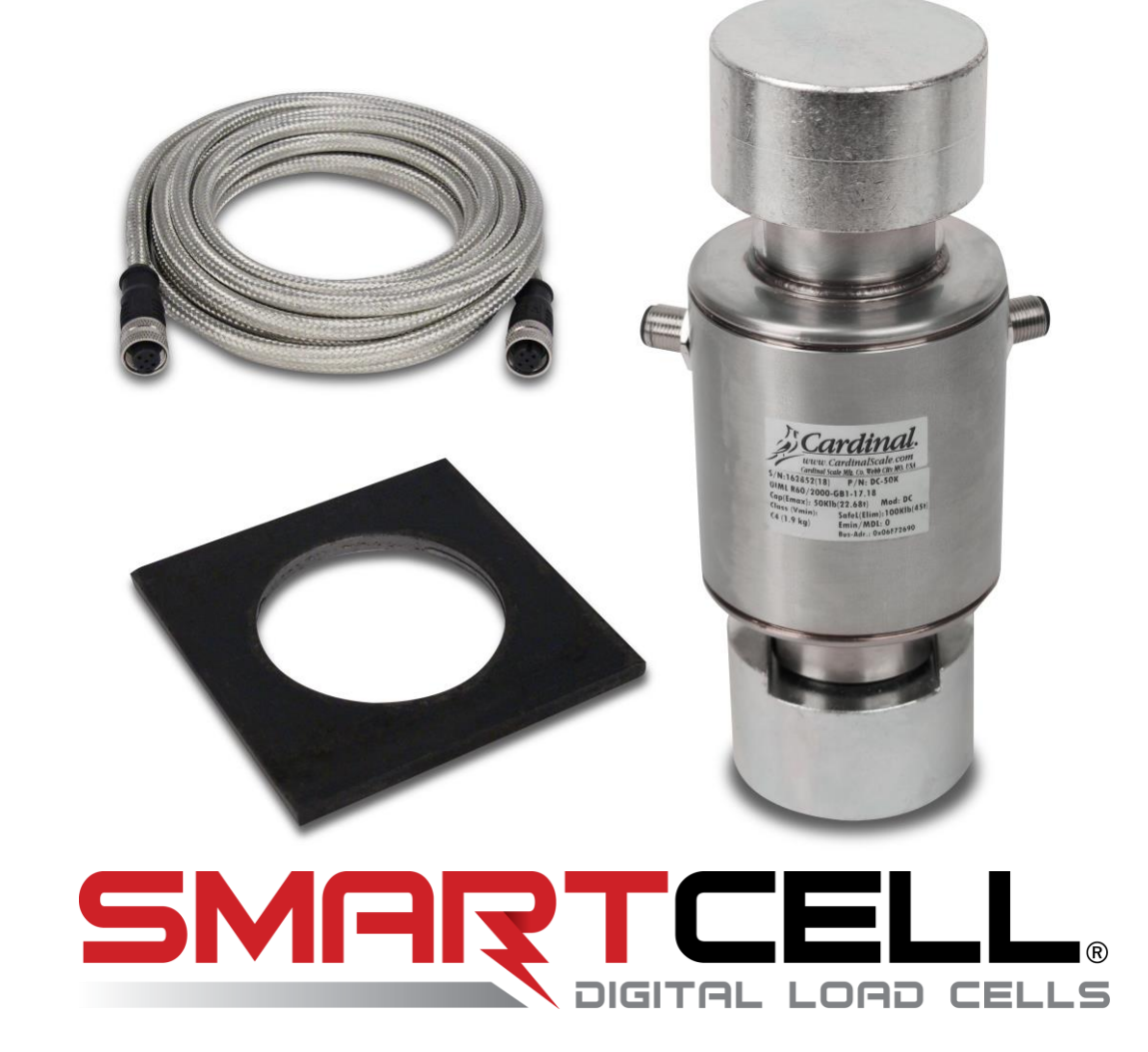

# **Conjunto de celda de carga digital DC Manual técnico**

## **ÍNDICE**

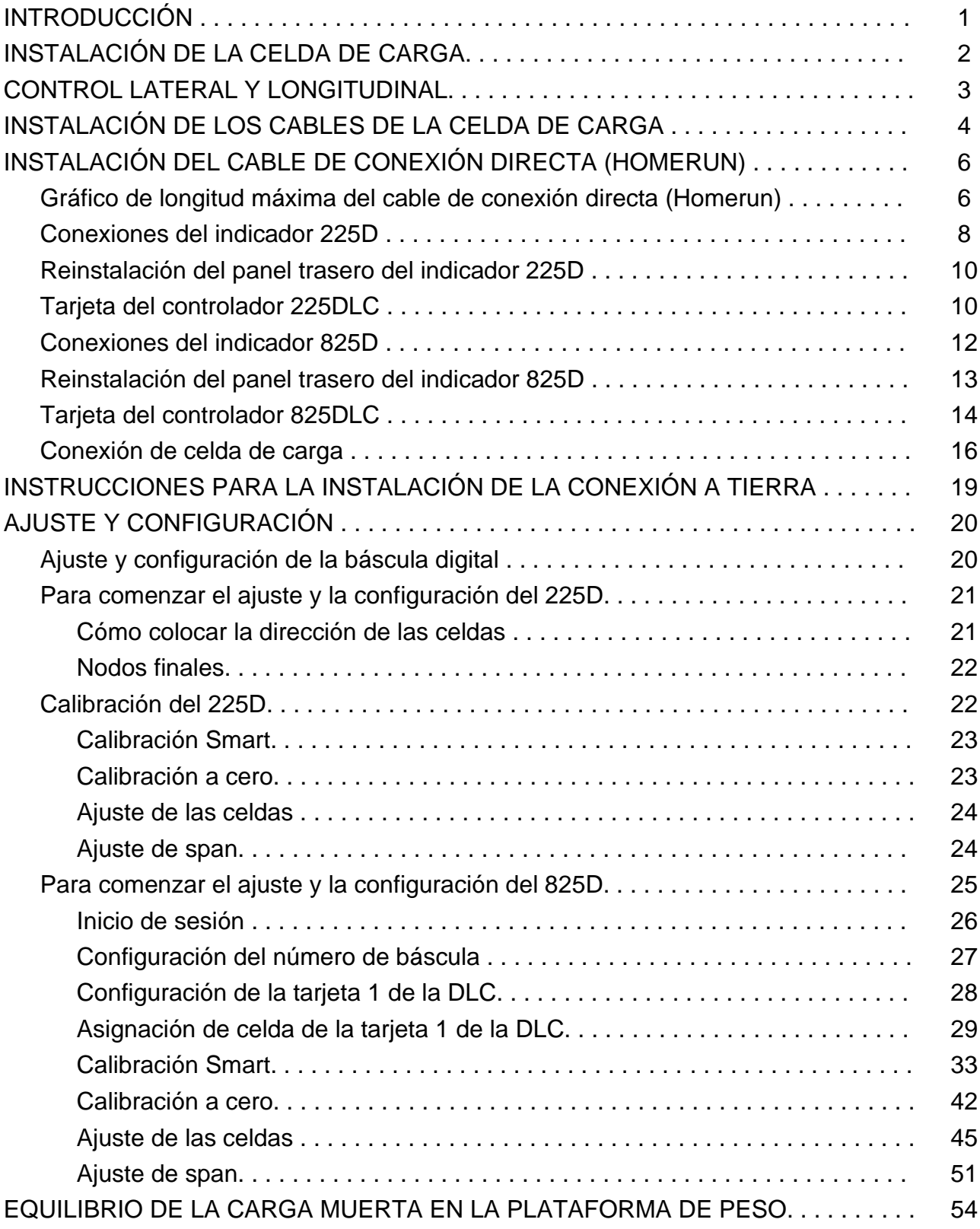

## **ÍNDICE, CONTINUACIÓN**

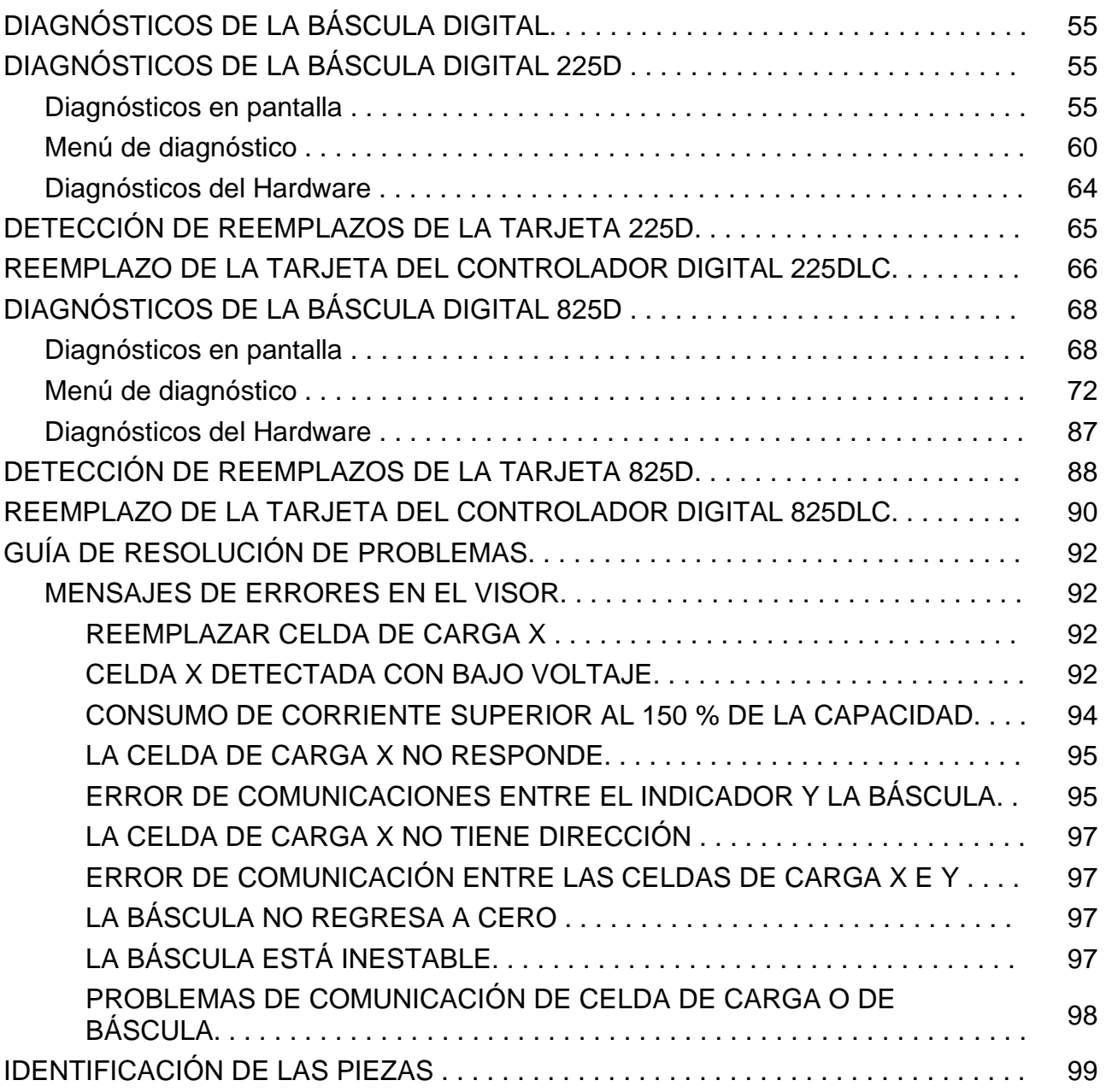

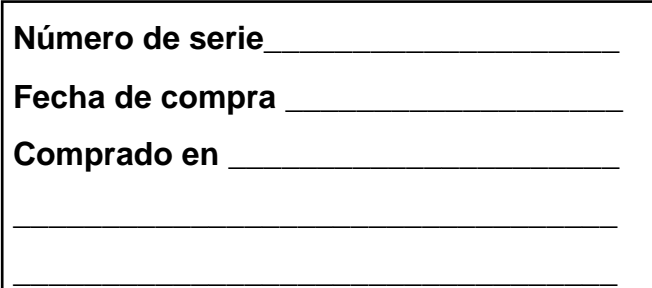

CONSERVE ESTA INFORMACIÓN PARA USO FUTURO

### **PRECAUCIONES**

Antes de usar este producto, lea este manual y preste especial atención a todos los símbolos de "NOTIFICACIÓN":

**¡PELIGRO!**

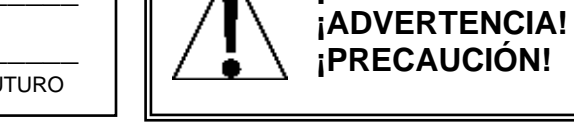

### **Derechos de autor**

Todos los derechos reservados. Se prohíbe la reproducción o el uso del contenido editorial o de las imágenes de cualquier forma y sin el permiso expreso por escrito. No se asume ninguna responsabilidad de patente con respecto al uso de la información aquí contenida.

### **Descargo de responsabilidad**

Aunque se han tomado todas las precauciones en la preparación de este manual, el Vendedor no asume ninguna responsabilidad por errores u omisiones. Tampoco se asume ninguna responsabilidad por daños que resulten del uso de la información aquí incluida. Se ha verificado la exactitud y la facilidad de aplicación de todas las instrucciones y diagramas, sin embargo, el éxito y la seguridad al trabajar con herramientas depende en gran medida de la precisión, las habilidades y el cuidado que tenga cada persona. Por esta razón el Vendedor no puede garantizar los resultados de ninguno de los procedimientos contenidos aquí. Tampoco puede asumir ninguna responsabilidad por ningún daño a la propiedad o lesiones a las personas que sean causados por los procedimientos. Las personas que realizan los procedimientos lo hacen completamente a su propio riesgo.

### **Declaración de Cumplimiento con FCC**

Este equipo genera, usa y puede irradiar frecuencias de radio que, si el equipo no es instalado de acuerdo con el manual de instrucciones, pueden causar interferencia a las comunicaciones de radio. Ha sido diseñado dentro de los límites para dispositivos de computación Clase A de acuerdo con la Subparte J de la Parte 15 de las normas FCC para proporcionar protección razonable contra dichas interferencias cuando se los opera en un entorno comercial. El funcionamiento de este equipo en un área residencial puede causar interferencia, en cuyo caso el usuario será responsable de tomar las medidas necesarias para corregir la interferencia.

Le puede resultar útil consultar el folleto "How to Identify and Resolve Radio TV Interference Problems" (Cómo identificar y resolver problemas de interferencia de radio y TV) preparado por la Comisión Federal de Comunicaciones. Está disponible en la Oficina de Impresión del Gobierno de los EE. UU, Washington, D.C. 20402. Número de orden 001-000-00315-4.

## **INTRODUCCIÓN**

El conjunto de celda de carga DC de Cardinal le proporciona los componentes necesarios para la construcción de una báscula digital, para una instalación en tanque/tolva o una báscula para camiones sobre el suelo o una fosa. El conjunto de celda de carga DC usa las celdas de carga digital SmartCell DC y el controlador de celda de carga digital 225DLC o 825- DLC para proporcionar un diagnóstico profundo, un fácil mantenimiento y una calibración simplificada. Hay disponible un cable mallado para mejor protección contra roedores en toda la báscula.

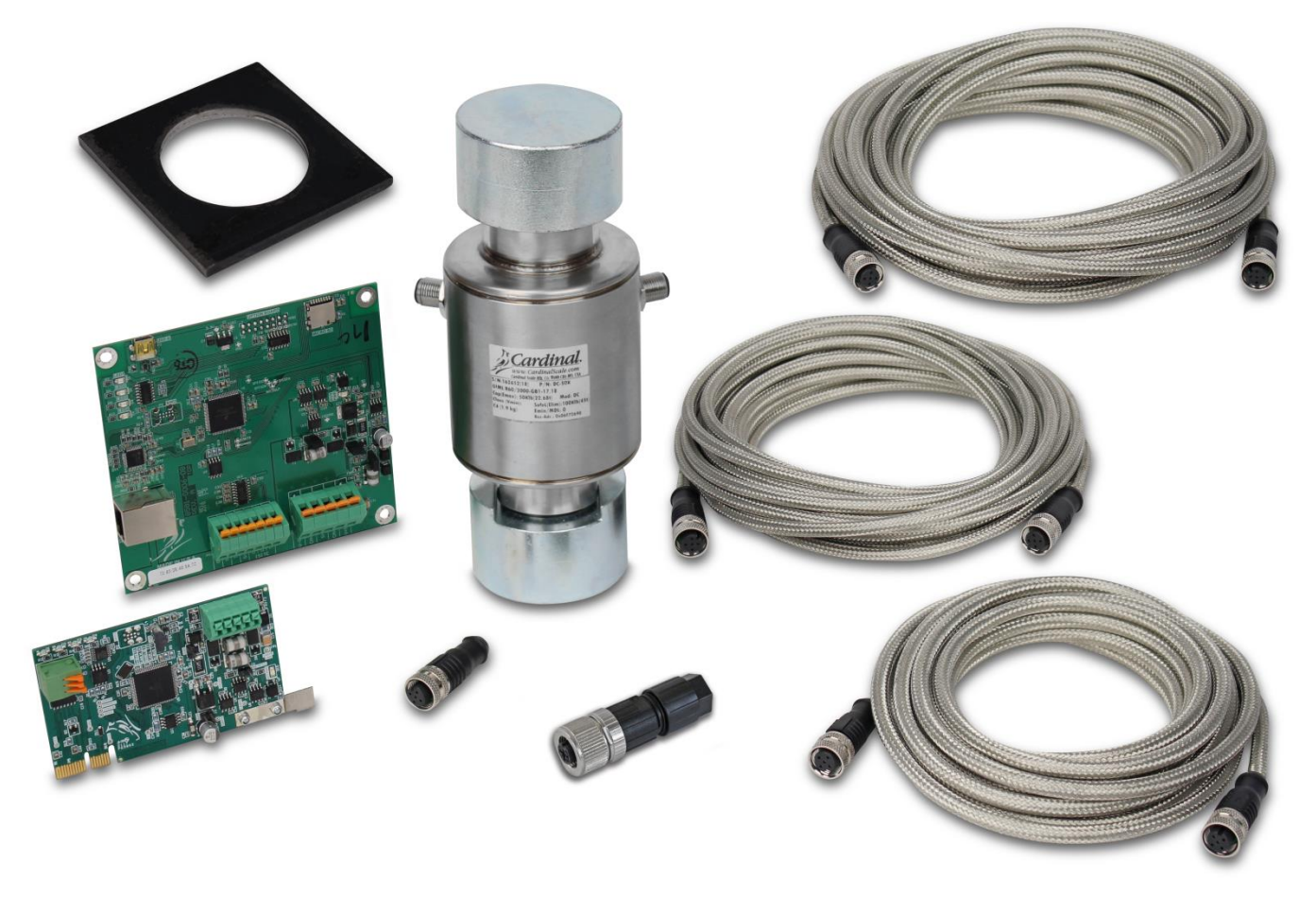

Este manual se debe estudiar exhaustivamente antes de intentar instalar la báscula digital y se debe usar junto con los planos certificados de la báscula en particular que se va a instalar. *En caso de discrepancia, regirán los planos certificados.*

Siempre se deberá tener en cuenta la seguridad primero durante todas las fases de la instalación. El incumplimiento de las instrucciones de este manual anulará cualquier garantía implícita o explícita.

## **INSTALACIÓN DE LA CELDA DE CARGA**

**NOTA:** Cardinal Scale Mfg. Co. recomienda que el cliente instale un conducto portacables/cubierta protectora para los cables de la celda de carga siempre que exista una condición que pueda resultar en daño o abrasión a los cables de la celda de carga.

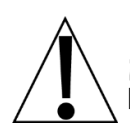

#### **¡PRECAUCIÓN! Asegúrese de aflojar todos los sistemas de restricción antes de elevar la báscula con el gato.**

- 1. Eleve la plataforma de peso con el gato y quite los espaciadores de la celda de carga en cada sección.
- 2. Verifique que la cavidad en la placa localizadora inferior esté limpia y sin polvo ni residuos.
- 3. Coloque las celdas de carga en la placa localizadora inferior según estas pautas:
	- Asegúrese de que la superficie plana (A) de la celda de carga esté alineada con la ranura (B) de la copa receptora de la celda de carga.
	- Asegúrese de colocar la copa receptora de la celda de carga con la ranura en la placa localizadora inferior.
	- Además, la celda de carga debe estar orientada de forma correcta en la báscula. La ranura de la copa receptora de la celda de carga se debe colocar en la placa localizadora inferior en la dirección del movimiento longitudinal de la báscula (con el flujo de circulación).

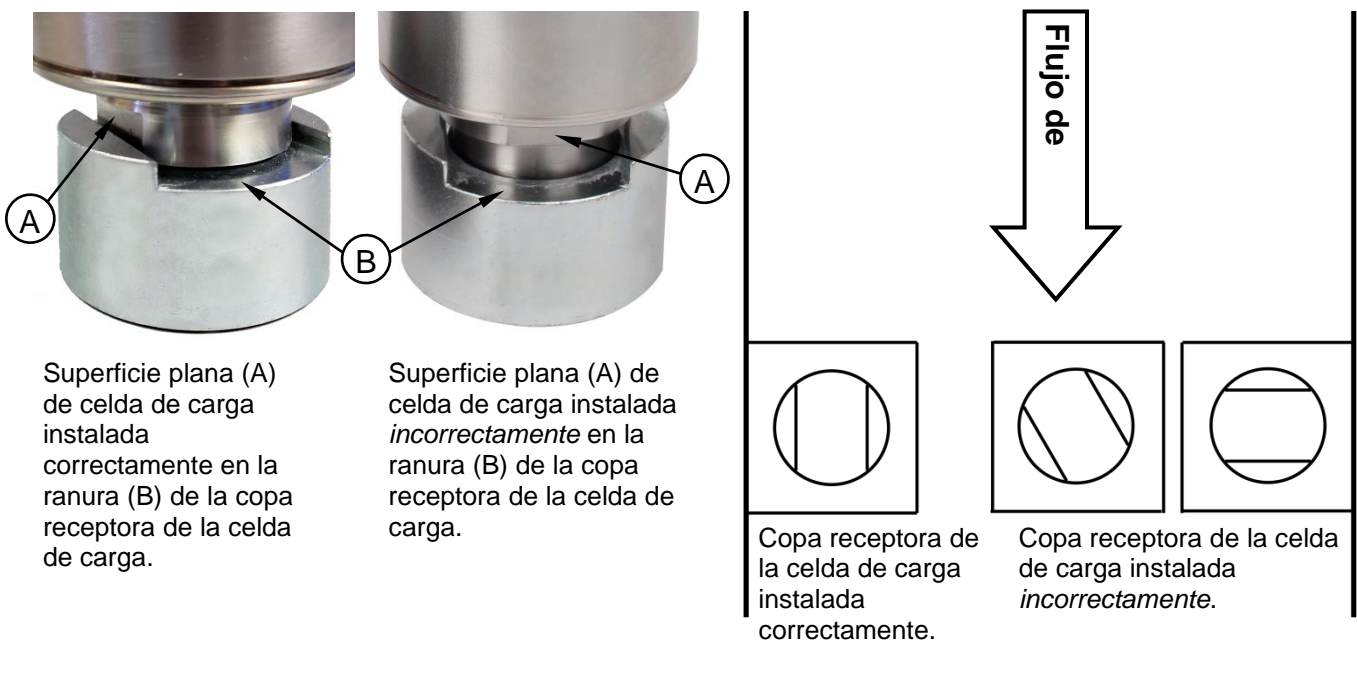

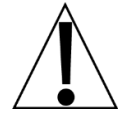

**¡ADVERTENCIA! ¡Si no se instala la celda de carga correctamente en la copa receptora y la copa receptora de la celda de carga ranurada no se dirige de manera apropiada en la placa localizadora inferior, se producirán daños en la celda de carga y se anulará la garantía!**

**NOTA:** Las copas receptoras de la celda de carga se proporcionan con juntas tóricas para garantizar la limpieza de las superficies de apoyo y que los puntos de apoyo estén centrados apropiadamente sobre su superficie. Si las copas se separaran de las celdas, primero lubrique la junta tórica y luego, con un cable pequeño para romper el sello de aire de la junta tórica, presione el punto de apoyo de la celda de carga nuevamente en la copa receptora y posteriormente, retire el cable.

## **INSTALACIÓN DE LA CELDA DE CARGA, CONT.**

4. Baje la plataforma de peso en el lugar y verifique que la copa receptora de la celda de carga esté asentada en la placa superior y que la celda de carga esté nivelada (dentro de 2 grados en todas las direcciones).

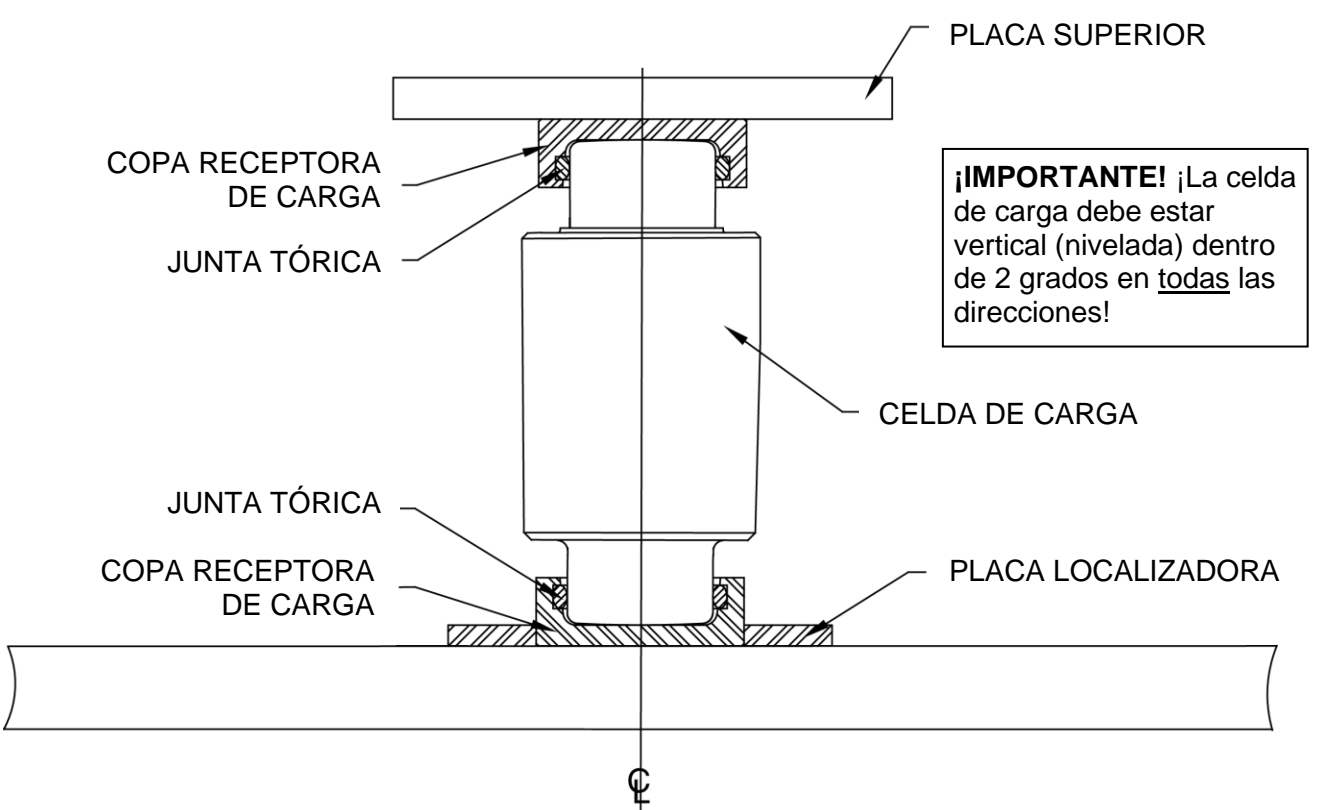

- 5. Cuando todas las celdas de carga estén en el lugar, verifique que la plataforma de peso de la báscula esté ubicada lateral y longitudinalmente de forma apropiada. Verifique que todas las celdas de carga estén verticales (niveladas, dentro de 2 grados en todas las direcciones). Si alguna no está nivelada, eleve la báscula con el gato en esa celda y vuelva a posicionarla. Se debe poner atención para garantizar que cuando se haya completado el proceso, todas las celdas de carga estén verticales (niveladas).
- 6. Verifique nuevamente que las celdas de carga estén verticales (niveladas, dentro de 2 grados en todas las direcciones) luego de volver a posicionarlas y que la plataforma de peso esté asentada en cada celda de carga.
- 7. Luego, verifique que cada celda de carga esté tomando su parte de la carga muerta de la báscula. Si fuera necesario, instale una o más cuñas entre la copa receptora de carga superior y la plataforma de peso.

Consulte la sección de equilibrio de la carga muerta de la plataforma de peso de este manual para las instrucciones para verificar la salida de la celda de carga.

### **CONTROL LATERAL Y LONGITUDINAL**

Los amarres de soporte de control deberán estar colocados sobre hormigón liso y parejo y sujetos de forma segura al hormigón para evitar daños en las celdas de carga y/o la báscula debido al movimiento excesivo de la plataforma de peso de la báscula.

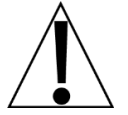

**¡IMPORTANTE! Cardinal Scale Mfg. Co. recomienda ajustar los límites de control lateral y longitudinal a ± 1/8 in. (3,2 mm) de holgura.**

## **INSTALACIÓN DE LOS CABLES DE LA CELDA DE CARGA**

Todas las básculas digitales que usan las celdas de carga digitales SmartCell DC de Cardinal se conectan con un cable CAN (controlador de red de área) en serie. El bucle de conexión de la celda de carga puede comenzar en cualquier celda de carga y continuar en sentido horario como se muestra o en sentido antihorario si así se prefiere. Tenga en cuenta que en el ejemplo del tanque/tolva a continuación no hay una conexión entre las celdas 1 y 2 y en el ejemplo de la báscula para camiones no hay una conexión entre las celdas 4 y 6.

**NOTA:** Asegúrese de instalar la terminación de nodo final en la celda de carga en el final del bucle como se muestra en ambos ejemplos.

*Ejemplo: Configuración típica para tanque/tolva*

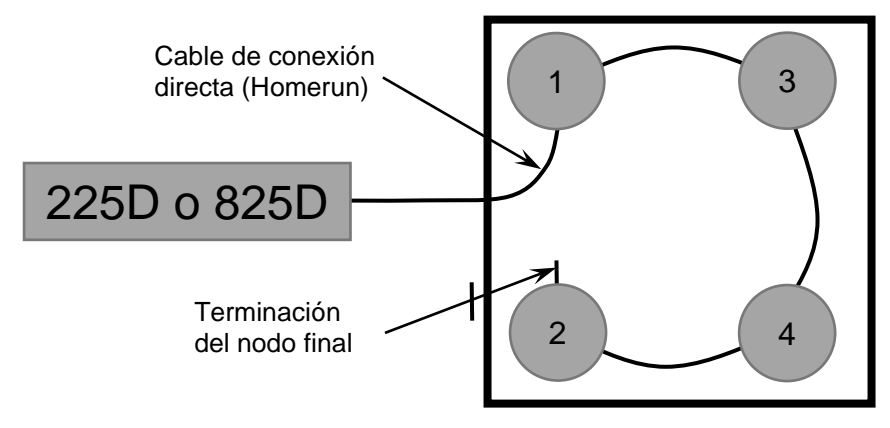

**NOTA:** Si se realizara el bucle en la otra dirección, entonces la secuencia sería 2-4-3-1 con el terminal del nodo final instalado en la celda de carga 1.

*Ejemplo: Configuración típica de báscula para camiones*

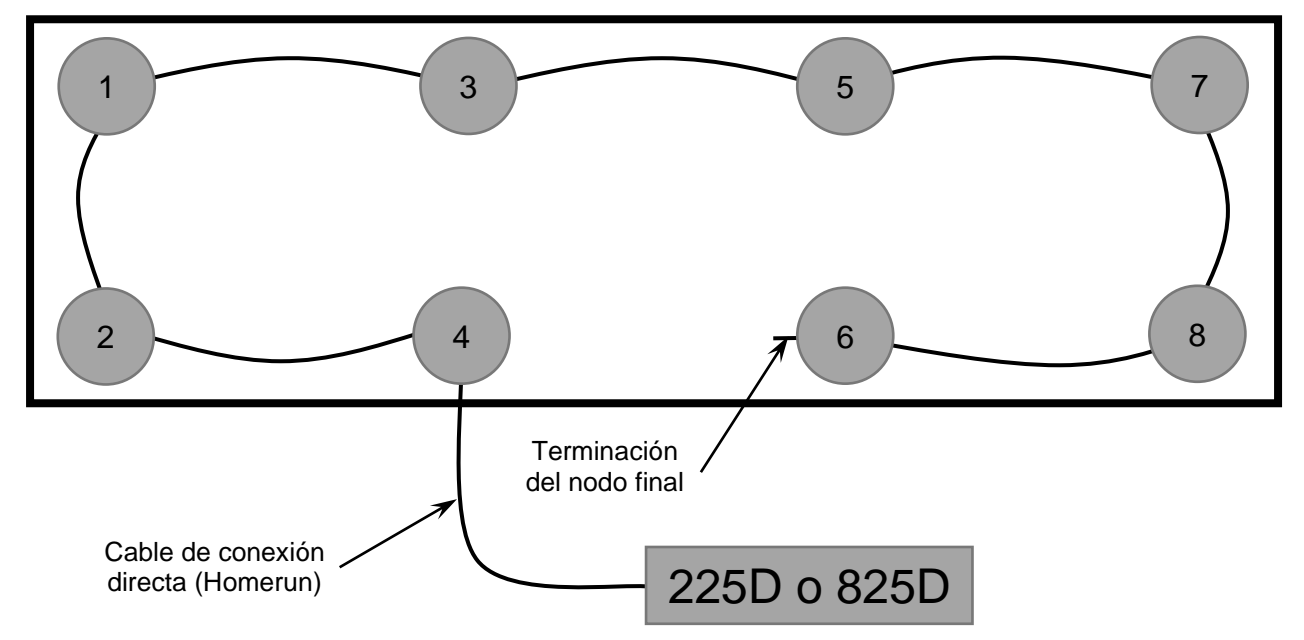

**NOTA:** Si se realizara el bucle en la otra dirección, entonces la secuencia sería 6-8-7-5-3-1-2- 4 con el terminal del nodo final instalado en la celda de carga 4.

- **1.** Dirija el cable de la celda de carga a través del conducto instalado en las plataformas de peso entre las celdas de carga.
- **2.** Instale los conectores del cable de la celda de carga en los acoples de la celda de carga y apriete a mano los conectores.

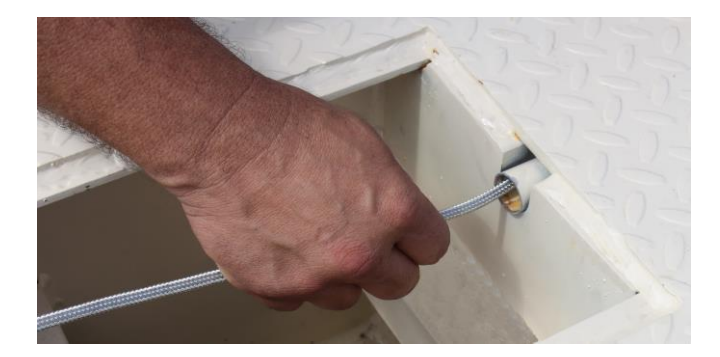

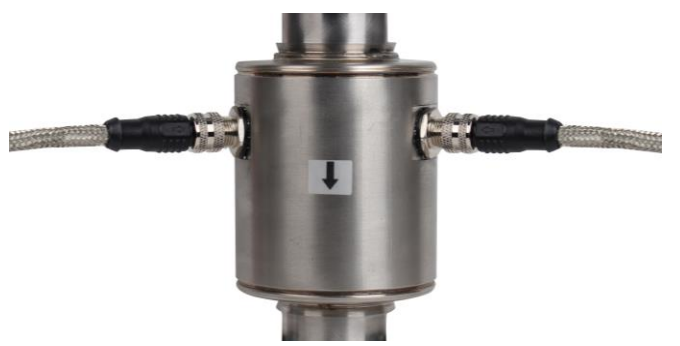

**Inserte el cable de la celda de carga en el conducto de la plataforma de peso.**

**Instale conectores del cable de la celda de carga en los acoples de la celda de carga y apriete a mano.**

**3.** Instale la terminación del nodo final en la última celda de carga del bucle de conexión.

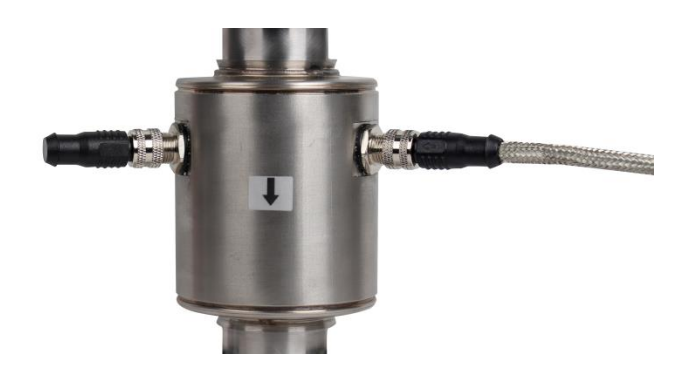

**Instale la terminación del nodo final en la última celda de carga del bucle de conexión.**

### **INSTALACIÓN DEL CABLE DE CONEXIÓN DIRECTA (HOMERUN)**

El cable de conexión directa (Homerun) se instala entre el indicador 225D o 825D y la primera celda de carga en el bucle (Nodo de inicio). Consulte el gráfico a continuación para determinar la longitud máxima del cable de conexión directa (homerun). Tenga presente que la cantidad de celdas de carga en la báscula determina la longitud máxima.

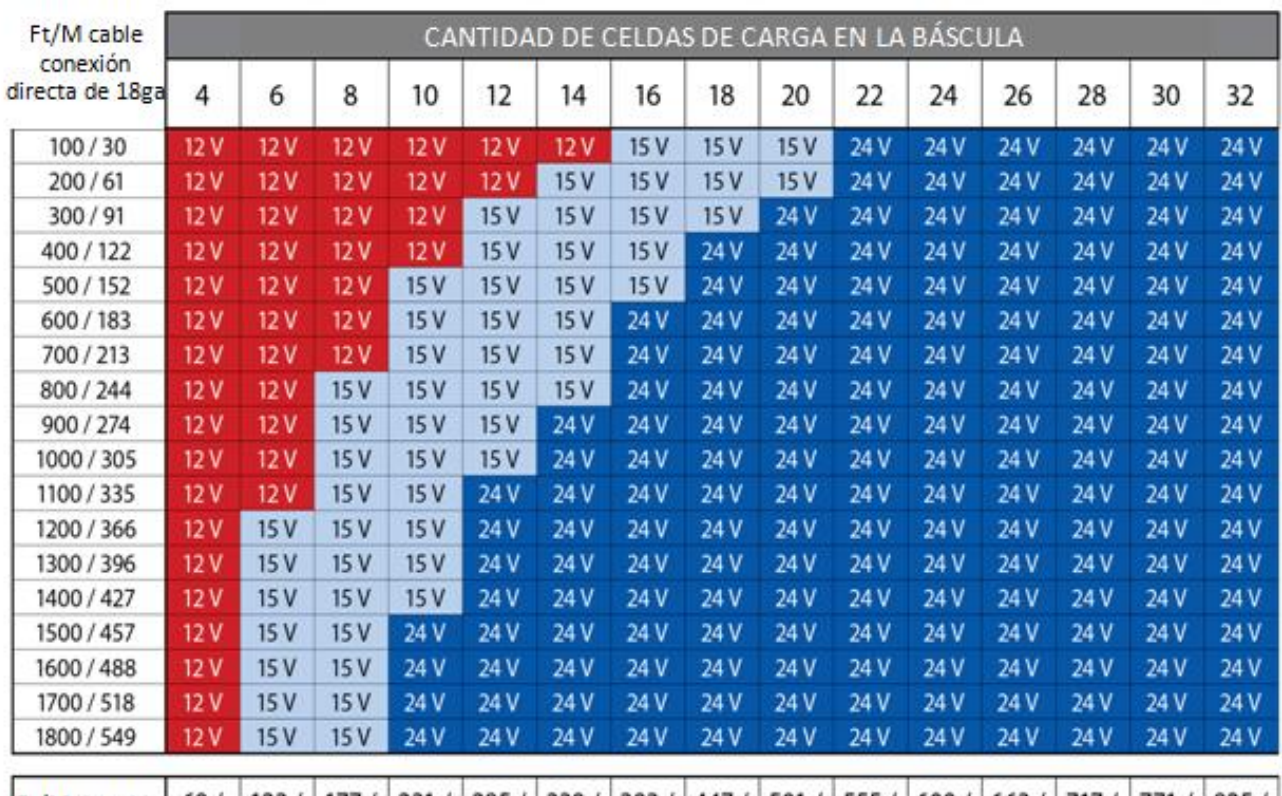

#### **Longitud máxima del cable de conexión directa (homerun) (Determinada por la cantidad de celdas de carga en la báscula)**

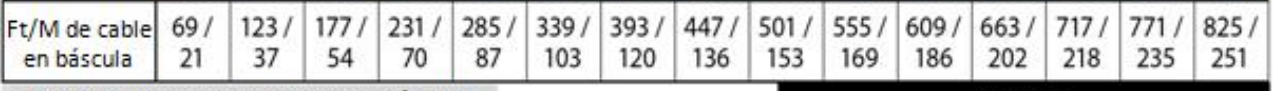

OPCIONES (Potencia requerida en la báscula):

- · Caja de medios con energía CA
- · Fibra de vidrio (1 milla)
- · Fibra de plástico (300 ft)
- · SnapStream inalámbrico (1 milla de visibilidad directa sin obstrucciones repetidores disponibles)

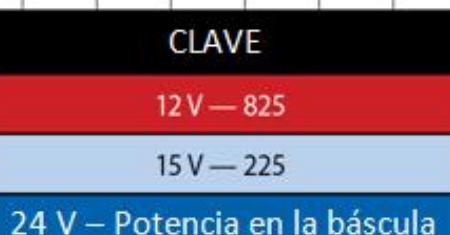

El cable de conexión directa (Homerun) está hecho de cable de PVC blindado con cinco conductores, y se conecta al 225D en el bloque de terminales P5 y al 825D en el bloque de Terminales P1. El extremo de la celda de carga se conecta con un conector con sujeción a resorte de 5 pines desde el paquete de conectores del cable de conexión directa (Homerun). Consulte la tabla a continuación para ver la información del cable y el conector.

#### **Información del cable y el conector**

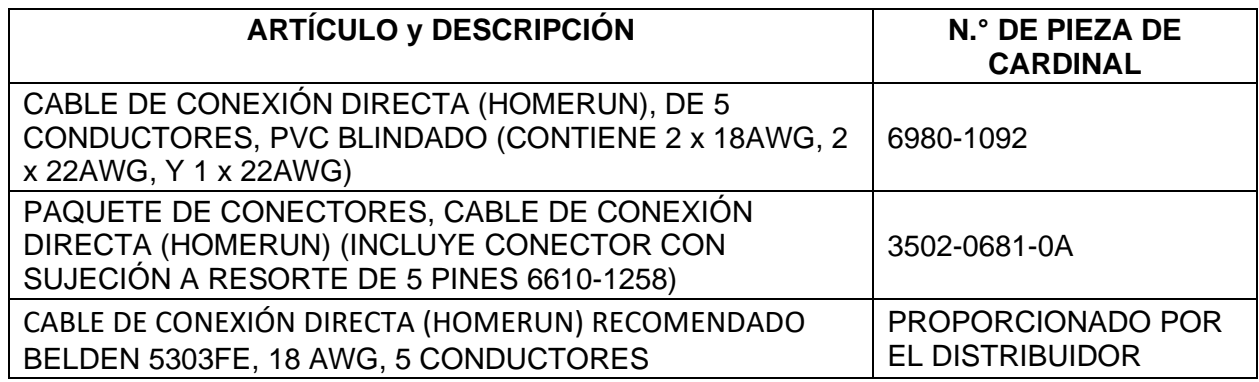

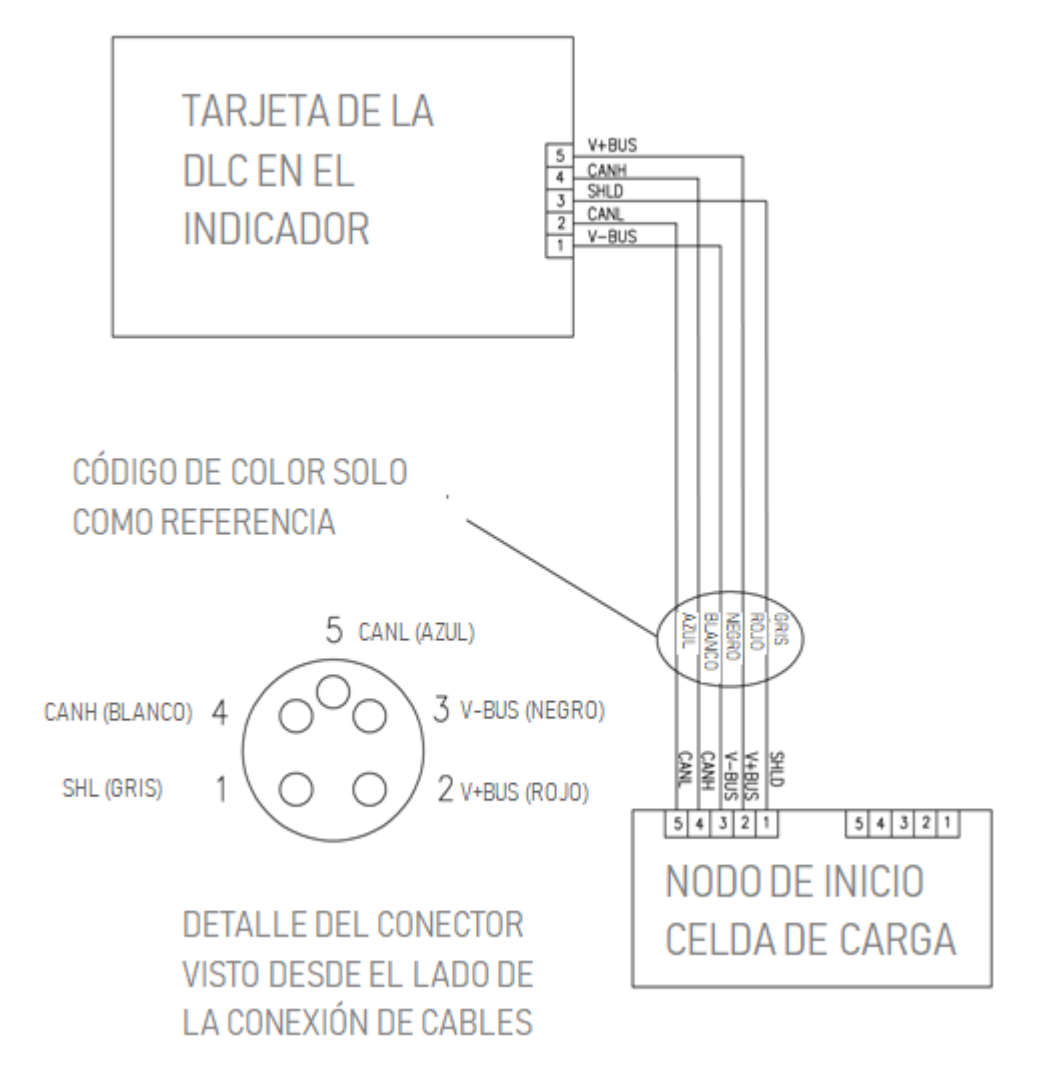

#### **Conexiones del indicador 225D**

El cable de conexión directa (Homerun) deberá ser guiado a través del prensacables metálico instalado en el panel trasero del 225D (parte inferior derecha).

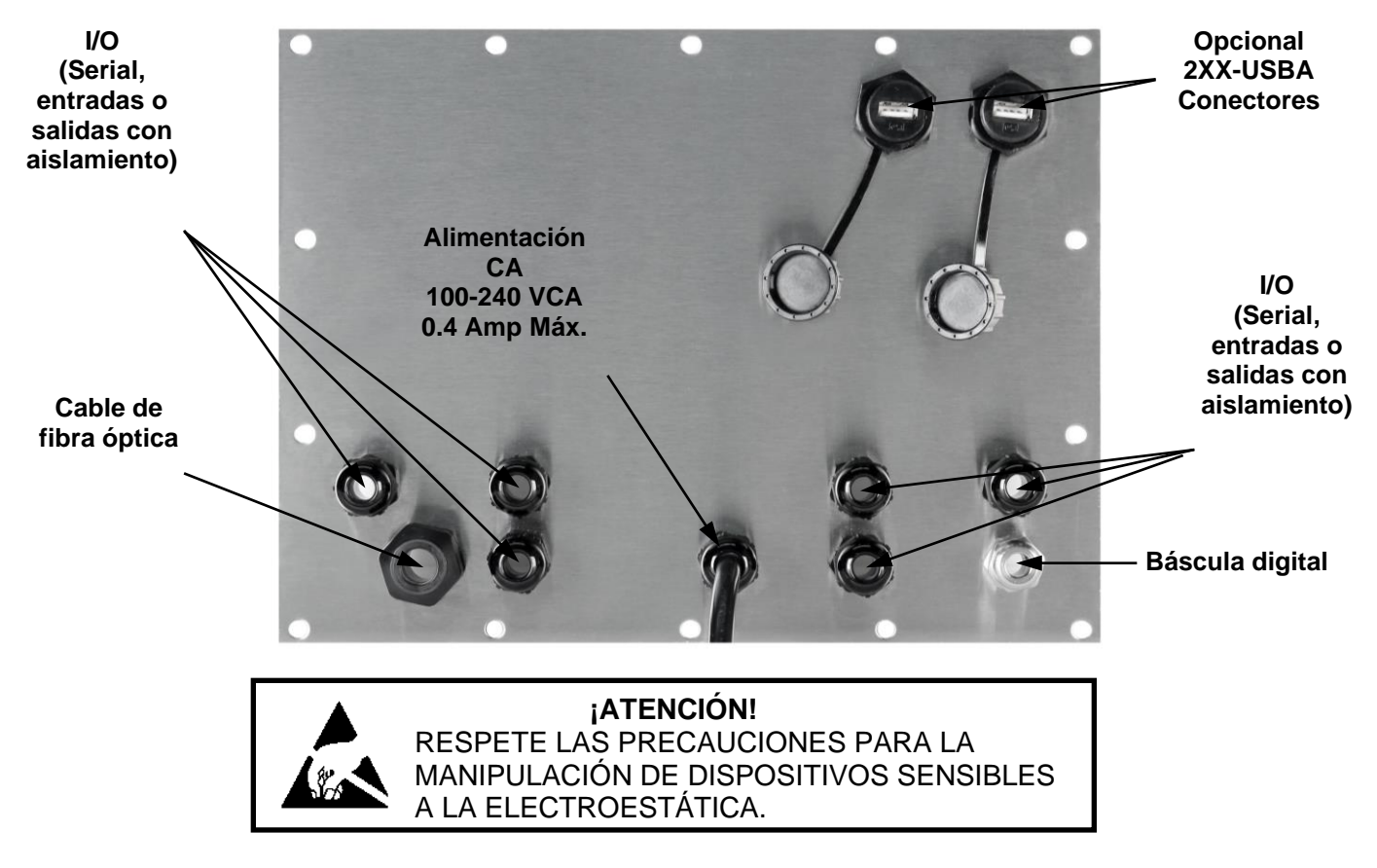

- **1.** Quite las catorce tuercas hexagonales ciegas que sujetan el ensamblaje del panel trasero al gabinete principal.
- **2.** Levante el panel trasero del gabinete principal, teniendo cuidado de no estirar los cables entre el panel y el gabinete principal. Apoye el panel trasero sobre el banco de trabajo al lado del indicador

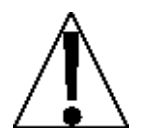

**IMPORTANTE:** Podría ser necesario aflojar los prensacables para permitir que los cables de I/O estén suficientemente flojos y evitar que se estiren.

**3.** Afloje y quite la tuerca del prensacables metálico y luego quite el inserto plástico.

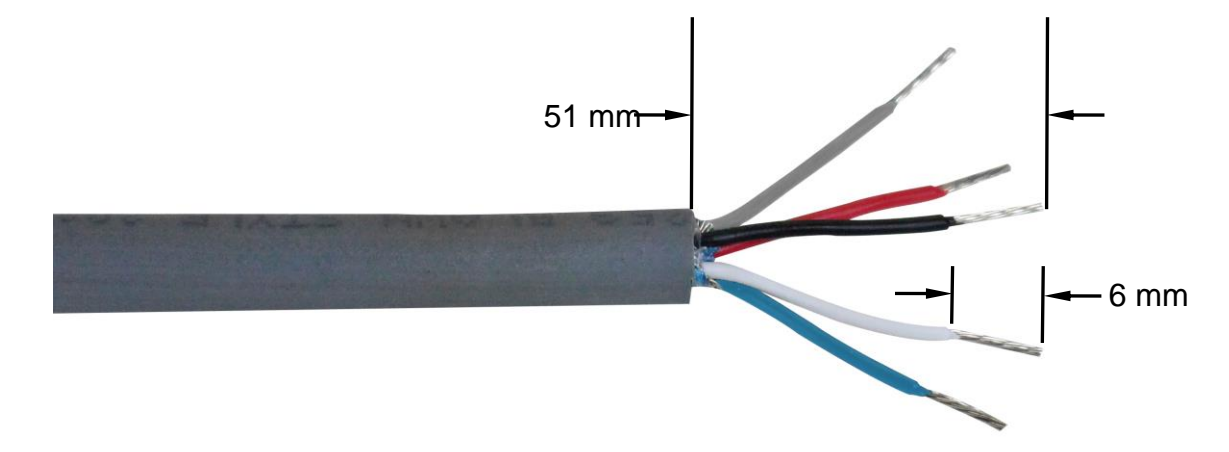

- **4.** Guíe el cable de conexión directa (Homerun) a través de la tuerca y el inserto plástico y hacia dentro del gabinete.
- **5.** Con el cable de conexión directa (Homerun) guiado hacia dentro del gabinete, saque aproximadamente 2.0 pulgadas (51 mm) de la cubierta externa de los cables, exponiendo los cables internos.
- **6.** Luego, quite aproximadamente 1/4 pulgada (6 mm) de aislación de cada uno de los cinco cables.
- **7.** Consulte la tabla a continuación (o sobre la tarjeta de circuito) para las conexiones de terminales y conecte cada cable al bloque de terminales P5 en la tarjeta del controlador del 225DLC.

**Conexiones de terminales P5 de la tarjeta del controlador 225DLC**

| <b>Etiqueta</b><br>de tarjeta | Color de cable<br>de conexión directa<br>(Homerun) | Color del cable si usa<br>un<br>cable de celda de<br>carga digital |
|-------------------------------|----------------------------------------------------|--------------------------------------------------------------------|
| <b>SHLD</b>                   | <b>GRIS</b>                                        | <b>MARRÓN</b>                                                      |
| V+BUS                         | <b>ROJO</b>                                        | <b>BLANCO</b>                                                      |
| V-BUS                         | <b>NEGRO</b>                                       | <b>AZUL</b>                                                        |
| <b>CANH</b>                   | <b>BLANCO</b>                                      | <b>NEGRO</b>                                                       |
| <b>CANL</b>                   | <b>AZUL o CELESTE</b>                              | <b>GRIS</b>                                                        |

**8.** Use un destornillador pequeño plano y presione hacia abajo en la barra liberadora del terminal, inserte el cable en la abertura y luego saque el destornillador. La barra liberadora volverá a su posición original, trabando el cable en posición.

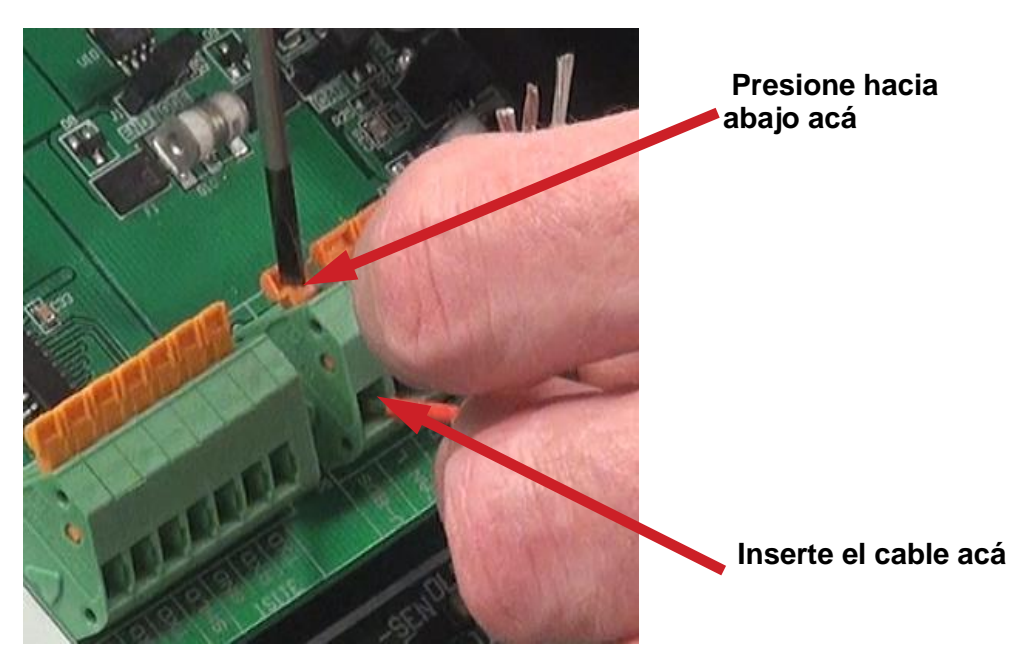

- **9.** Repita los pasos 7 y 8 hasta que los cinco cables del cable de conexión directa (Homerun) se hayan instalado en el bloque de terminales P5 en la tarjeta del controlador 225DLC.
- **10.**Una vez que hayan sido realizadas todas las conexiones, quite el cable sobrante del gabinete del indicador.
- **11.**Inserte el inserto plástico en el prensacables metálico y ajuste a mano la tuerca del prensacables metálico y cada uno de los prensacables negros.

#### **Reinstalación del panel trasero del indicador 225D**

- **1.** Luego de que se hayan realizado todas las conexiones, quite el cable sobrante del gabinete del indicador y ajuste bien con los dedos cada prensacables.
- **2.** Asegúrese de que cualquier prensacable sin usar esté enchufado y vuelva a colocar el panel trasero.
- **3.** Sujete el panel trasero con las catorce tuercas hexagonales ciegas que sacó antes, siguiendo un patrón en diagonal cuando las ajuste.
- **4.** Con una llave, ajuste los conectores del prensacables plástico a 1.7 Nm.
- **5.** Con una llave, ajuste el conector del prensacables metálico a 3.7 Nm.

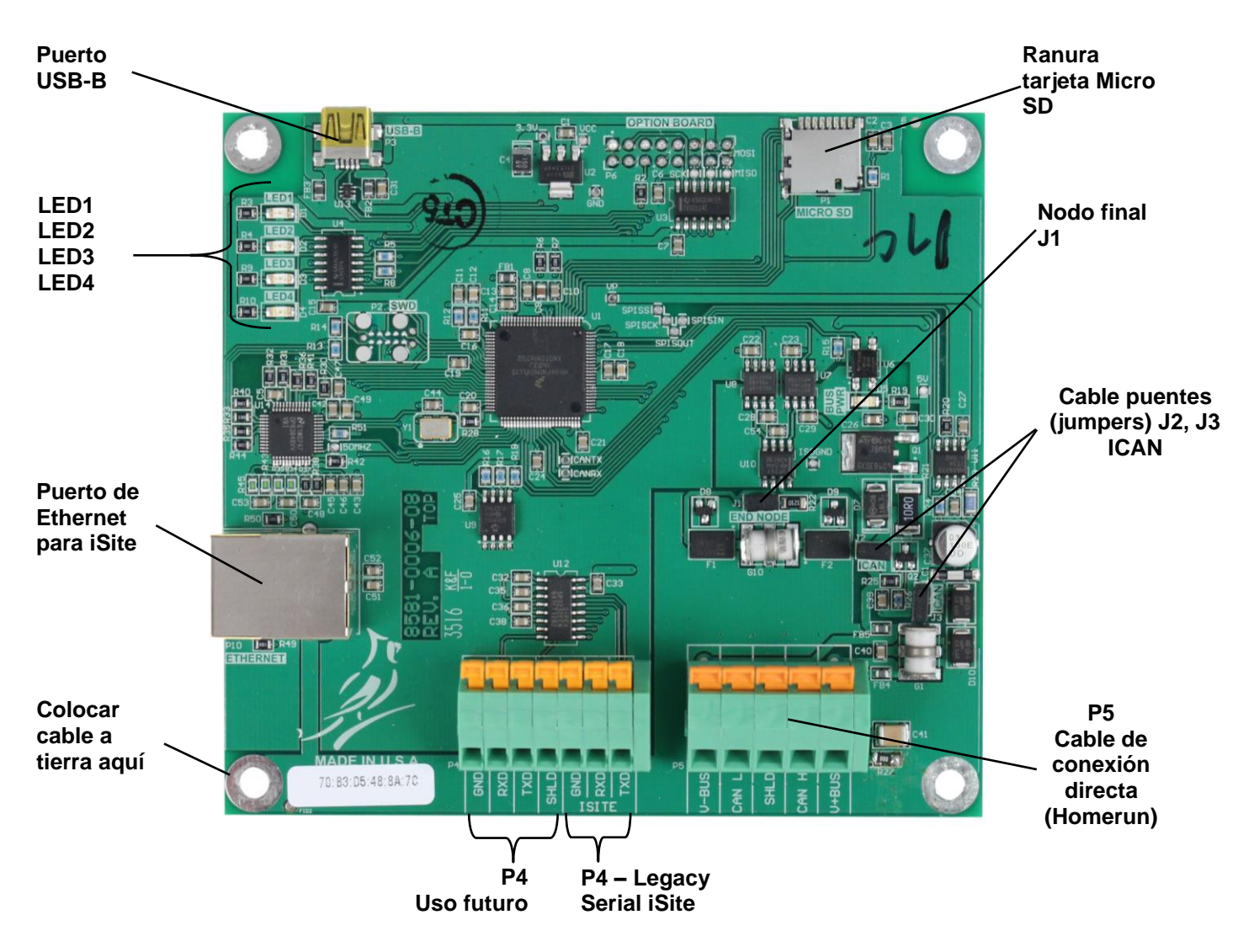

### **Tarjeta del controlador 225DLC**

#### **USB-B**

Este puerto se usa para realizar las actualizaciones del firmware de la tarjeta del controlador 225DLC.

#### **LED 1-4**

Las luces LED se usan para fines diagnósticos. Para obtener una explicación completa de la función, consulte la sección DIAGNÓSTICOS DE LA BÁSCULA DIGITAL, Diagnósticos del Hardware de este manual.

#### **Puerto Ethernet**

Este puerto se usa para conectar el 225D a su red y enviar información a la nube para iSite.

#### **Ranura de la tarjeta Micro SD**

La ranura de la tarjeta Micro SD no se usa en este momento.

#### **Puente (jumper) del nodo final J1**

El puente (Jumper) J1 es el puente del NODO FINAL del CAN bus.

**NOTA:** Se debe instalar el puente (jumper) J1 para que funcionen las comunicaciones del 225D a la báscula.

#### **Puentes (jumpers) J2, J3 ICAN**

Cuando estén en ON (instalados), estos puentes (jumpers) permiten que el indicador del 225D alimente 15 V CC a las celdas de carga digitales en la báscula. Para que funcione desde una fuente de alimentación externa, como una caja de medios MB-AC o una fuente de alimentación externa de 12 a 24 VCC proporcionada por el cliente, los puentes (jumpers) deben estar APAGADOS (OFF) (en solamente un pin o quitados).

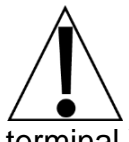

**¡IMPORTANTE!** Para que funcione desde una fuente de alimentación externa, los puentes (jumpers) deben estar en OFF (apagado) (en solamente un pin o quitados) y se deben proporcionar 12 a 24 VCC al terminal V+BUS con un retorno a tierra al terminal V-BUS del bloque de terminales P5.

#### **Cable de conexión directa (Homerun) P5**

El bloque de terminales P5 se usa para conectar el cable de conexión directa (Homerun) entre el indicador del 225D y la primera celda de carga en el bucle (Nodo de Inicio en la báscula). Consulte la tabla a continuación para ver las conexiones de los terminales.

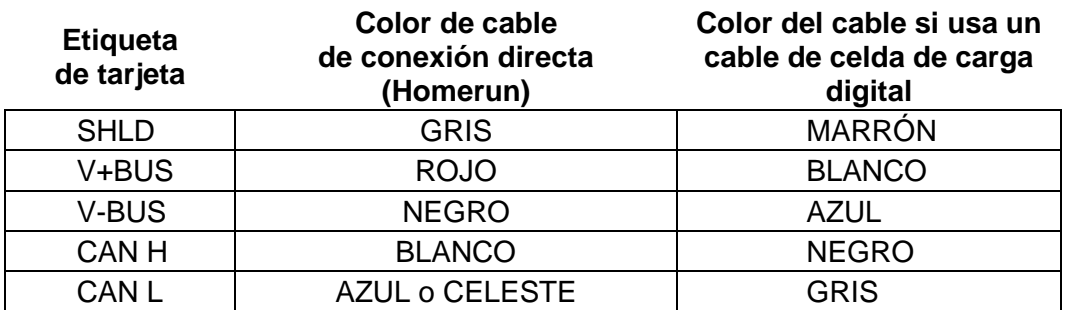

#### **Conexión del cable de conexión directa (Homerun) al bloque de terminales P5**

#### **P4, Legacy Serial iSite**

Esta parte del bloque de terminales P4 se usa para conectar el cableado del Legacy Serial iSite cuando se cambia o actualiza el indicador de un sistema anterior por un 225D.

#### **Uso futuro del P4**

Esta parte del bloque de terminales P4 no se usa en este momento. Se reserva para una conexión serial futura.

#### **Conexiones del indicador 825D**

El cable de conexión directa (Homerun) deberá ser guiado a través del prensacables metálico instalado en el panel trasero del 825D (parte inferior derecha).

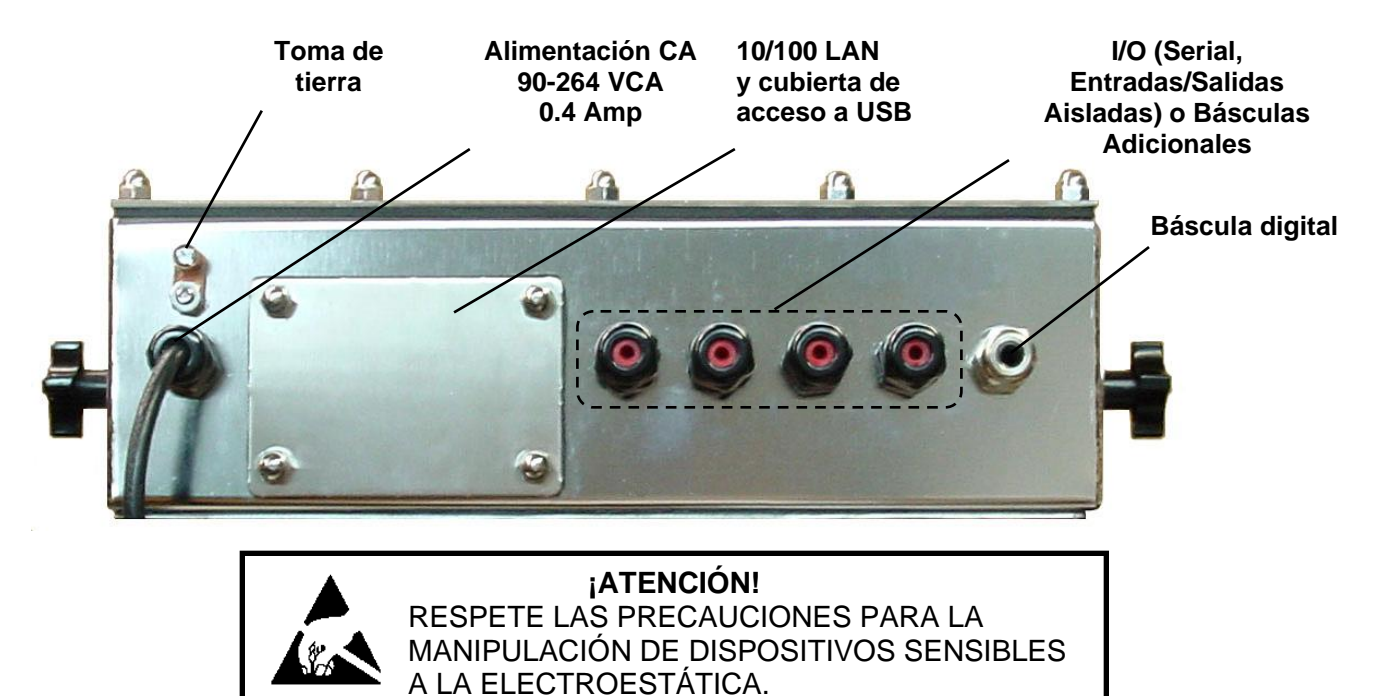

- **1.** Quite las catorce tuercas hexagonales ciegas que sujetan el ensamblaje del panel trasero al gabinete principal.
- **2.** Levante el panel trasero del gabinete principal, teniendo cuidado de no estirar los cables entre el panel y el gabinete principal. Apoye el panel trasero sobre el banco de trabajo al lado del indicador

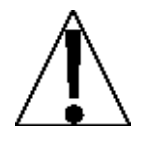

**IMPORTANTE:** Podría ser necesario aflojar los prensacables para permitir que los cables de I/O estén suficientemente flojos y evitar que se estiren.

**3.** Afloje y quite la tuerca del prensacables metálico y luego quite el inserto plástico.

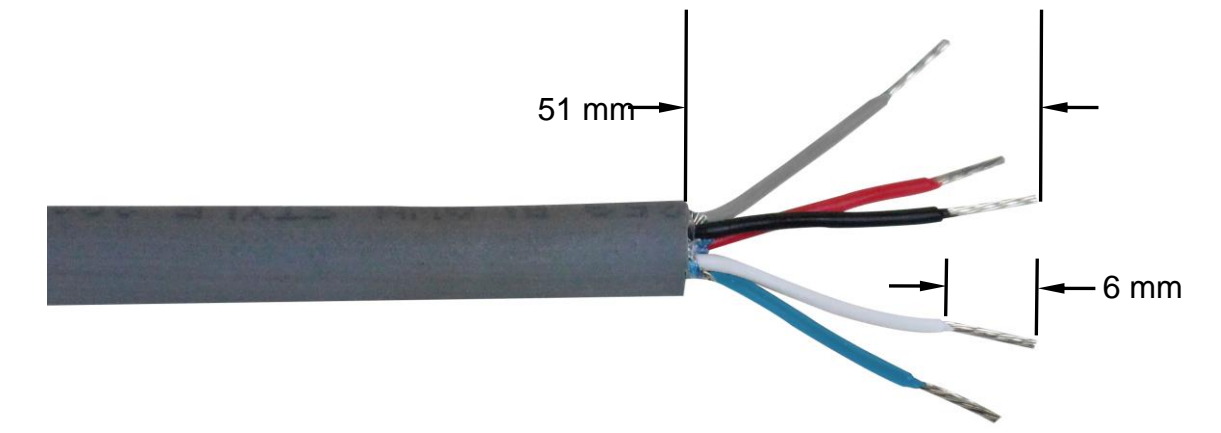

- **4.** Guíe el cable de conexión directa (Homerun) a través de la tuerca y el inserto plástico y hacia dentro del gabinete.
- **5.** Con el cable de conexión directa (Homerun) guiado hacia dentro del gabinete, saque aproximadamente 2.0 pulgadas (51 mm) de la cubierta externa de los cables, exponiendo los cables internos.
- **6.** Luego, quite aproximadamente 1/4 pulgada (6 mm) de aislación de cada uno de los cinco cables.
- **7.** Saque el tornillo que sujeta el controlador del 825-DLC a la tarjeta de circuito impreso principal del 825D y luego levante el 825-DLC en línea recta para sacarlo del gabinete
- **8.** Consulte la tabla a continuación (o sobre la tarjeta de circuito) para ver las conexiones de terminales y conecte cada cable al bloque de terminales P1 en el controlador del 825-DLC.

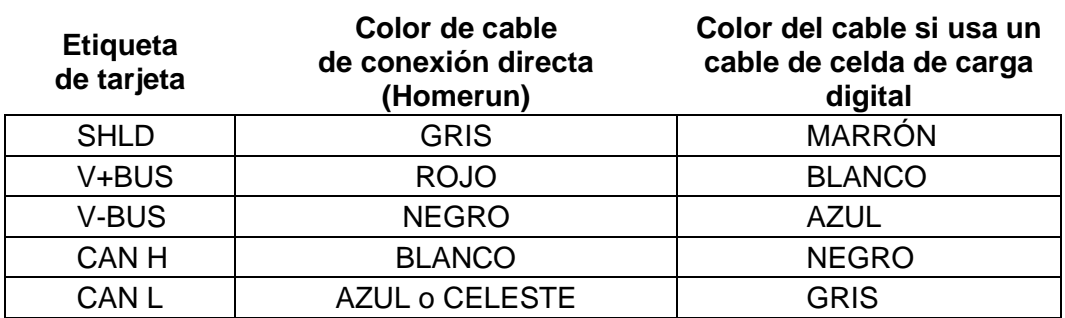

#### **Conexiones de terminales P1 de la tarjeta del controlador 825DLC**

- **9.** Use un destornillador pequeño plano y presione hacia abajo en la barra liberadora del terminal, inserte el cable en la abertura y luego saque el destornillador. La barra liberadora volverá a su posición original, trabando el cable en posición.
- **10.**Repita los pasos 8 y 9 hasta que los cinco cables del cable de conexión directa (Homerun) se hayan instalado en el bloque de terminales P1 en la tarjeta del controlador 825DLC.
- **11.**Luego de que se hayan hecho todas las conexiones, reinstale el 825-DLC en el gabinete, teniendo cuidado de no golpear la tarjeta contra el lateral del gabinete del 825D.
- **12.**Asegure el 825-DLC a la tarjeta de circuito impreso principal con el tornillo que sacó antes.
- **13.**Quite el cable sobrante del gabinete del indicador.
- **14.**Inserte el inserto plástico en el prensacables metálico y ajuste a mano la tuerca del prensacables metálico y cada uno de los prensacables negros.

#### **Reinstalación del panel trasero del indicador 825D**

- **1.** Luego de que se hayan hecho todas las conexiones y el 825-DLC esté sujetado a la tarjeta de circuito impreso principal, asegúrese de haber retirado todo el cable sobrante del gabinete del indicador y ajuste con los dedos los conectores del prensacable.
- **2.** Asegúrese de que cualquier prensacable sin usar esté enchufado y vuelva a colocar el panel trasero.
- **3.** Sujete el panel trasero con las catorce tuercas hexagonales ciegas que sacó antes, siguiendo un patrón en diagonal cuando las ajuste.
- **4.** Con una llave, ajuste los conectores del prensacables plástico a 1.7 Nm.
- **5.** Con una llave, ajuste el conector del prensacables metálico a 3.7 Nm.

#### **Tarjeta del controlador 825-DLC**

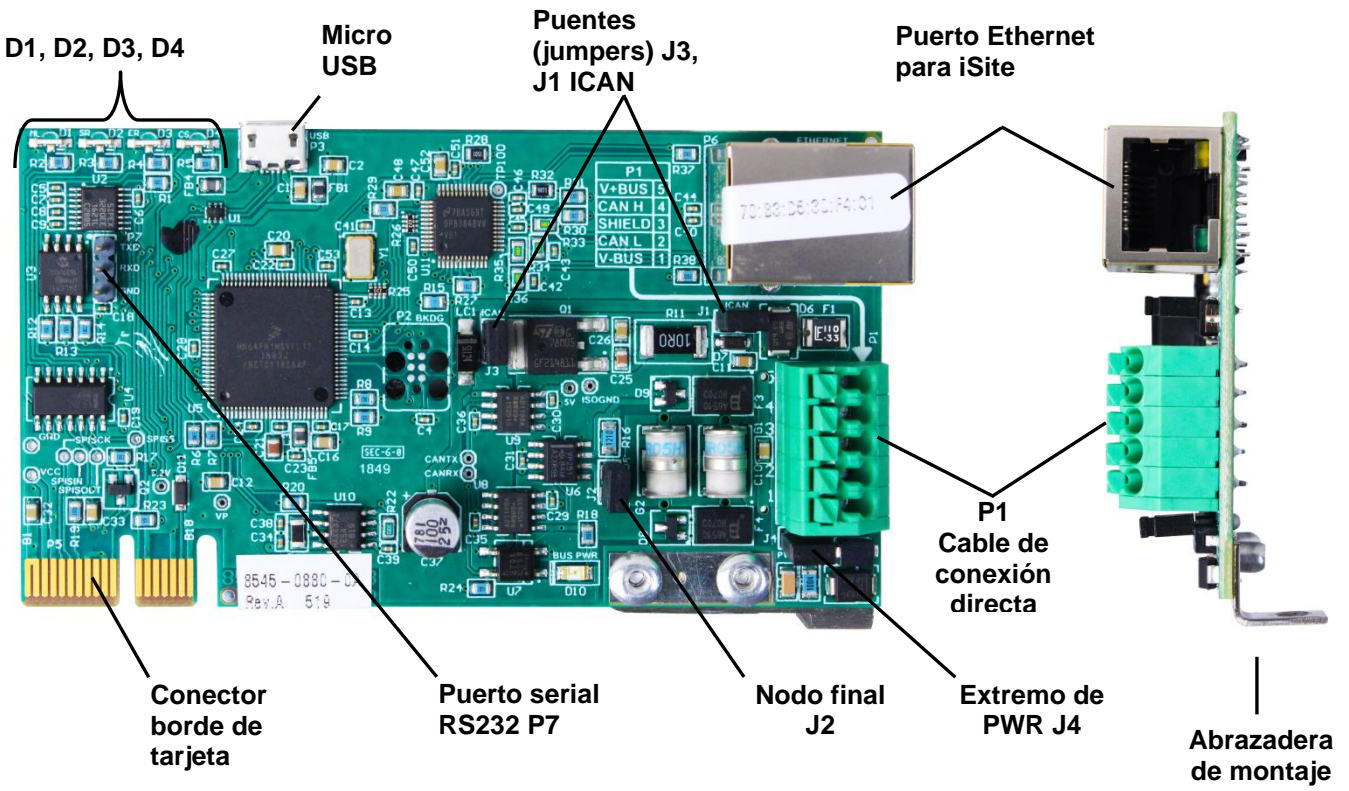

#### **Puente (jumper) del nodo final J2**

El puente (jumper) J2 es el puente del NODO FINAL del CAN bus y deberá estar en ON (instalado).

**NOTA:** El 825D es un extremo de las conexiones del CAN bus y se debe instalar para que funcionen las comunicaciones del 825D a la báscula.

#### **Puentes (jumpers) J1, J3 ICAN**

Cuando estén en ON (instalados), estos puentes (jumpers) permiten que el indicador del 825D alimente 15 V CC a las celdas de carga digitales en la báscula. Para que funcione desde una fuente de alimentación externa, como una caja de medios MB-AC o una fuente de alimentación externa de 12 a 24 VCC proporcionada por el cliente, los puentes (jumpers) deben estar APAGADOS (OFF) (en solamente un pin o quitados).

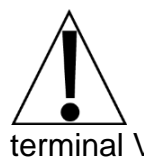

**¡IMPORTANTE!** Para que funcione desde una fuente de alimentación externa, los puentes (jumpers) deben estar en OFF (apagado) (en solamente un pin o quitados) y se deben proporcionar 12 a 24 VCC al terminal V+BUS con un retorno a tierra al terminal V-BUS del bloque de terminales P1.

#### **Extremo de potencia J4**

Este puente (jumper) se instalará si la potencia se origina en el 825D y alimenta a las celdas de carga digital de la báscula a través del cable CAN bus (cable de conexión directa, o Homerun).

#### **P1, conexión CAN a báscula (cable de conexión directa o Homerun)**

El bloque de terminales P1 se usa para conectar el cable de conexión directa (Homerun) entre el indicador del 825D y la primera celda de carga en el bucle (Nodo de Inicio en la báscula). Consulte la tabla a continuación para ver las conexiones de los terminales.

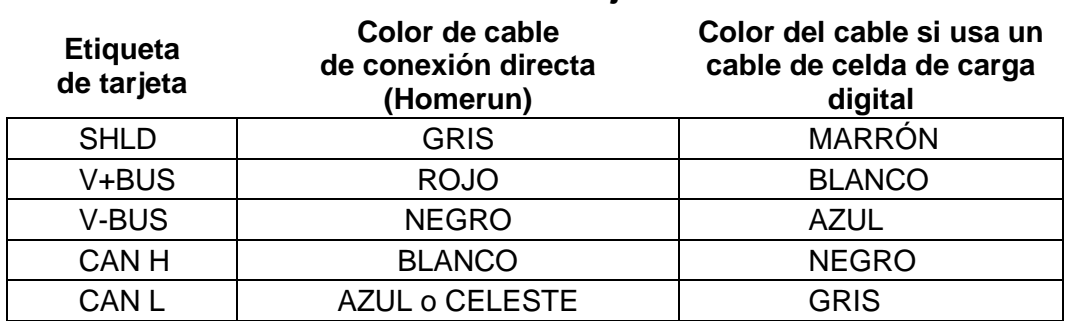

#### **Conexiones de terminales P1 de la tarjeta del controlador 825DLC**

#### **Micro USB**

Este conector se usa para realizar las actualizaciones del firmware de la tarjeta del controlador 825-DLC.

#### **Ethernet P6**

Este conector se usa para conectar el 825D a su red y enviar información a iSite.

#### **Puerto serial RS232 P7**

Los pines del P7 se usan para conectarse al Legacy iCAN y para conexiones futuras.

#### **LED 1-4**

Las luces LED se usan para fines diagnósticos. Para obtener una explicación completa de la función, consulte la sección DIAGNÓSTICOS DE LA BÁSCULA DIGITAL, Diagnósticos del Hardware de este manual.

#### **Conexión de celda de carga**

El cable de conexión directa (Homerun) se instala entre la primera celda de carga en el bucle (Nodo de inicio) y el indicador 225D o el indicador 825D. Está fabricado con cable de PVC blindado con cinco conductores y se conecta con el conector con sujeción a resorte de 5 pines *incluido* desde el paquete de conectores del conector con sujeción a resorte de 5 pines. Consulte la tabla a continuación para ver la información del cable y el conector.

#### **Información del cable y el conector**

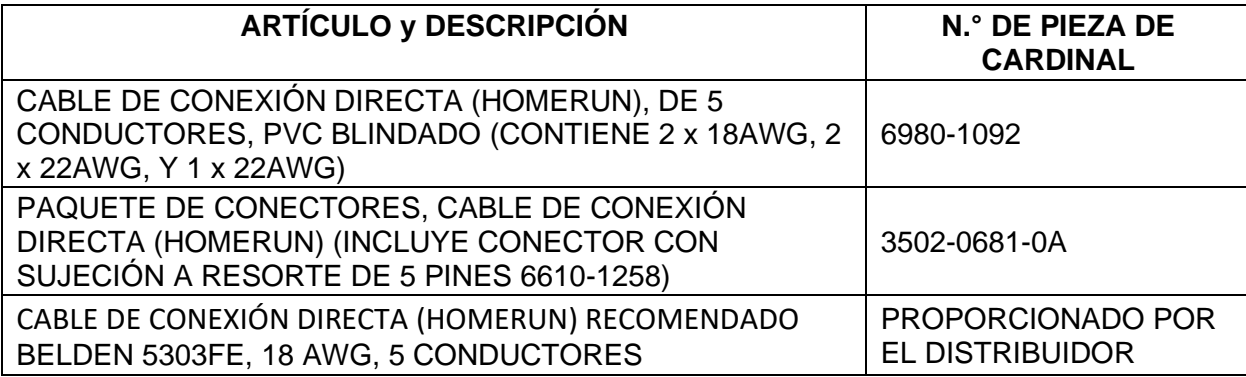

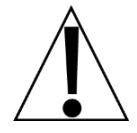

**IMPORTANTE: Limpie los conectores de las celdas de carga y el enchufe del conector del cable de conexión directa (Homerun) con un limpiador de contactos eléctricos y luego aplique grasa dieléctrica al enchufe del conector del cable de conexión directa (Homerun) antes de instarlo en el conector de la celda de carga.**

**1.** Desarme el conector (desatornille la pieza negra plástica del conector de la parte metálica) y luego deslice la pieza plástica negra en el cable de conexión directa (Homerun).

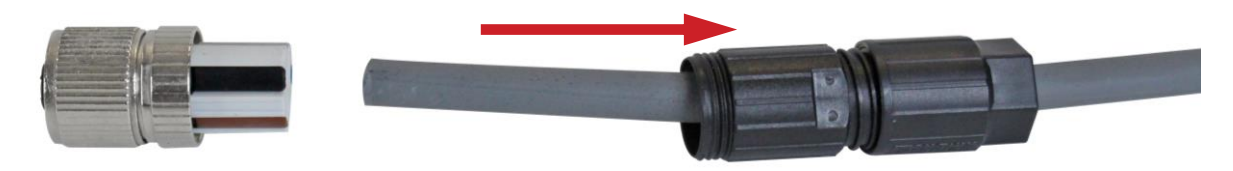

- **2.** Con el cable de conexión directa (Homerun) guiado a través de la pieza plástica negra del conector, saque aproximadamente 1 pulgada (25 mm) de la cubierta externa de los cables, exponiendo los cables internos.
- **3.** Luego, quite aproximadamente 1/4 pulgada (8 mm) de aislación de cada uno de los cinco cables.

**NOTA: La parte hexagonal del prensacables plástico negro es de aproximadamente 5/16 pulgada (8 mm) y se puede usar como una guía para desprender los cables.** 25 mm 8 mm 8 mm

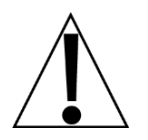

**Consulte la Tabla de códigos de color del cableado del conector del cable de conexión directa (Homerun) cuando realice los pasos 4 a 7.**

**Tabla de códigos de color del cableado del conector del cable de conexión directa (Homerun)**

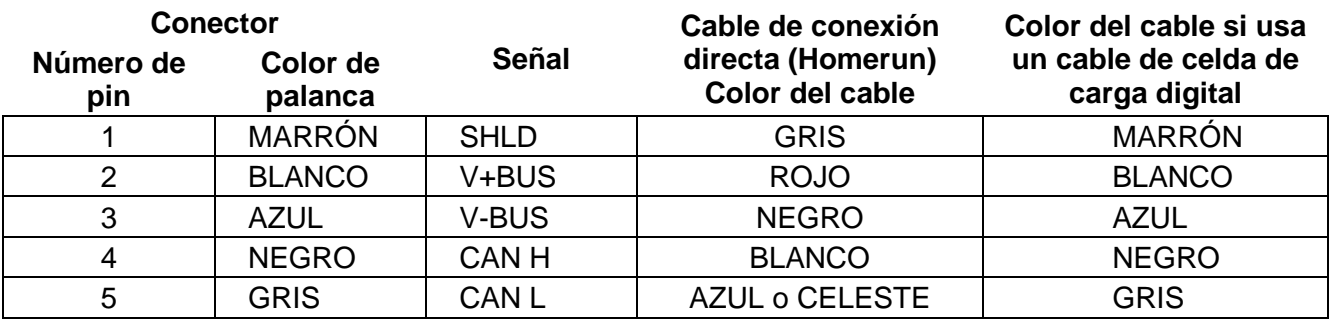

- **4.** Mirando desde el extremo de la pieza metálica del conector donde están insertados los cables, use su uña y empuje suavemente la palanca del prensacables fuera del cuerpo del conector.
- **5.** Inserte el cable en la abertura apropiada del conector y luego cierre la palanca del prensacables.
- **6.** Tire suavemente del cable para verificar que esté bien asegurado en el conector.

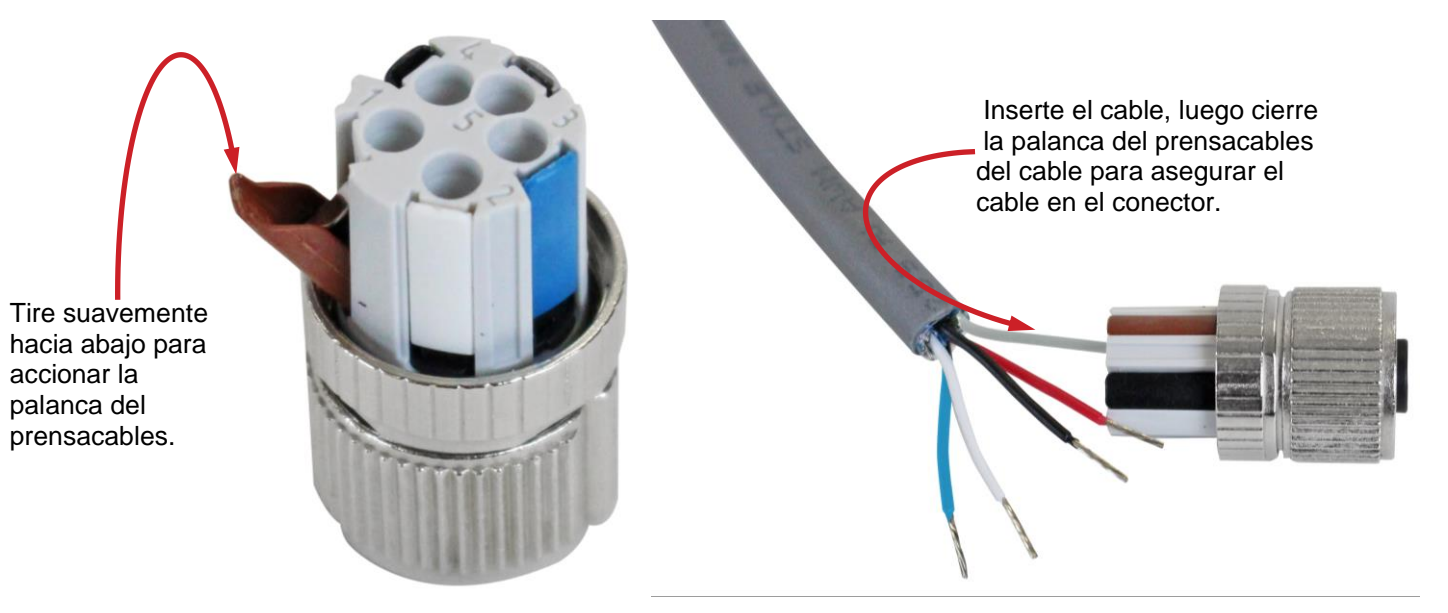

**7.** Repita los pasos 4 a 6 hasta que los cinco cables del cable de conexión directa (Homerun) estén instalados en la pieza metálica del conector.

**8.** Una vez que se hayan realizado todas las conexiones, deslice juntas las pieza plástica negra y el conector de metal y luego atorníllelas juntas apretando a mano.

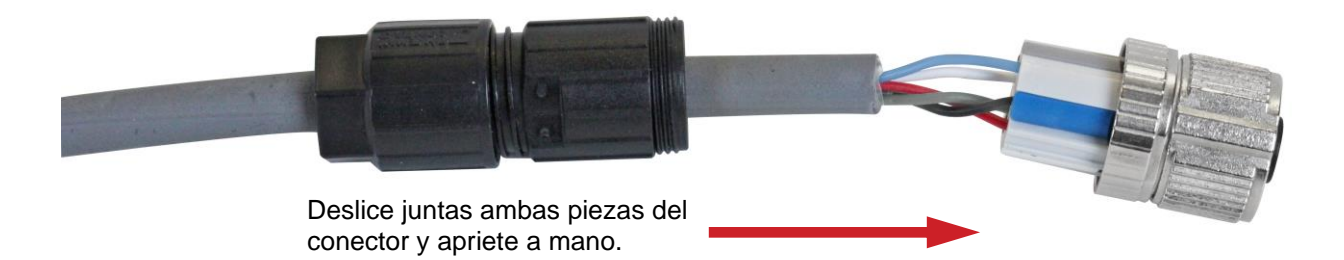

**9.** Para completar el ensamblado, sostenga la pieza negra y la de metal de la carcasa del conector y luego apriete a mano el prensacables a la pieza plástica negra de la carcasa del conector.

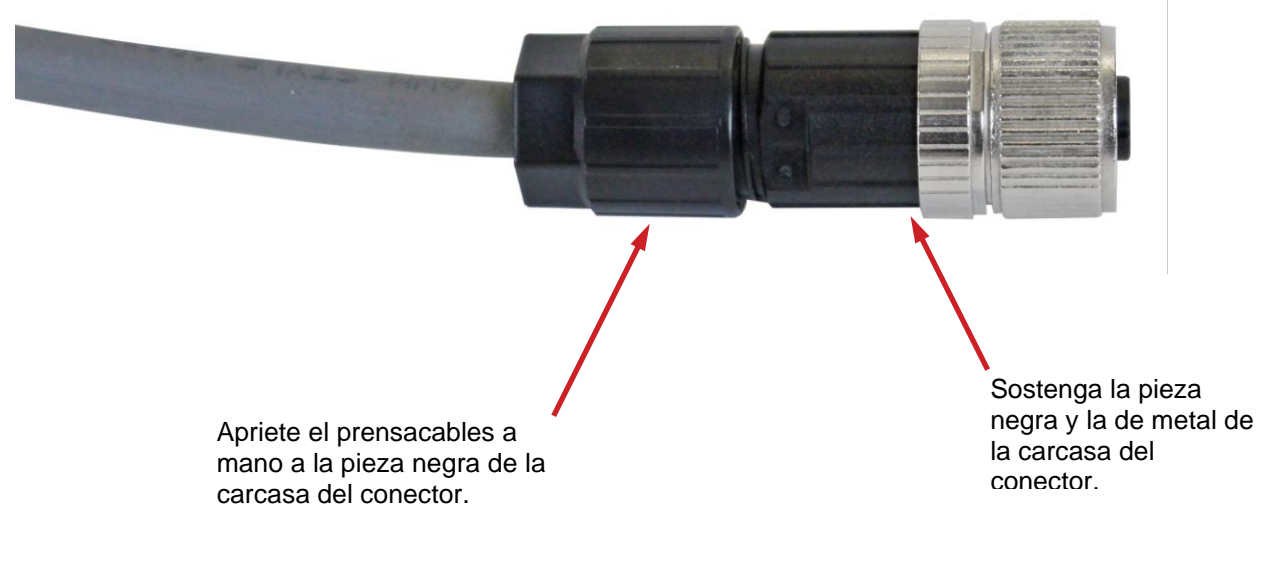

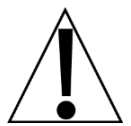

**NOTA:** Como referencia, la imagen a continuación muestra el prensacables separado de la carcasa del conector para ver el collarín del prensacables.

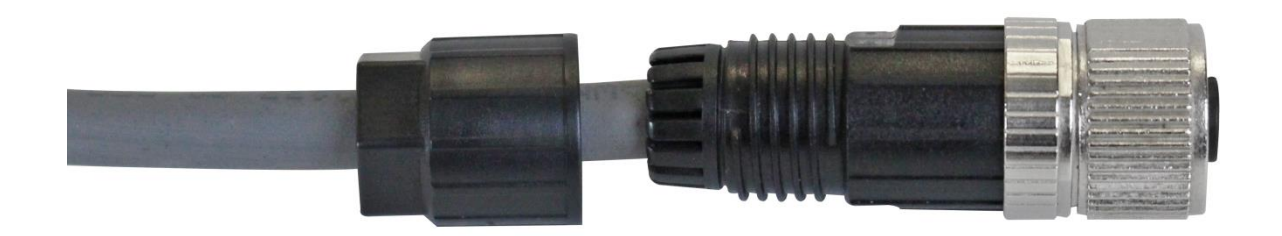

### **INSTRUCCIONES PARA LA INSTALACIÓN DE LA CONEXIÓN A TIERRA**

- **1.** La varilla de puesta a tierra deberá tener un diámetro mínimo de 0.5 in (1.27 cm) y deberá estar revestido en cobre, con las superficies exteriores limpias, sin ninguna cobertura de pintura, esmalte u otro material que no son buenos conductores.
- **2.** La varilla de puesta a tierra deberá estar inmersa bajo un nivel de humedad permanente de al menos 8 ft. (2.44 m) donde sea posible. Si se encuentra un lecho rocoso a una profundidad de menos de 4 ft. (1.22 m), la varilla de puesta a tierra deberá ser enterrada en un foso horizontal.

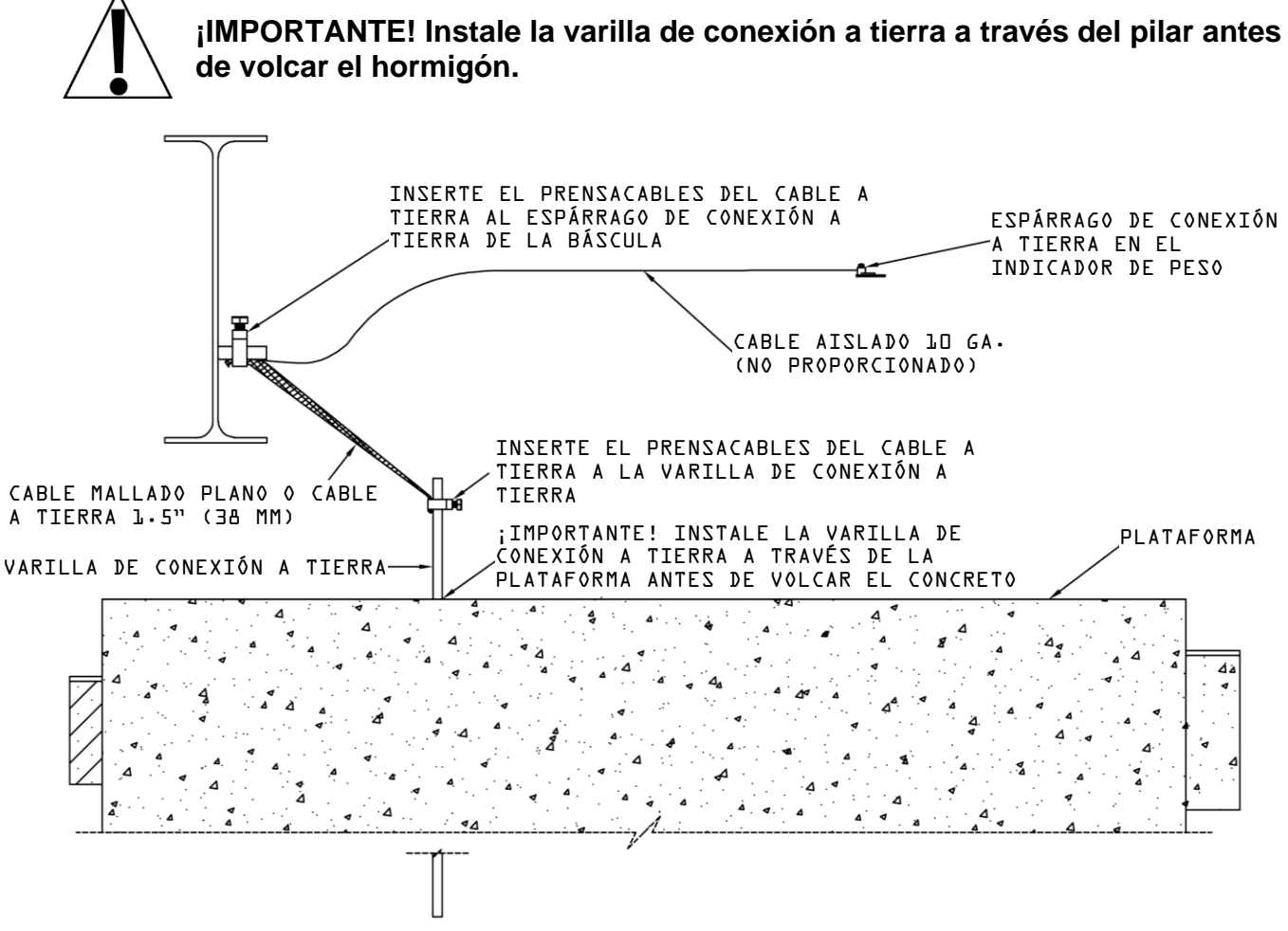

#### **Instalación de la conexión a tierra**

- **3.** Conecte el espárrago de conexión a tierra de la báscula a la varilla de conexión a tierra con un cable mallado o cable a tierra de 1,5" (38 mm) como mínimo.
- **4.** Conecte el conector a tierra en el indicador al espárrago de conexión a tierra de la báscula usando un cable aislado de 10 GA (no suministrado).
- **5.** Sujete con un prensacables el cable mallado (o cable a tierra) y el cable de 10 GA desde el conector a tierra del indicador al espárrago de conexión a tierra de la báscula.
- **6.** Sujete con un prensacables el otro extremo del cable mallado (o cable a tierra) a la varilla de conexión a tierra para conectar el espárrago de conexión a tierra de la báscula a la varilla de conexión a tierra.
- **7.** Después de instalar el cable mallado (o cable a tierra), revise la continuidad entre los componentes conductores de la báscula y la varilla de conexión a tierra.

## **AJUSTE Y CONFIGURACIÓN**

#### **Ajuste y configuración de la báscula digital**

Todas las básculas digitales que usan las celdas de carga digitales SmartCell DC de Cardinal se conectan con un cable CAN (controlador de red de área) en serie. El bucle de conexión de la celda de carga puede comenzar en cualquier celda de carga y continuar en sentido horario como se muestra o en sentido antihorario si así se prefiere. Tenga en cuenta que en el ejemplo del tanque/tolva a continuación no hay una conexión entre las celdas 1 y 2 y en el ejemplo de la báscula para camiones no hay una conexión entre las celdas 4 y 6.

**NOTA:** Asegúrese de instalar la terminación de nodo final en la celda de carga en el final del bucle como se muestra en ambos ejemplos.

*Ejemplo: Configuración típica para tanque/tolva*

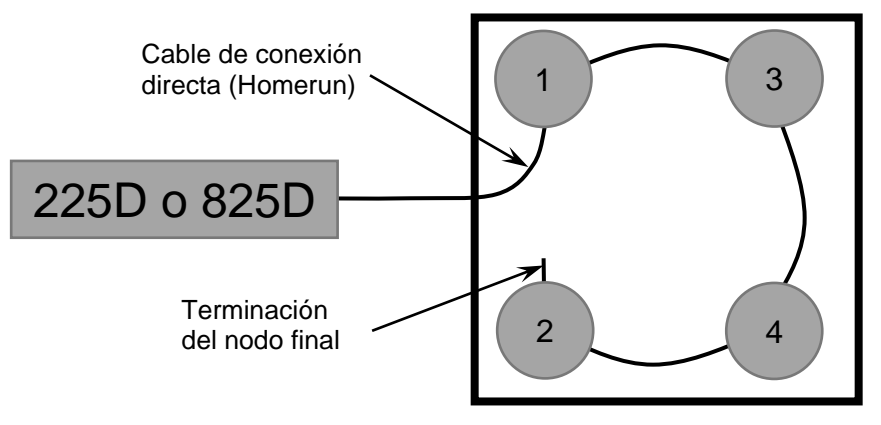

**NOTA:** Si se realizara el bucle en la otra dirección, entonces la secuencia sería 2-4-3-1 con el terminal del nodo final instalado en la celda de carga 1.

*Ejemplo: Configuración típica de báscula para camiones*

**NOTA:** Si se realizara el bucle en la otra dirección, entonces la secuencia sería 6-8-7-5-3-1-2-4 con el terminal del nodo final instalado en la celda de carga 4.

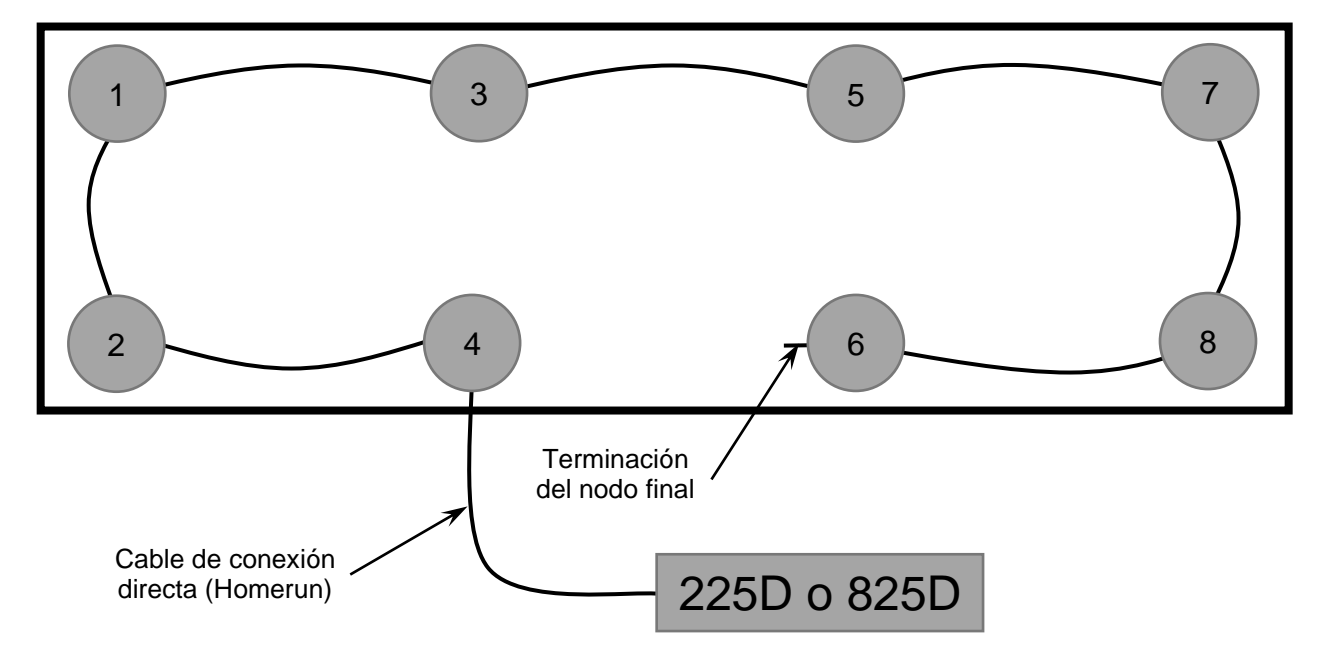

20 0330-0653-0M Rev. D • Conjunto de celda de carga DC

#### **Para comenzar el ajuste y la configuración del 225D**

#### **Cómo colocar la dirección de las celdas**

Cada celda tiene una marca con un número de serie (S/N). Este es un número hexadecimal de 8 dígitos. También se lo conoce como ID (identificación) de la celda. Cada ID de celda debe coincidir con una dirección de celda. En el ejemplo del tanque/tolva, las direcciones serían 1-4. En el ejemplo de la báscula para camiones, las direcciones serían 1-8.

- **1.** Presione **SHIFT**+**RED\_KEY** para ingresar al menú SETUP (configuración).
- **2.** Presione **ENTER** (ingresar) nuevamente para llegar a SETUP MENU #1 (menú de configuración N.° 1).
- **3.** Presione **8** y **ENTER** (ingresar) para configurar la cantidad de básculas y celdas.

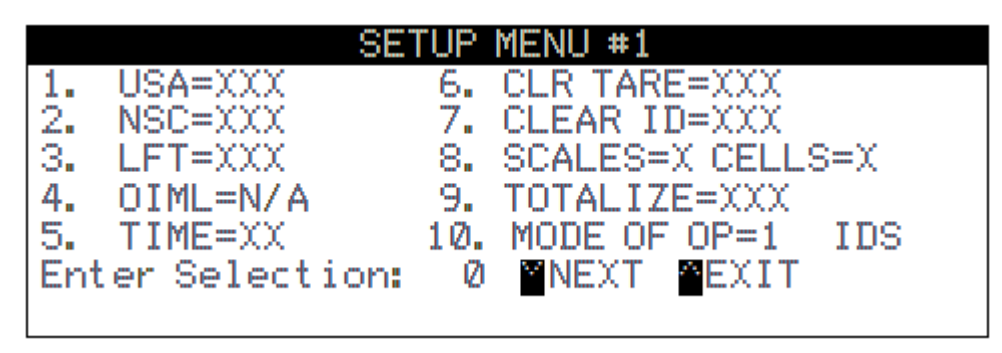

- **4.** Ingrese la cantidad de básculas y presione **ENTER** (ingresar).
- **5.** Ingrese la cantidad de celdas y presione **ENTER** (ingresar). Aparecerá el menú de direcciones.

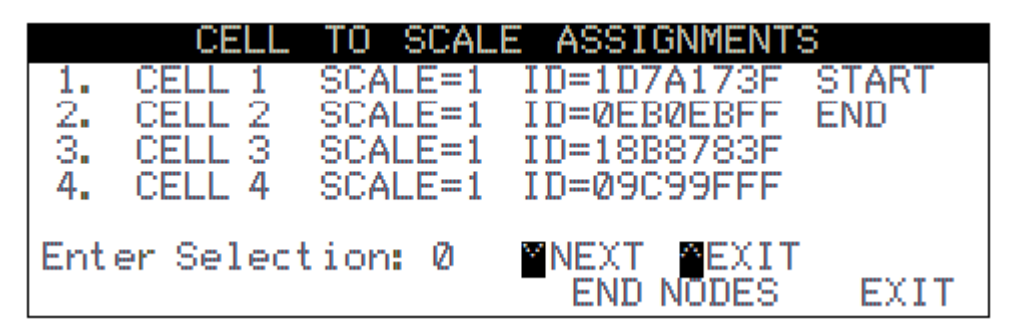

- **6.** Presione un número de celda y luego ENTER (ingresar) para que le pida el número de báscula asociado seguido por la ID de la celda.
- **7.** Si se muestra la celda, el 225D mostrará "CELL RESPONDED" (la celda respondió). Si la celda no responde, el 225D emitirá un sonido de error y mostrará "—FAILED—" (falló). Si la celda está desconectada, entones se puede ignorar este error.

#### **Nodos finales**

El indicador 225D también necesita saber dónde comienza y termina la báscula. El START NODE (Nodo de Inicio) es la celda que se conecta al 225D. El END NODE (Nodo Final) es la última celda en la serie. En el ejemplo del tanque/tolva, el nodo de INICIO es el N.º 1 y el nodo de EXTREMO es el N.º 2. En el ejemplo de la báscula para camiones, el nodo de INICIO es el N.º 4 y el nodo de EXTREMO es el N.º 6.

Para configurar los nodos:

- **1.** Presione la tecla programable **END NODES**.
- **2.** El 225D mostrará "WHICH CELL CONNECTS TO THE 225?" (¿Qué celda se conecta al 225?).
- **3.** En los ejemplos anteriores, el usuario ingresaría **1** (tanque/tolva) o **4** (camión) y **ENTER** (ingresar).
- **4.** El 225D mostrará "WHICH CELL IS THE LAST IN THE LOOP?" (¿Qué celda es la última en el bucle?).
- **5.** En los ejemplos anteriores, el usuario ingresaría **2** (tanque/tolva) o **6** (camión) y **ENTER** (ingresar).

#### **Calibración del 225D**

Si, después de hacer una prueba de la báscula con una carga de prueba, se determina que se deben hacer ajustes, siga el procedimiento a continuación. Tenga en cuenta que esta sección describe el proceso necesario para calibrar una Báscula digital para camiones.

- **1.** Antes de realizar cualquier ajuste, encienda la alimentación del indicador 225D.
- **2.** Conduzca un camión de prueba a través de la báscula *a menos tres veces* en cada dirección antes de calibrar la báscula.
- **3.** Antes de poder realizar el precintado, se debe calibrar el indicador 225D a la báscula. Se debe seleccionar un tamaño de división de 10 lbs y la función de cero automático debe estar apagada. Consulte el Manual de Instalación y Técnico del indicador de peso 225 estándar, 8200-M698-O1.

Todas las celdas digitales están calibradas en la fábrica para el span. Esto significa que no es necesaria una calibración del span para comenzar a pesar. Solo se necesita una calibración a cero. Sin embargo, sigue siendo necesaria una calibración Smart para ajustar las esquinas y las secciones de una báscula.

#### **Cómo navegar en el menú de calibración de la celda de carga digital (DLC)**

- **1.** Presione **SHIFT**+**RED\_KEY** para ingresar al menú SETUP (configuración).
- **2.** Presione **ENTER** (ingresar).
- **3.** Presione **DOWN** (bajar) para llegar a SETUP MENU #2 (menú de configuración N.° 2).
- **4.** Seleccione **SETUP SCALE #X** (configurar báscula N.° X) donde 'X' es el número de la báscula.
- **5.** Presione **DOWN** (bajar) para llegar a SCALE X SETUP MENU #2 (menú de configuración N.° 2 de báscula X).
- **6.** Ingrese **10** y presione **ENTER** (ingresar) para abrir el menú de calibración de la DLC.

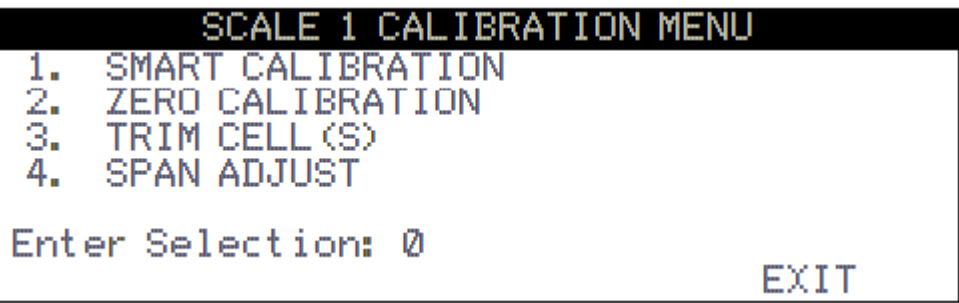

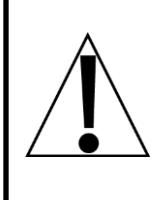

**¡IMPORTANTE! Es muy importante que se distribuya la carga muerta de la plataforma de peso de forma uniforme entre el par de celdas en una sección antes de calibrar la báscula. Consulte la sección Equilibrio de la carga muerta en la plataforma de peso en la página 54 de este manual para obtener más instrucciones.**

#### **CALIBRACIÓN SMART (SMART CALIBRATION)**

No es necesaria la calibración Smart . para realizar el pesaje pero es útil para ajustar todas las celdas de carga automáticamente.

- **1.** Presione **1** y **ENTER** (ingresar). El 225D solicitará "CAL WT = 0".
- **2.** Ingrese el peso de la pesa patrón.
- **3.** El 225D mostrará… VERIFY SCALE IS EMPTY (verifique que la báscula esté vacía) PRESS ENTER TO CONTINUE (presione ingresar para continuar)
- **4.** Con la báscula vacía, presione **ENTER** (ingresar). Esto capturará el peso de carga muerta calibrada de la báscula.
- **5.** El 225D mostrará… PLACE WEIGHT ON CELL X (coloque el peso sobre la celda X) PRESS ENTER TO CONTINUE (presione ingresar para continuar)
- **6.** Coloque el peso en el centro sobre la báscula X y presione **ENTER** (ingresar) para tomar una muestra del peso.
- **7.** Repita los pasos 5 y 6 para cada celda en el orden solicitado por el 225D. (Este es el mismo orden que en otras básculas Cardinal por ejemplo, 1, 3, 5, 7, 8, 6, 4, 2).

#### **CALIBRACIÓN A CERO (ZERO CALIBRATION)**

La calibración a cero no afecta el ajuste de las celdas ni el span. Simplemente establece el peso de carga muerta de la báscula.

- **1.** Presione **2** y **ENTER** (ingresar).
- **2.** El 225D mostrará… VERIFY SCALE IS EMPTY (verifique que la báscula esté vacía) PRESS ENTER TO CONTINUE (presione ingresar para continuar)
- **3.** Asegúrese de que la báscula esté vacía y presione **ENTER** (ingresar). La báscula registrará el peso de carga muerta.

#### **AJUSTE DE LAS CELDAS (TRIM CELLS)**

Se puede ajustar cada una de las celdas individuales o pares de celdas. Para esto es necesario un peso patrón.

- **1.** Presione **3** y **ENTER** (ingresar).
- **2.** El 225D solicitará "Cell Number(s):" ("Número(s) de celda:") .
- **3.** Para ajustar una sola celda, ingrese el número de celda y presione **ENTER** (ingresar). Para ajustar un par de celdas, ingrese ambas celdas en el formato " $X + Y$ " y presione **ENTER** (ingresar).

Por ejemplo, para ajustar el par de celdas 5 y 6, ingrese "**5**+**6**" y presione **ENTER** (ingresar).

- **4.** Para obtener información solamente, el 225D mostrará el ajuste de celda "CELL # TRIM X.XXXXXXX". También mostrará el total "SCALE WT = XXXXXX" en modo de alta resolución.
- **5.** Coloque una pesa patrón sobre la(s) celda(s) a ser ajustada(s).
- **6.** Presione la tecla programable **SET\_WT**.
- **7.** El 225D pedirá "ENTER NEW WEIGHT = " (ingrese peso nuevo).
- **8.** Ingrese el peso actual correcto de la pesa patrón y presione **ENTER** (ingresar).
- **9.** El 225D ajustará automáticamente la celda para que coincida con el peso de prueba ingresado.
- **10.** Presione las teclas programables **PREVIOUS** (anterior) y **NEXT** (siguiente) para navegar a otras celdas sin salir del menú de ajuste.

#### **AJUSTE DE SPAN (SPAN ADJUST)**

El ajuste de span permite al usuario realizar un ajuste fino del span de la báscula completa de inmediato.

- **1.** Presione **4** y **ENTER** (ingresar).
- **2.** El 225D mostrará el peso actual de la báscula de inmediato "SCALE WT = XXXXX.X" en el modo de alta resolución.
- **3.** Coloque la pesa patrón en cualquier lugar de la báscula.
- **4.** Presione la tecla programable **SET\_WT**. El 225D pedirá "ENTER NEW WEIGHT = " (ingrese peso nuevo).
- **5.** Ingrese el valor de la pesa patrón y presione **ENTER** (ingresar).
- **6.** El 225D ajustará el span al peso objetivo.

#### **Para comenzar el ajuste y la configuración del 825D**

**1.** Presione la tecla **ON/OFF** (encendido/apagado) para encender el 825D. La pantalla realizará una breve autoverificación y luego cambiará a la pantalla de Encendido para mostrar las versiones de software y el estado de la tarjeta principal y de las tarjetas opcionales.

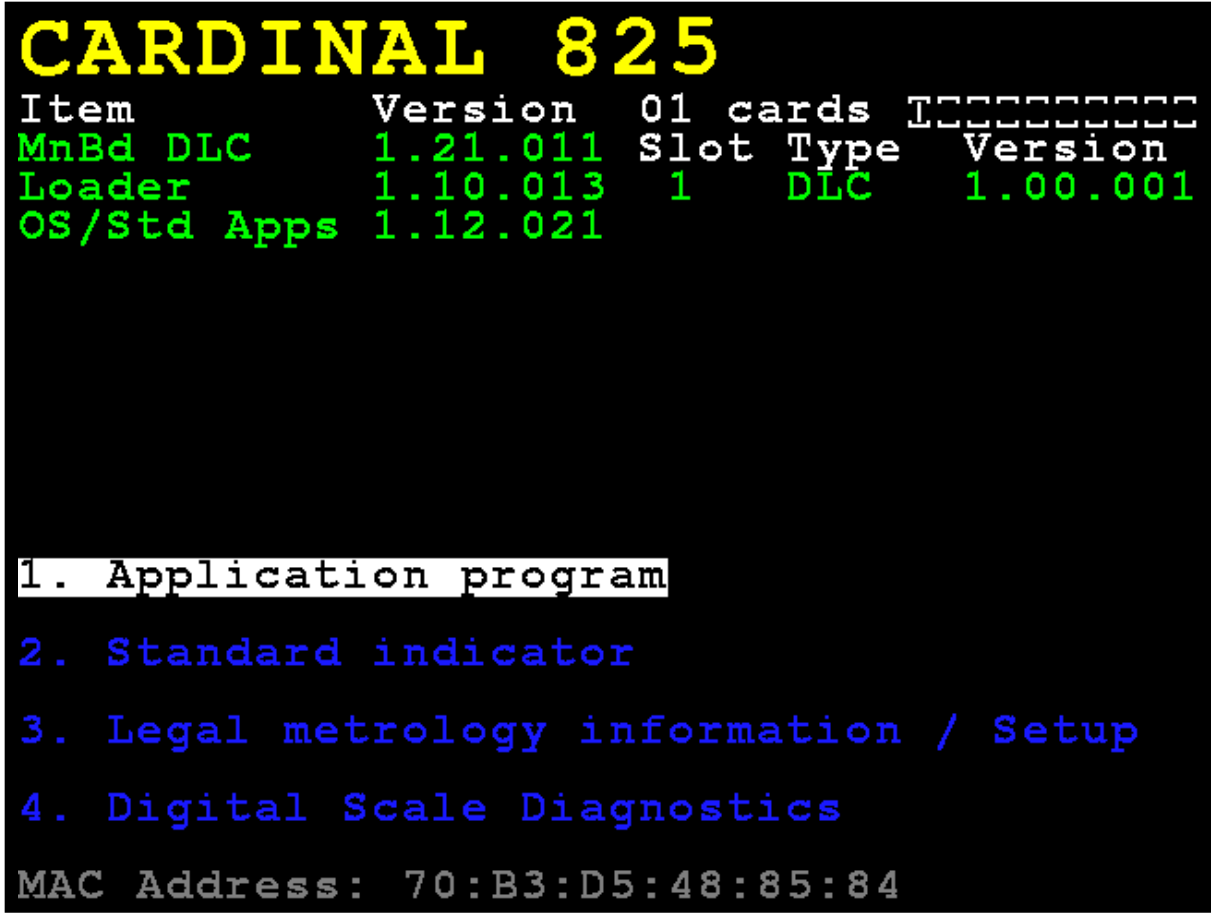

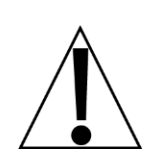

**¡IMPORTANTE!** El **MnBd DLC** que se muestra debajo de **Item** (artículo), indica que la tarjeta principal está cargada con la versión de software de la DLC. El **Slot Type** (tipo de ranura) muestra que la ranura 1 del 825D está ocupada por una versión "1.00.001" de la tarjeta de la DLC.

#### **NOTA: Actualmente, el 825D solo es compatible con una operación simple de la tarjeta de la DLC.**

- **2.** Para configurar el funcionamiento de la DLC, use las teclas de Navegación para seleccionar (resaltar) el **3.** Opción **Legal metrology information / setup** (Información de Metrología Legal/Ajuste) y luego presione la tecla **ENTER** (ingresar).
- **3.** Presione las teclas de Navegación para seleccionar (resaltar) la opción **3.Setup menu** (menú de configuración) y luego, presione la tecla **ENTER** (ingresar).
- **4.** La pantalla cambiará para mostrar el comando la pantalla de inicio de sesión y contraseña

#### **Inicio de sesión**

- **1.** Con la pantalla **Login** (inicio de Sesión) y las indicaciones visualizadas, use las teclas alfanuméricas para ingresar los datos de acceso y luego presione la  $\nabla$  Flecha hacia Abajo para avanzar al comando de contraseña.
- **2.** Ingrese la contraseña usando las teclas alfanuméricas y luego presione la tecla **ENTER** (ingresar) para avanzar al Ajuste y Configuración.

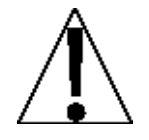

**NOTA:** El 825D tiene bloqueado de fábrica el acceso a la calibración mediante la protección de las indicaciones de "login" y "password" (inicio de sesión/contraseña). Los datos de inicio de sesión y contraseña por defecto de fábrica son "ADMIN" y "81440".

**3.** La pantalla cambiará para mostrar la pantalla **Setup Menu**.

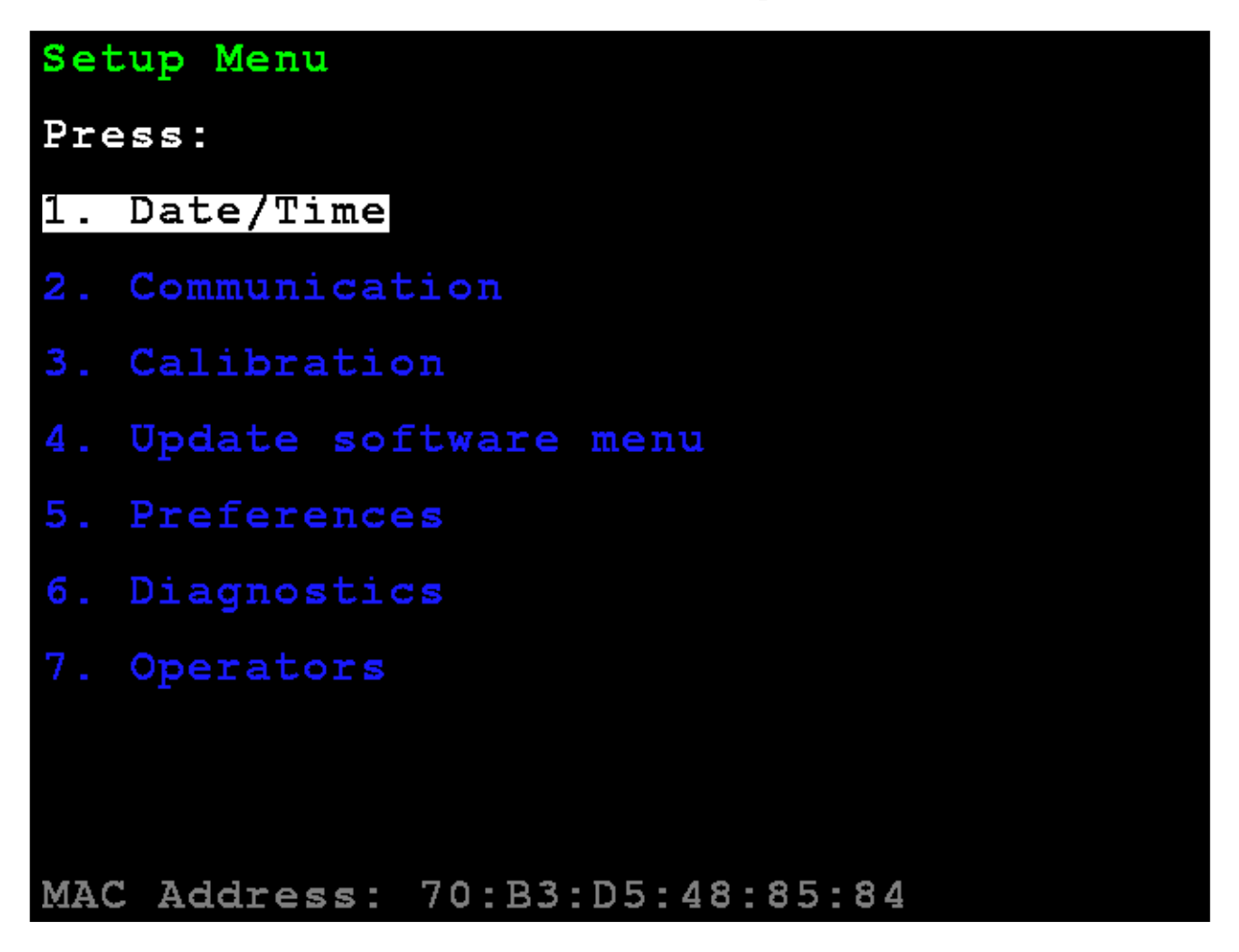

#### **3. Calibration (Calibración)**

Con el Menú de Configuración visualizado, presione la tecla **3** o use las Teclas de Navegación para seleccionar (resaltar) **3. Calibration** (calibración) y luego presione la tecla **ENTER** (ingresar). La pantalla cambiará para mostrar la pantalla **Setup Scale Number** (Configurar Número de Báscula).

#### **Configuración del número de báscula**

#### **Configuración del número de báscula**

Con la pantalla Configuración del número de báscula visualizada, presione la tecla **D** o use las Teclas de Navegación para seleccionar (resaltar) **D. Configure DLC** (configurar DLC) y luego presione la tecla **ENTER** (ingresar). El visor cambiará para mostrar la pantalla **Setup DLC Card 1** (configuración de la tarjeta 1 de la DLC).

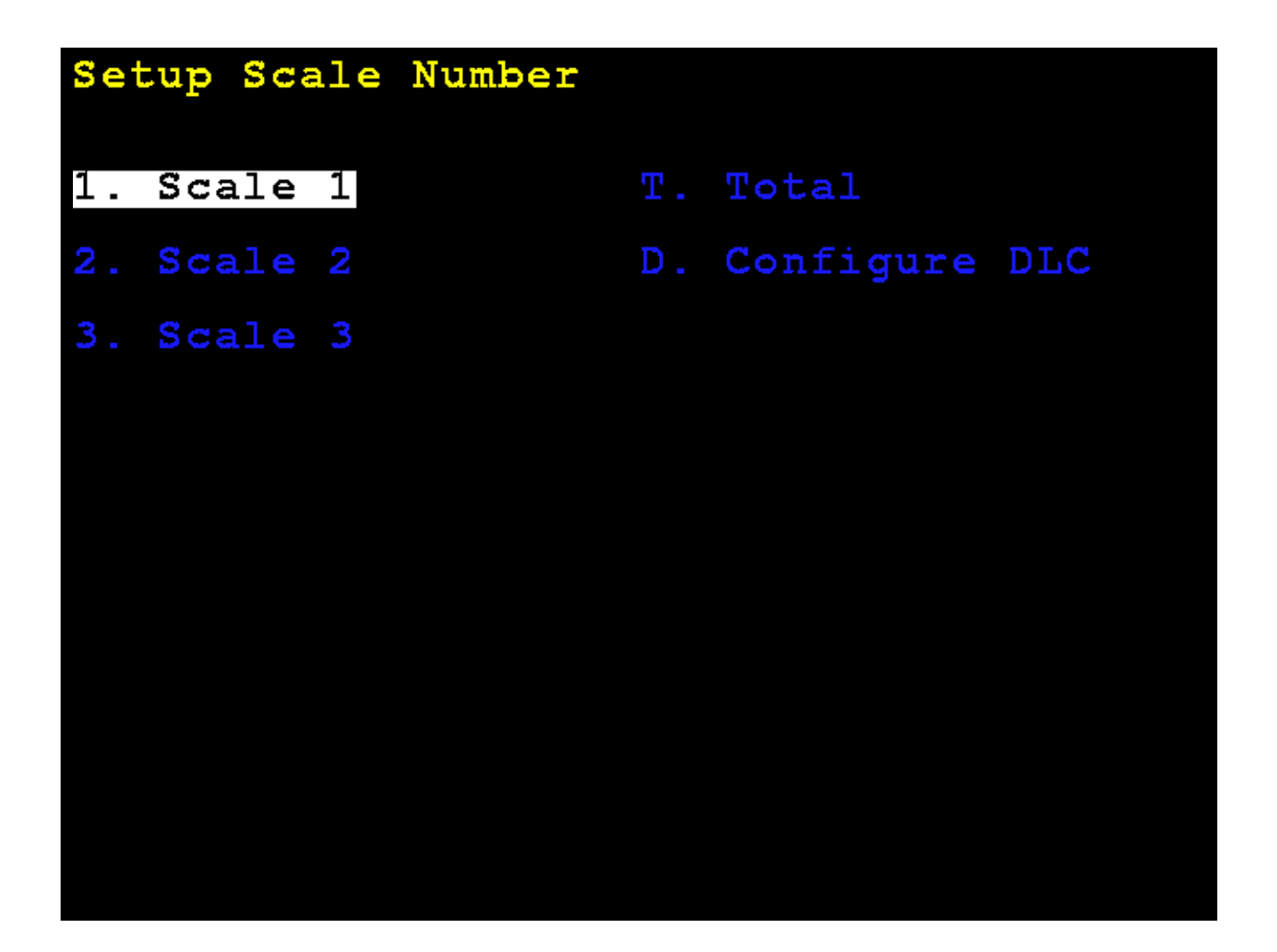

**Configuración de la tarjeta 1 de la DLC**

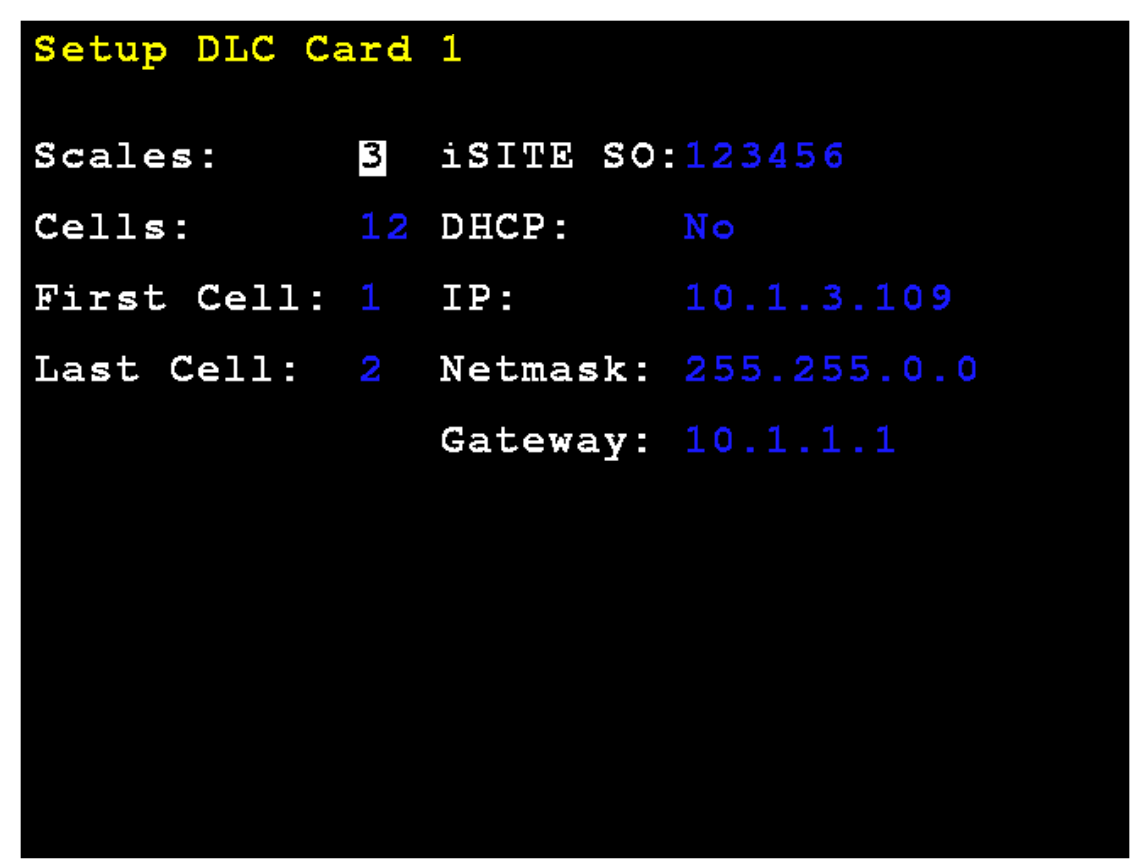

**Scales: (básculas)** - Defina la cantidad de básculas.

**Cells: (celdas)** - Defina la cantidad total de celdas.

**First Cell: (primera celda)** - Defina el número de celda que se conecta al indicador del 825D.

**Last Cell: (última celda)** - Defina el número de celda del extremo de la serie de celdas de carga.

- **iSITE SO:** Defina la orden de ventas u otros identificadores para el vínculo de comunicaciones con la nube iSite.
- **DHCP: Yes** (sí) para la configuración automática de los parámetros de Ethernet de la tarjeta de la DLC desde un servidor DHCP.

**No** para la configuración manual.

Si **DHCP:** = **No**, estarán visibles los siguientes comandos:

**IP:** - Defina la dirección IP.

**Netmask: (Máscara de Red)** - Defina la máscara de red.

**Gateway: (Puerta de Enlace)** - Defina la configuración de la puerta de enlace de la red.

Presione **ENTER** (ingresar) para aceptar todas las entradas.

El visor mostrará la pantalla **DLC CARD 1 CELL ASSIGNMENT** (asignación de celda de la tarjeta 1 de la DLC).

#### **Asignación de celda de la tarjeta 1 de la DLC**

El lado izquierdo de la columna muestra las ID existentes programadas y el número de báscula asignada para cada celda.

. Si se detecta en el bus cualquier celda que no está asignada, se mostrará en la columna de la derecha bajo el encabezado **Unassigned ID** (identificación no asignada).

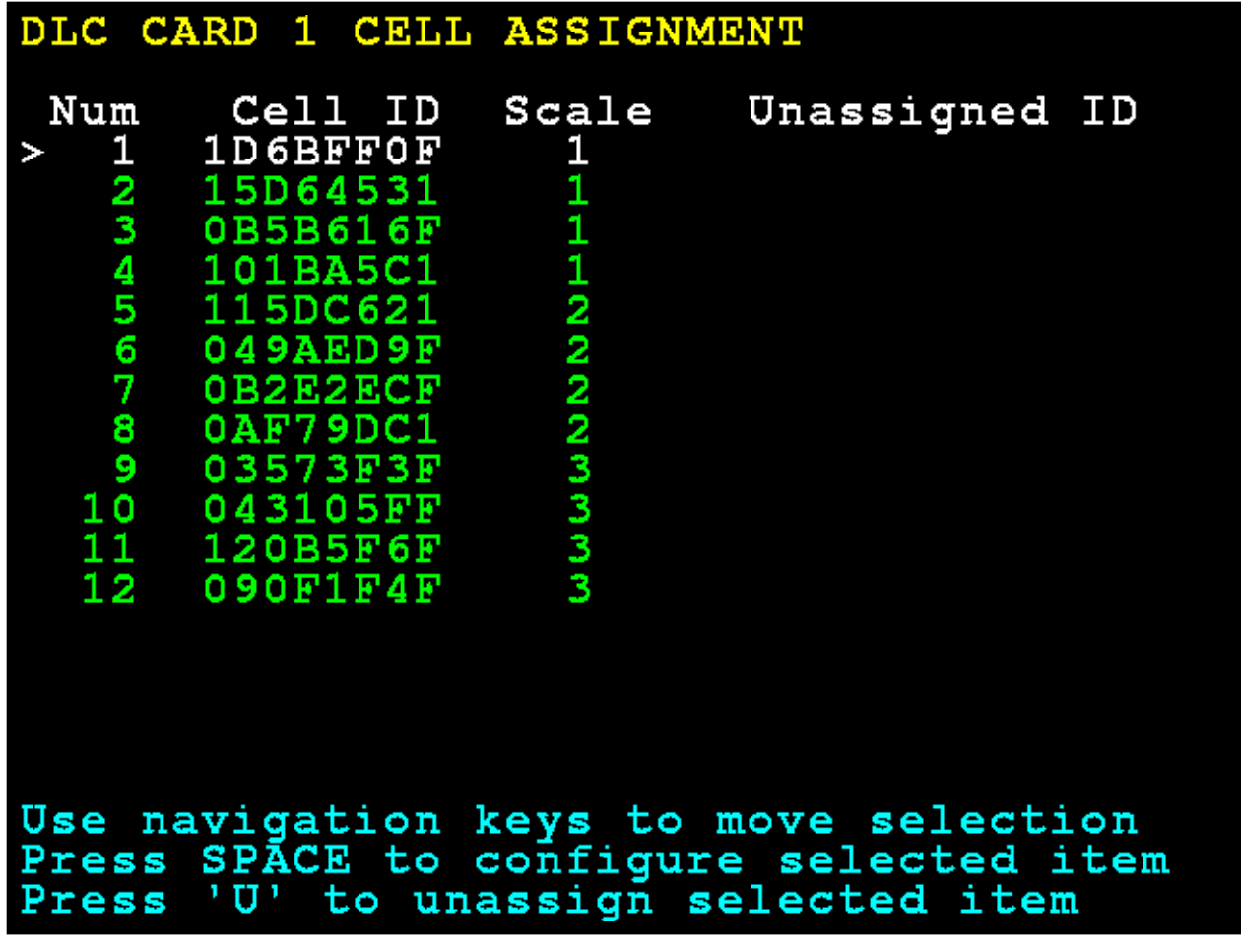

#### **Asignación de celda de la tarjeta 1 de la DLC, Cont.**

La tecla de navegación derecha se puede usar para seleccionar la columna no asignada. La tecla de navegación izquierda se puede usar para seleccionar las ID existentes de la celda. Las teclas de navegación up/down (arriba/abajo) se pueden usar para seleccionar una celda específica.

#### **Asignación de celda**

Seleccione la siguiente celda a asignar en la columna de la derecha y presione la tecla **A** para asignarla a la siguiente celda no asignada (ID de celda 00000000). Luego, aparecerá la ID en la lista asignada a la izquierda.

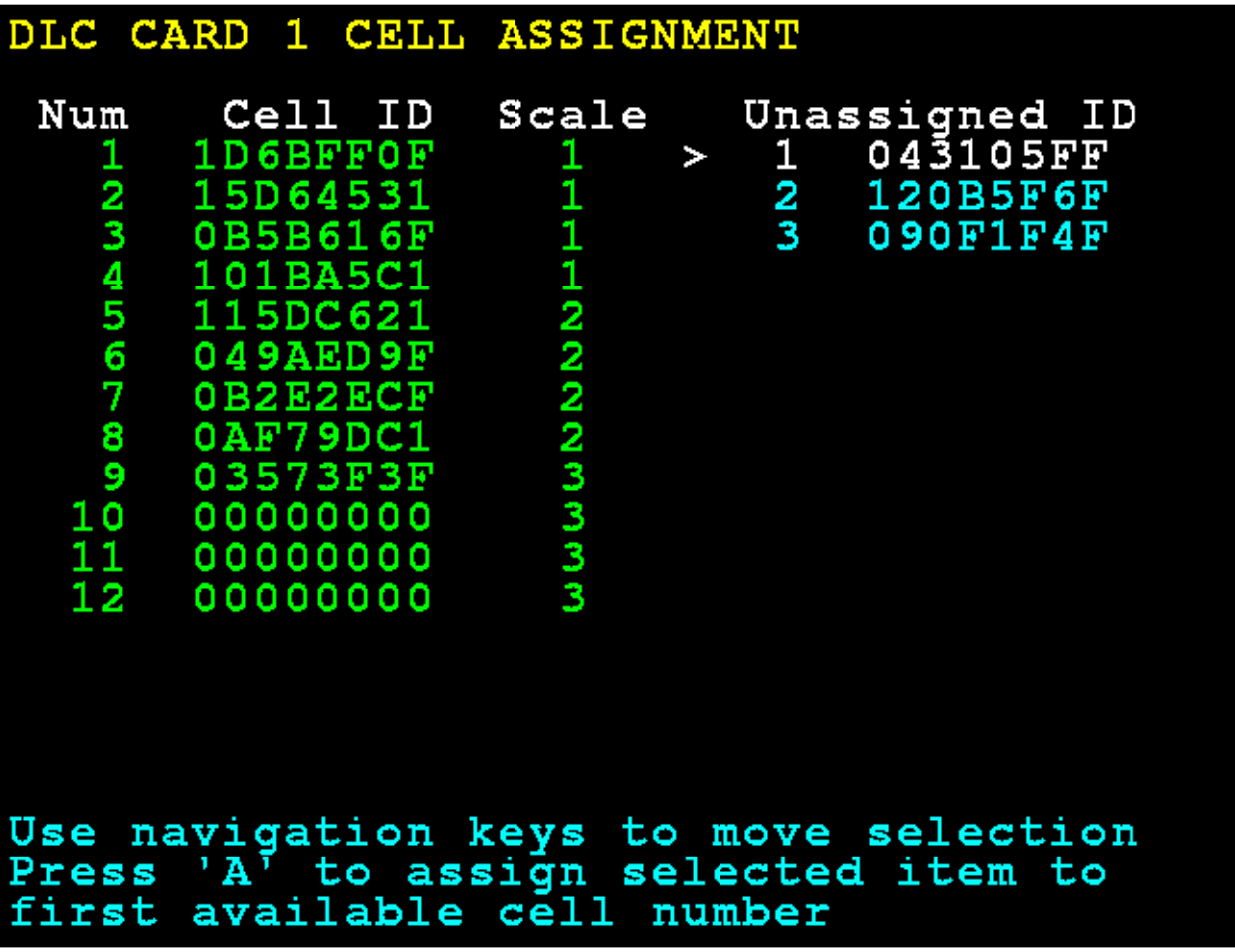
# **Asignación de celda de la tarjeta 1 de la DLC, Cont.**

También se pueden ingresar las ID de celda en forma manual y la báscula a asociar con la celda mediante la selección de un artículo en la columna de la izquierda y presionando la tecla **SPACE** (espacio).

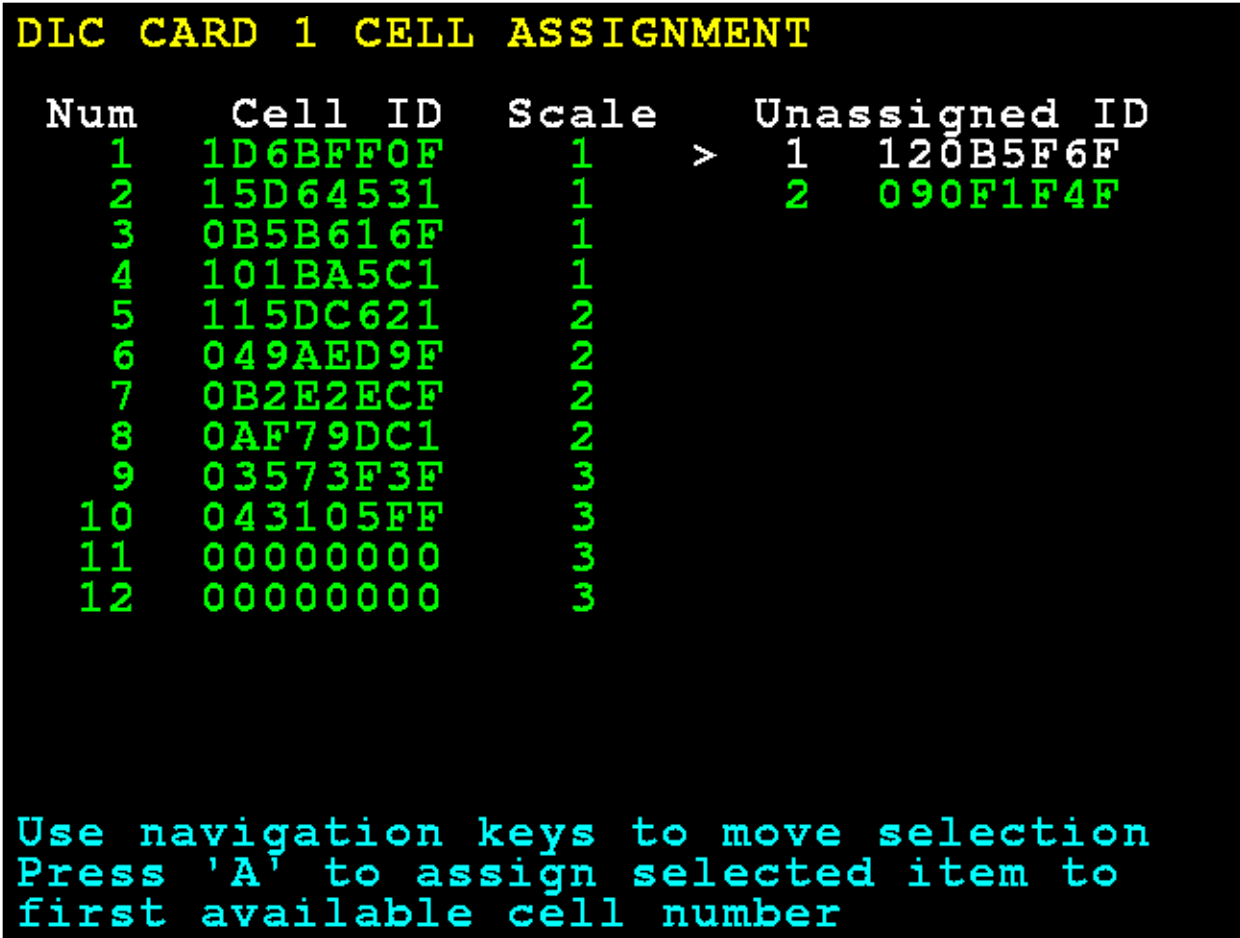

# **Asignación de celda de la tarjeta 1 de la DLC, Cont.**

Escriba la **Cell ID** (ID de celda) si debe ser cambiada, presione la tecla de navegación hacia abajo para seleccionar el comando **Scale:** (báscula) y luego, ingrese el número de la báscula.

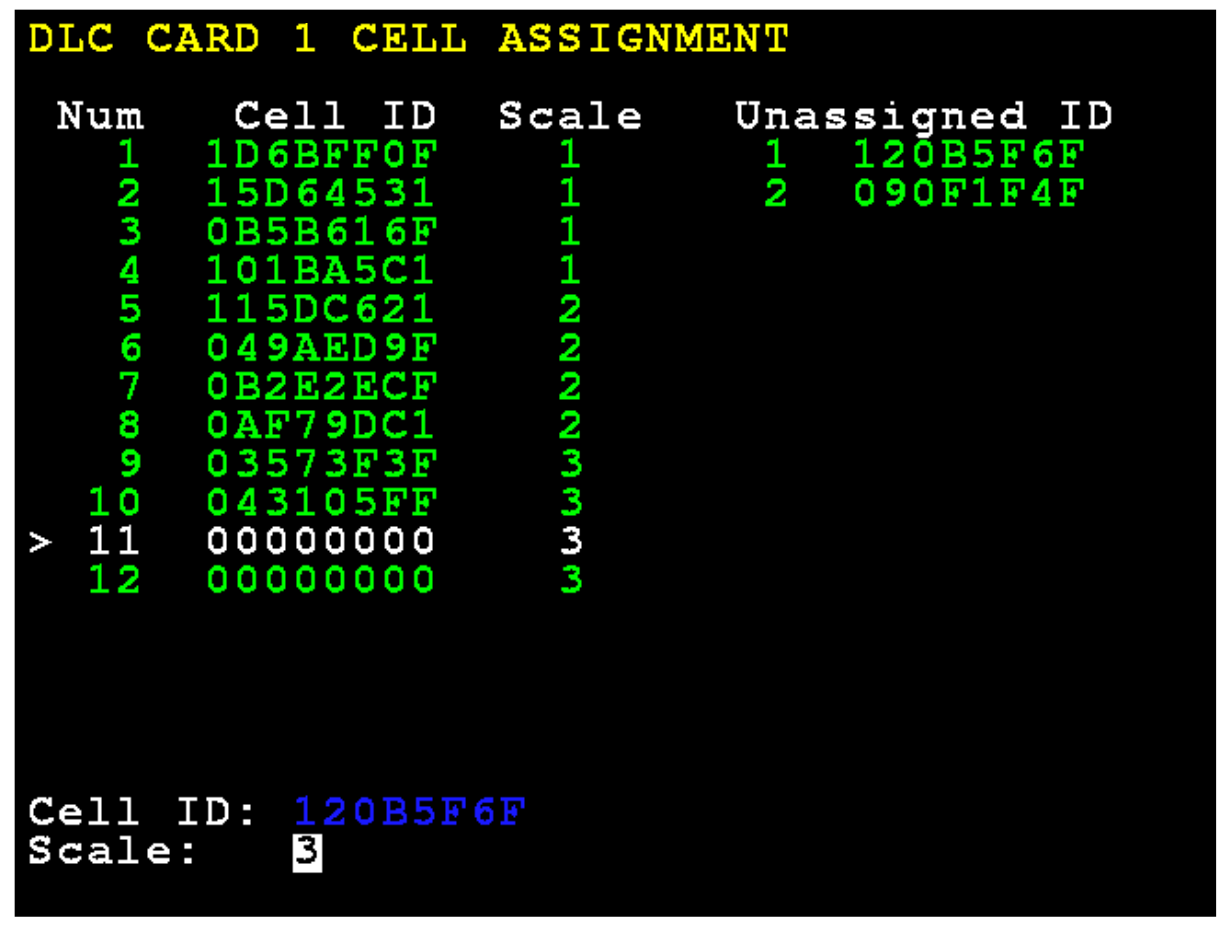

Cuando haya terminado, presione y suelte la tecla **SHIFT** (cambiar) y luego, presione la tecla **ESC/**←

El visor volverá a la pantalla Setup Scale Number (configuración del número de báscula).

**NOTA:** Si los cambios en la configuración de la DLC modificaron la cantidad de básculas del 825D, se deberá apagar la alimentación y volver a encenderla después de un momento.

Seleccione una báscula a configurar o calibrar:

La pantalla cambiará para mostrar la pantalla **Scale 1 – Calibrations Options**. (Báscula 1 - Opciones de Calibración)

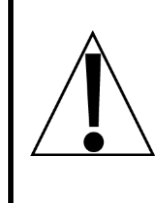

**¡IMPORTANTE! Es muy importante que se distribuya la carga muerta de la plataforma de peso de forma uniforme entre el par de celdas en una sección antes de calibrar la báscula. Consulte la sección Equilibrio de la carga muerta en la plataforma de peso en la página 54 de este manual para obtener más instrucciones.**

# **Calibración Smart**

**2. Calibración Smart**

Con la pantalla **Scale 1 – Calibration Options** (báscula 1 - opciones de calibración) visualizada, presione la tecla **2** o use las Teclas de Navegación para seleccionar (resaltar) **2. Smart Calibration** (calibración Smart) y luego presione la tecla **ENTER** (ingresar).

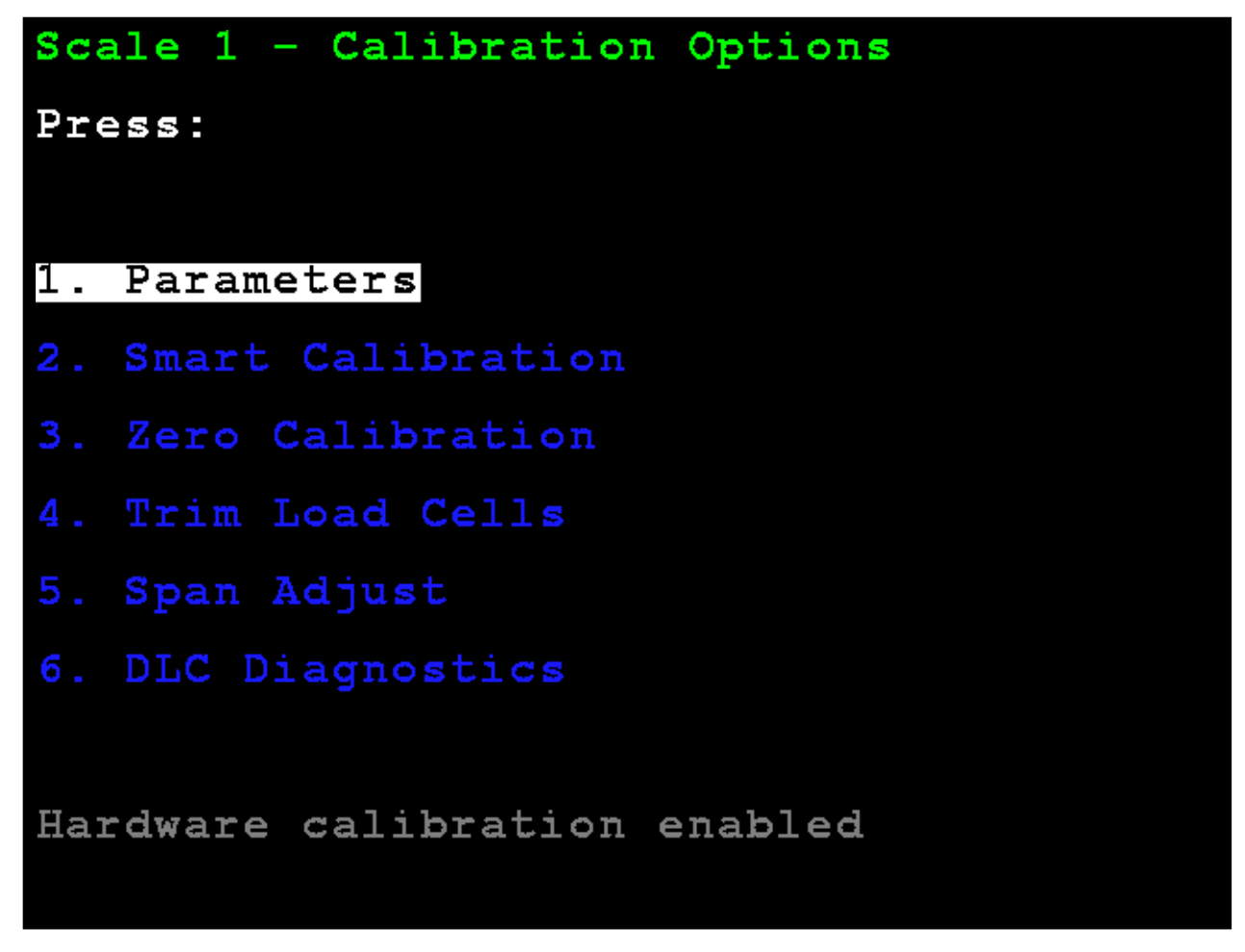

El visor cambiará para mostrar la pantalla **Scale 1 – Smart Calibration** (báscula 1 - opciones de calibración).

Con la pantalla **Scale 1 – Smart Calibration** (báscula 1 - calibración Smart) visualizada, ingrese el valor del peso de la pesa patrón a usar.

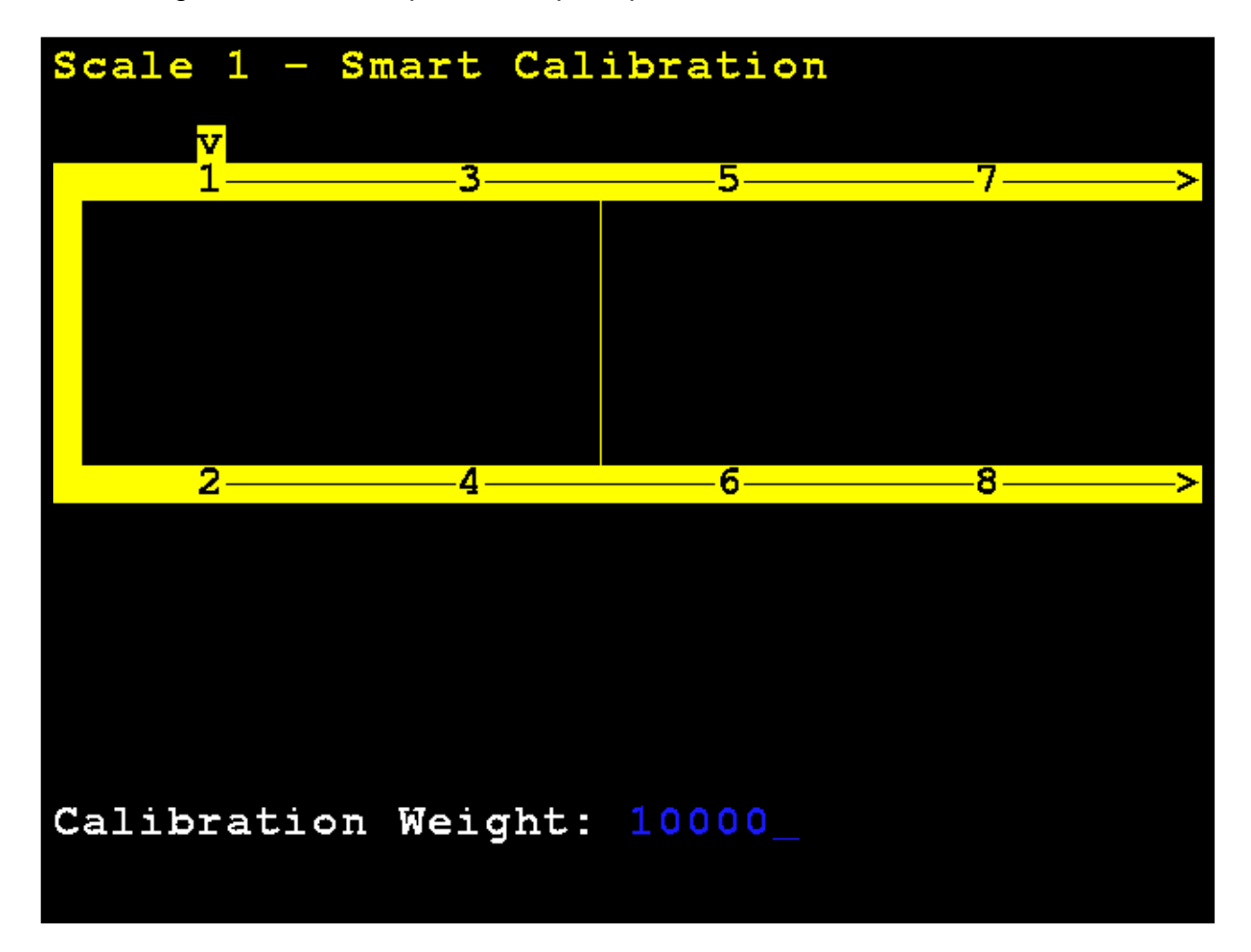

Con la báscula vacía, presione **ENTER** (ingresar). Esto capturará el peso de carga muerta calibrada de la báscula.

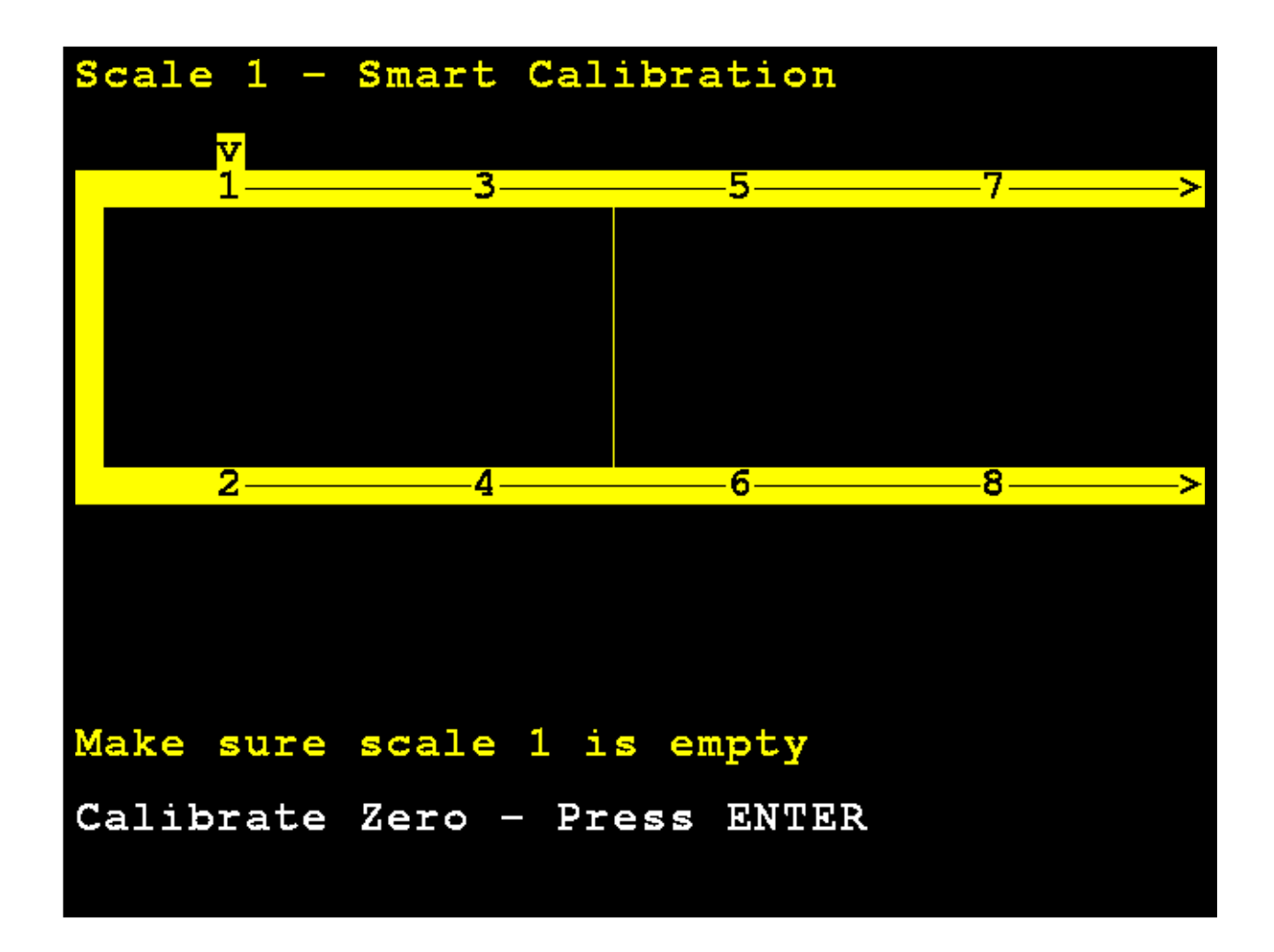

El visor del 825D cambiará para mostrar que está calibrando.

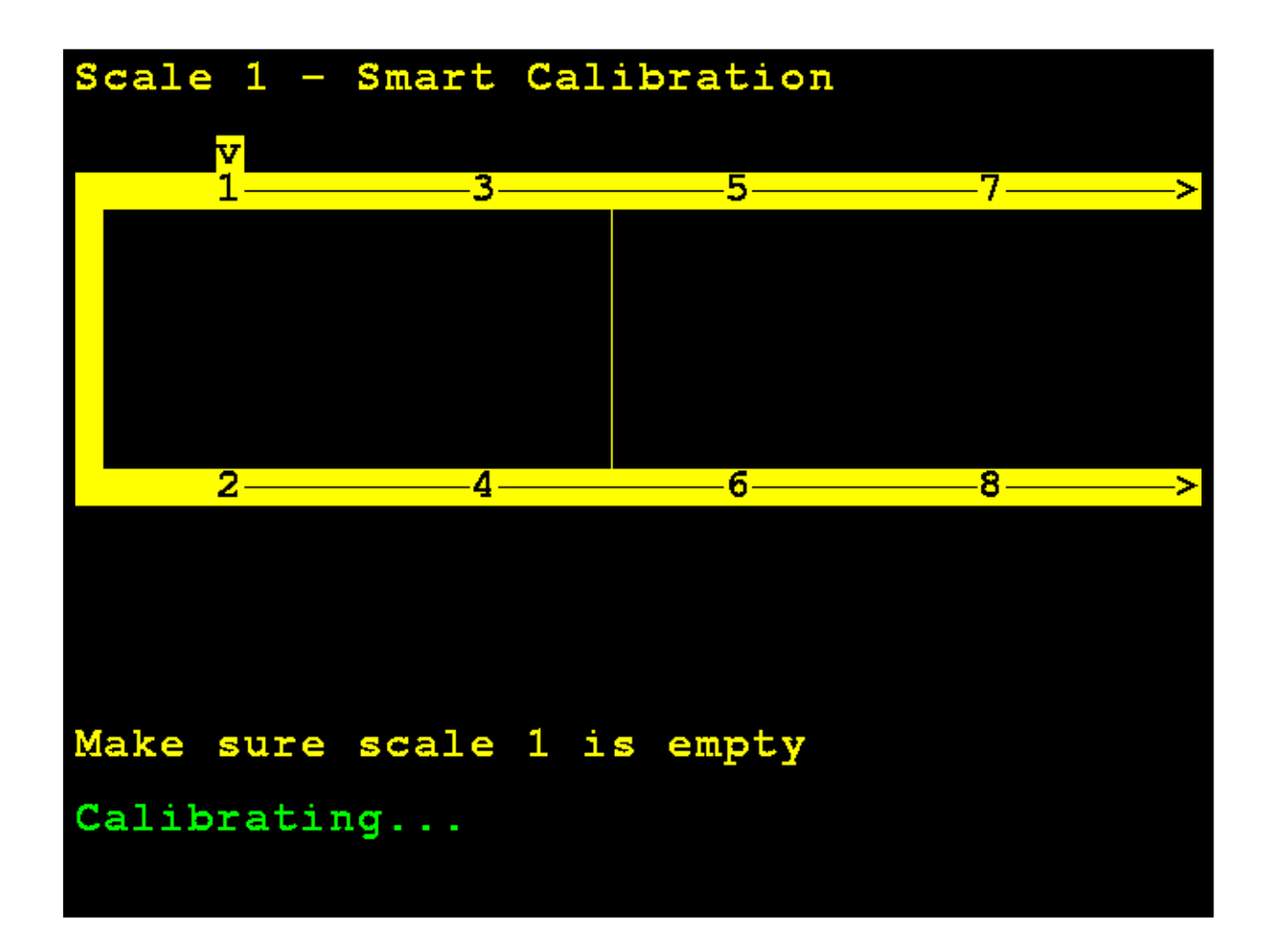

Coloque la pesa en el centro sobre la celda de carga 1 y presione **ENTER** (ingresar).

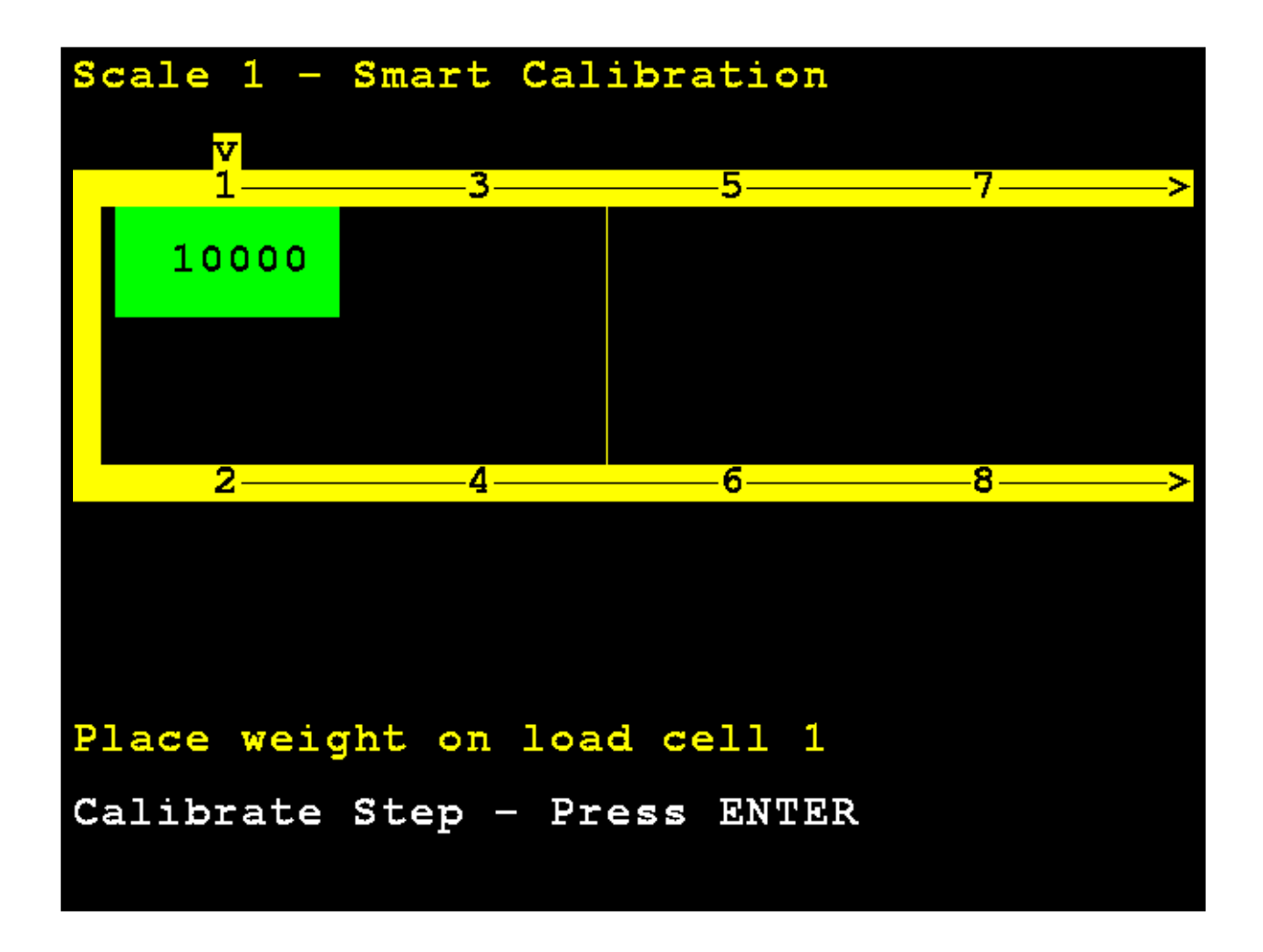

El visor del 825D cambiará para mostrar que está calibrando el peso en la celda de carga 1.

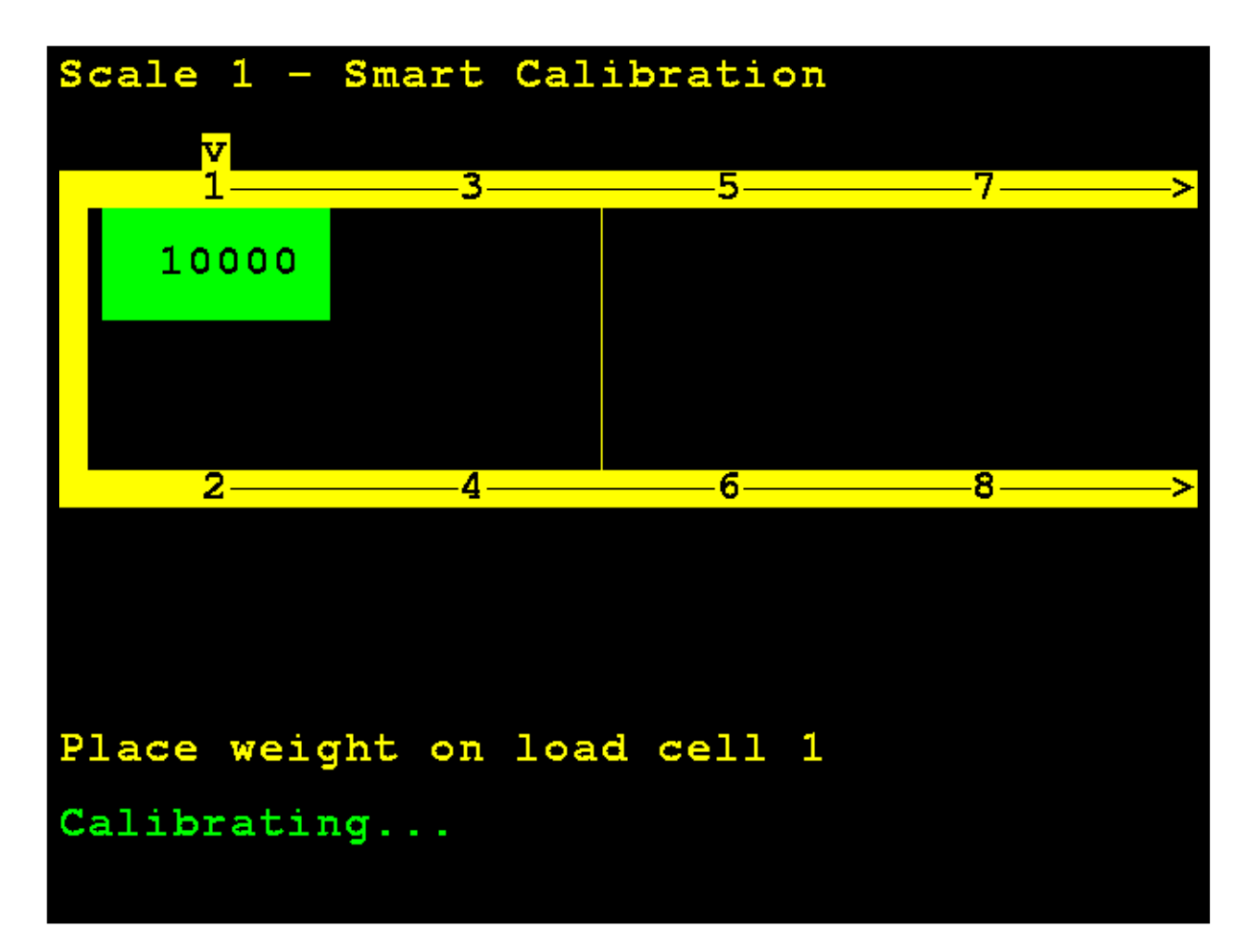

Mueva la pesa patrón y colóquela en el centro sobre la celda de carga 2 y presione **ENTER** (ingresar).

El visor del 825D cambiará para mostrar que está calibrando el peso en la celda de carga 2.

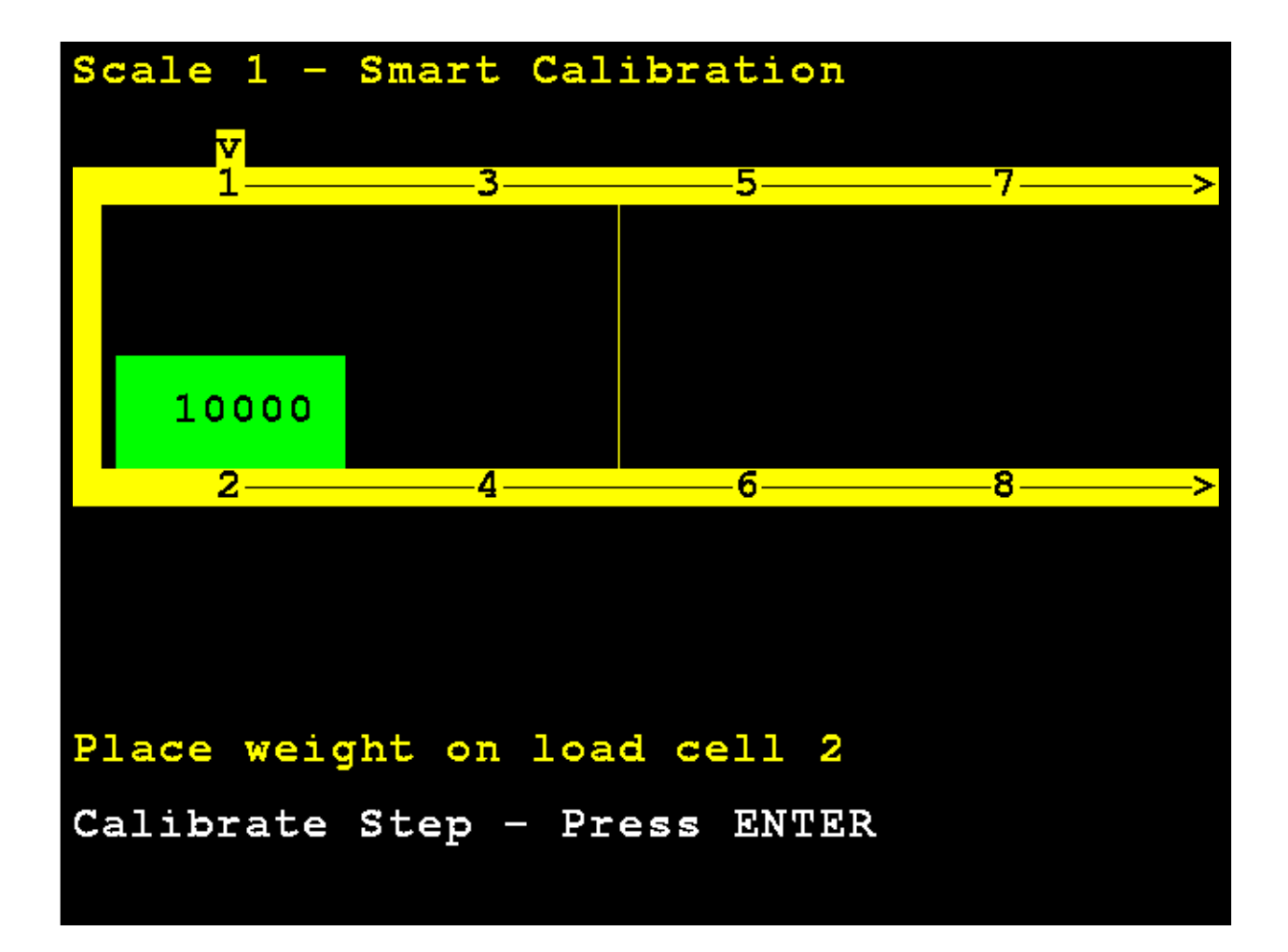

Mueva la pesa patrón y colóquela en el centro sobre la celda de carga 3 y presione **ENTER** (ingresar).

El visor del 825D cambiará para mostrar que está calibrando el peso en la celda de carga 3.

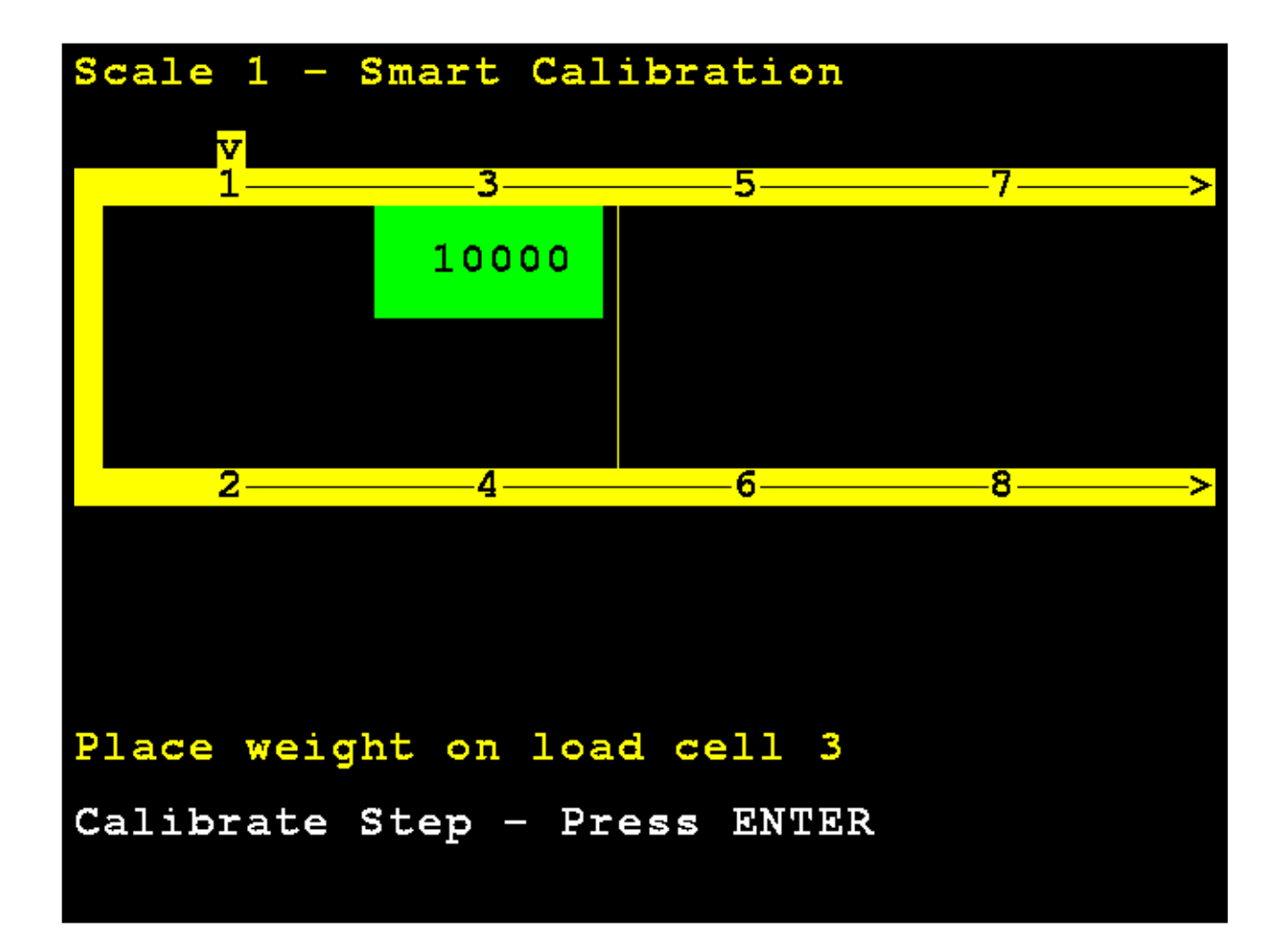

Mueva la pesa patrón y colóquela en el centro sobre la celda de carga 4 y presione **ENTER** (ingresar).

El visor del 825D cambiará para mostrar que está calibrando el peso en la celda de carga.

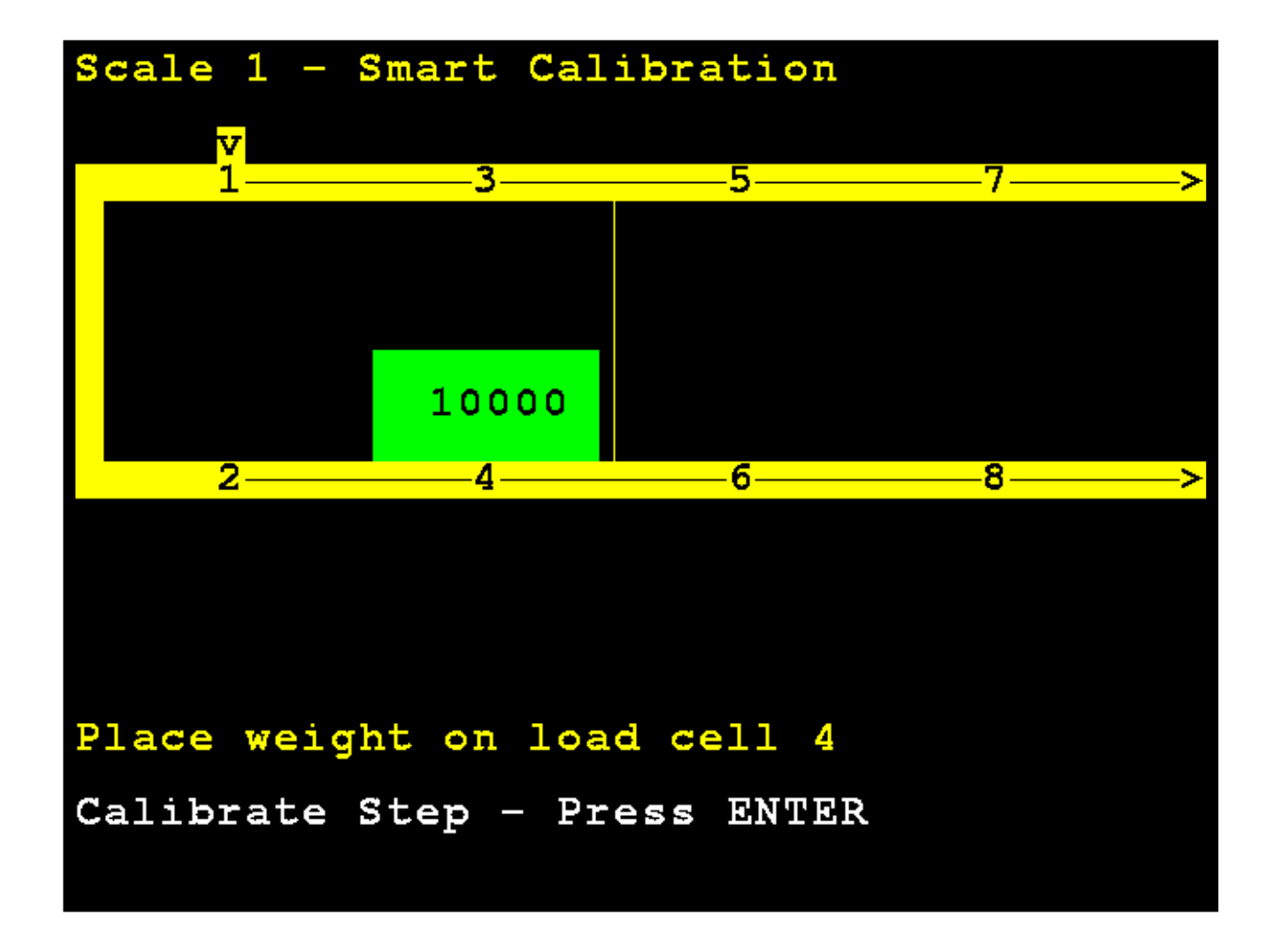

Si hay más de cuatro celdas y la cantidad de celdas es un número par (por ejemplo, para una báscula de ocho celdas), el patrón de calibración serán las celdas de número impar, luego las celdas de número par *de mayor a menor* para facilitar el movimiento del carro de pesas:

1, 3, 5, 7, 8, 6, 4, 2

De lo contrario, el patrón de calibración será secuencial:

1, 2, 3, 4, 5, 6, 7, 8

#### **Calibración a cero**

#### **3. Calibración a cero**

Con la pantalla **Scale 1 – Calibration Options** (báscula 1 - opciones de calibración) visualizada, presione la tecla **3** o use las Teclas de Navegación para seleccionar (resaltar) **3. Zero Calibration** (calibración a cero) y luego presione la tecla **ENTER** (ingresar).

Scale 1 - Calibration Options Press: 1. Parameters 2. Smart Calibration 3. Zero Calibration Trim Load Cells 5. Span Adjust 6. DLC Diagnostics Hardware calibration enabled

El visor cambiará para mostrar la pantalla **Scale 1 – Zero Calibration** (báscula 1 - calibración a cero).

#### **Calibración a cero, Cont.**

Con la báscula vacía, presione **ENTER** (ingresar). La calibración a cero no afecta el ajuste de las celdas ni el span; simplemente establece el peso de carga muerta de la báscula.

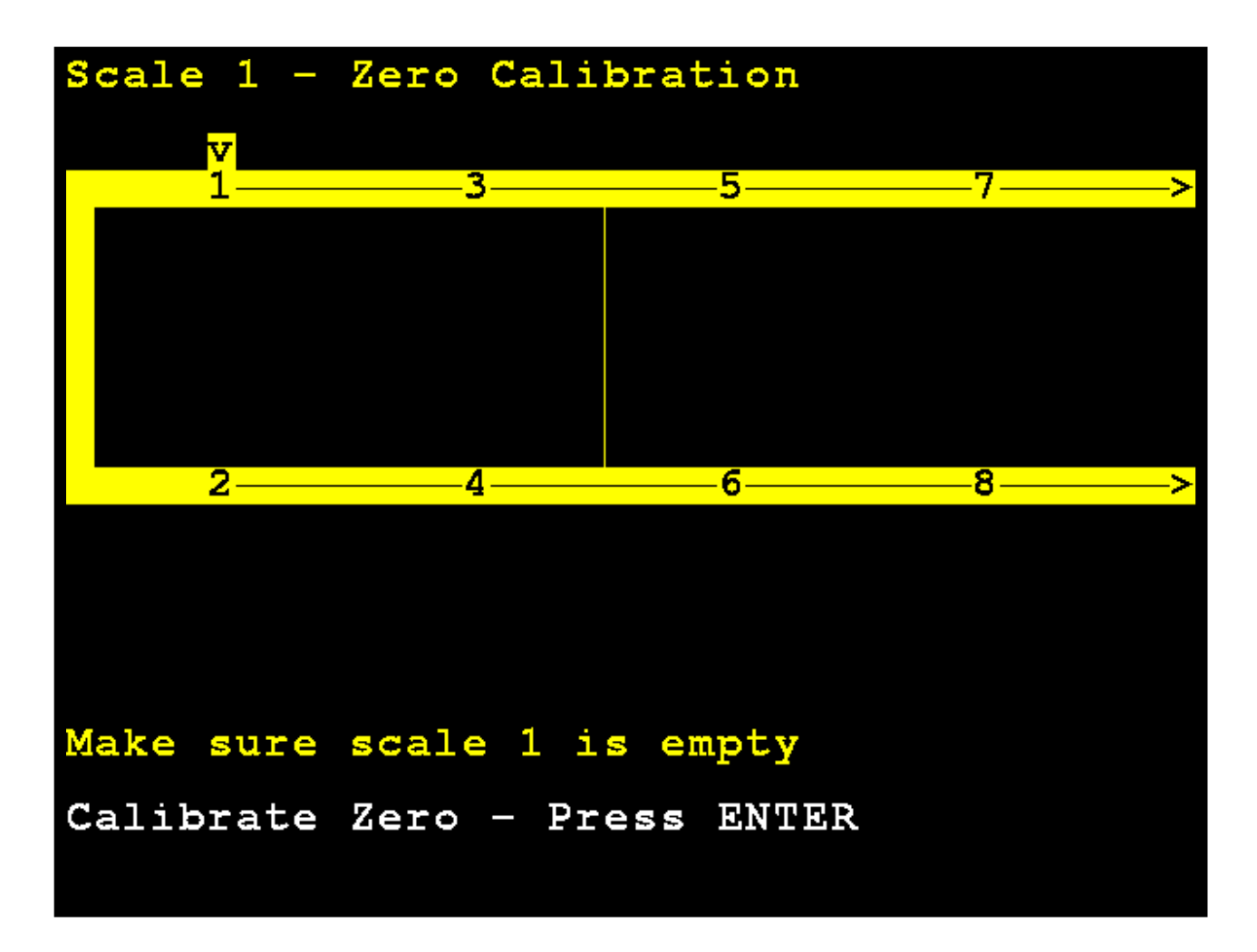

# **Calibración a cero, Cont.**

El visor del 825D cambiará para mostrar que está calibrando a cero.

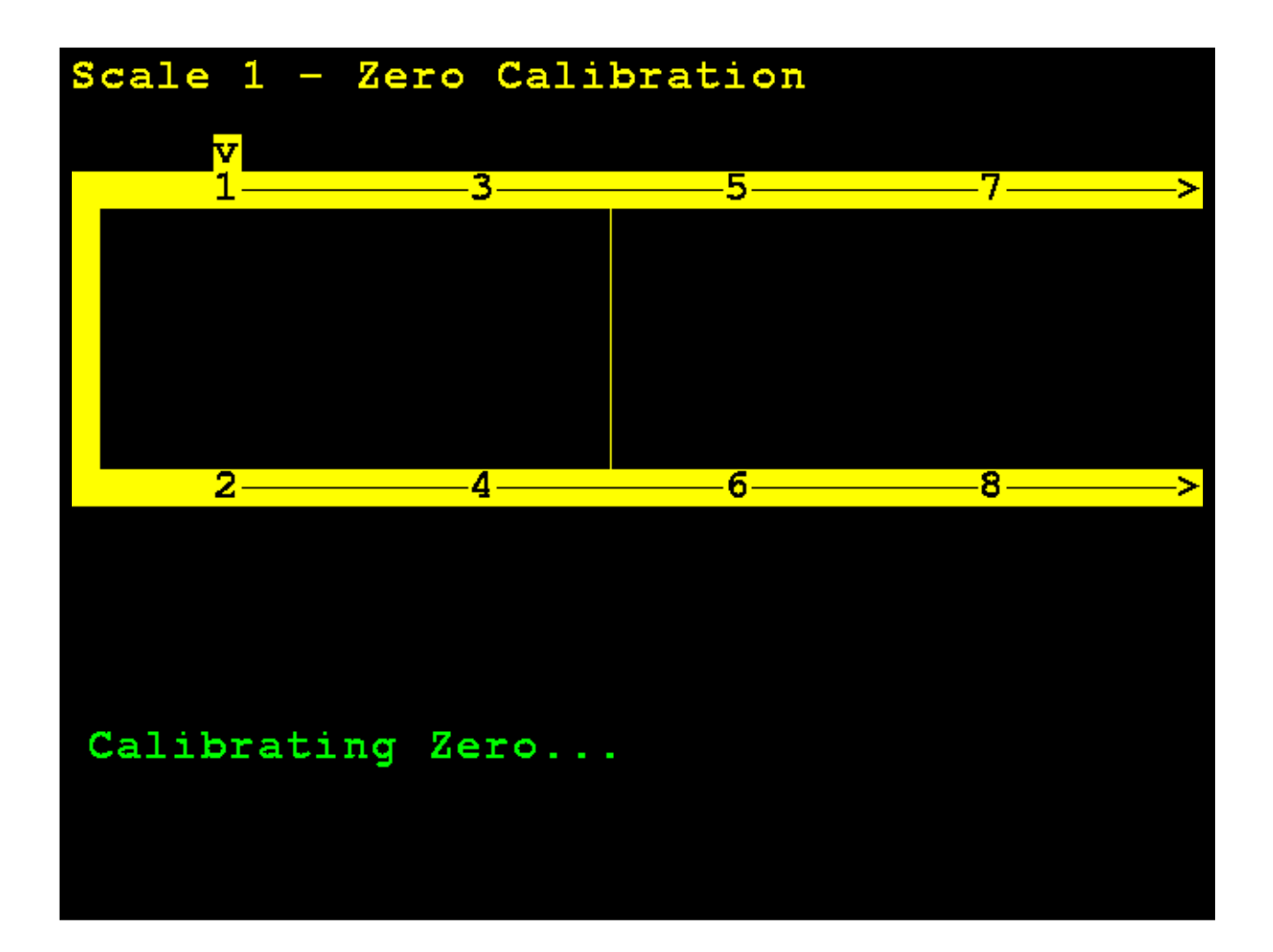

# **Ajuste de las celdas**

#### **4. Ajuste de celdas de carga**

Con la pantalla **Scale 1 – Calibration Options** (báscula 1 - opciones de calibración) visualizada, presione la tecla **3** o use las Teclas de Navegación para seleccionar (resaltar) **4. Trim Load Cells (ajuste de celdas de carga)** y luego presione la tecla **ENTER** (ingresar).

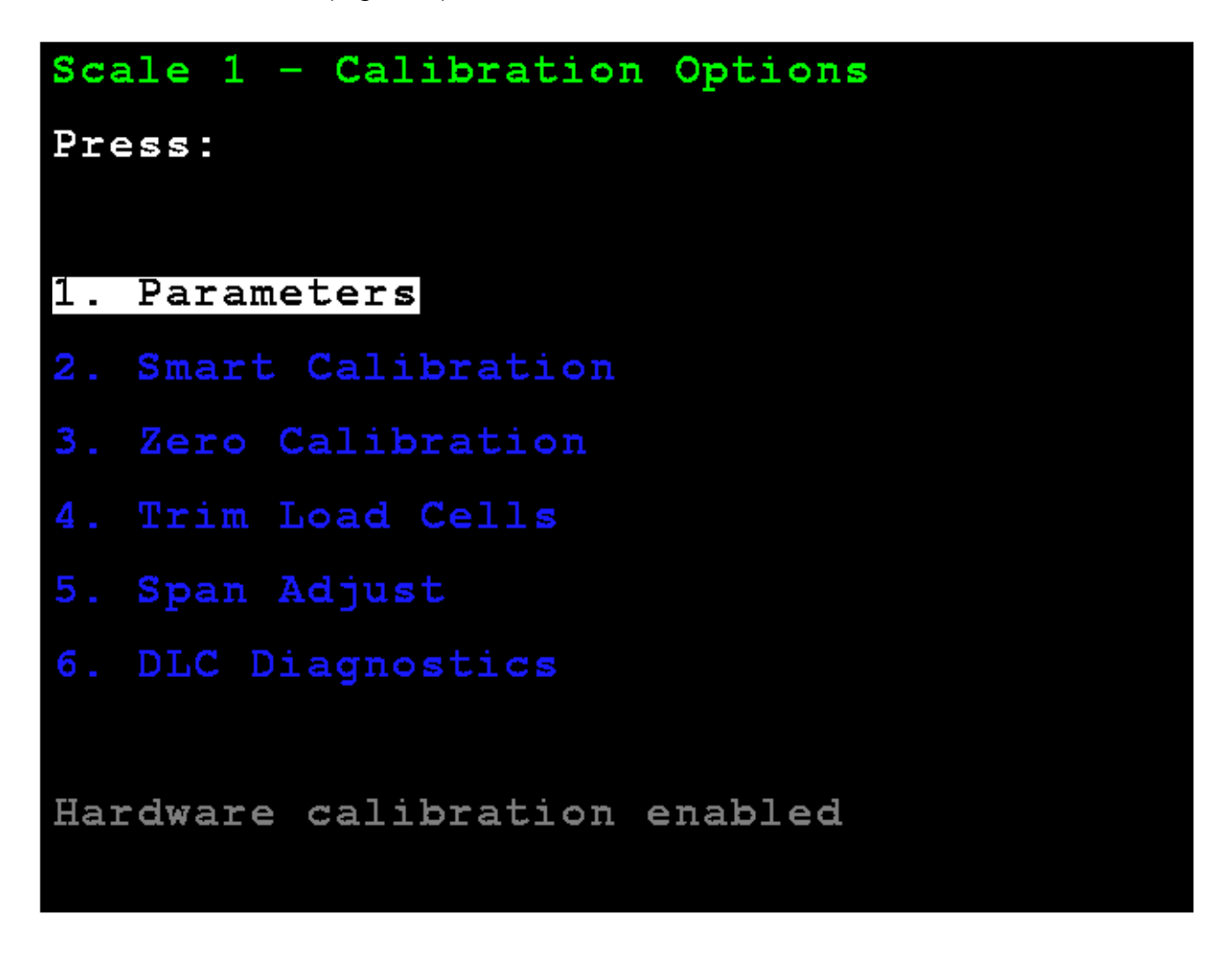

El visor cambiará para mostrar la pantalla **Scale 1 – Trim Cells** (báscula 1 - ajuste de las celdas).

#### **Sección modo de ajuste**

Se puede ajustar cada una de las celdas individuales o una sección (pares de celdas). Para esto es necesario un peso patrón.

**M)ode** (modo) – Presione la tecla **M** para alternar entre ajuste de sección o celda individual. *Por defecto es sección*.

Use las teclas de navegación para seleccionar (resaltar) la sección a ajustar.

Cuando haya seleccionado la sección deseada, ingrese el valor de ajuste y presione la tecla **ENTER** (ingresar) para establecer el ajuste de peso a realizar.

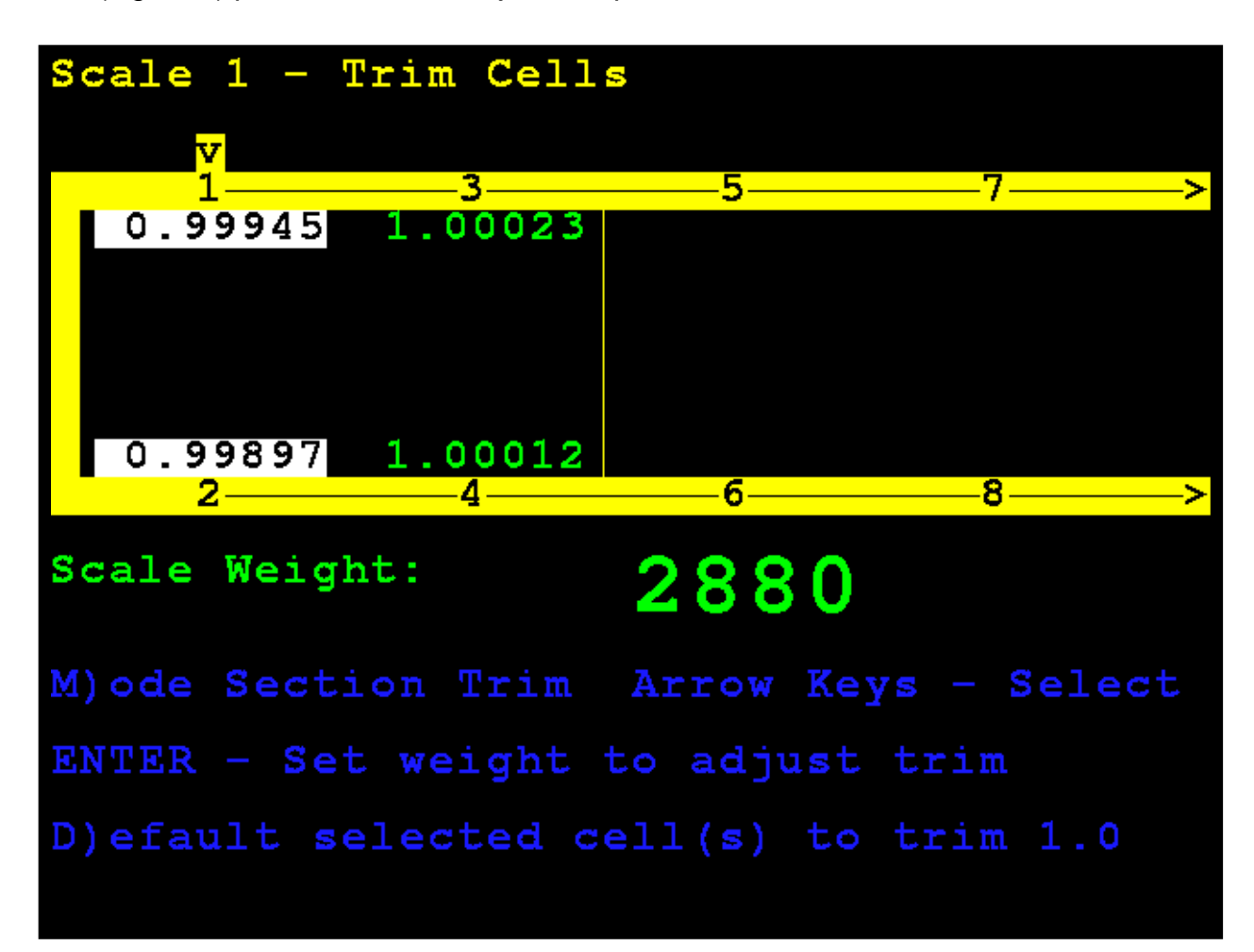

#### **Modo de celda individual**

Presione la tecla **M** para seleccionar el ajuste de una celda individual.

Use las teclas de navegación para seleccionar (resaltar) la celda a ajustar.

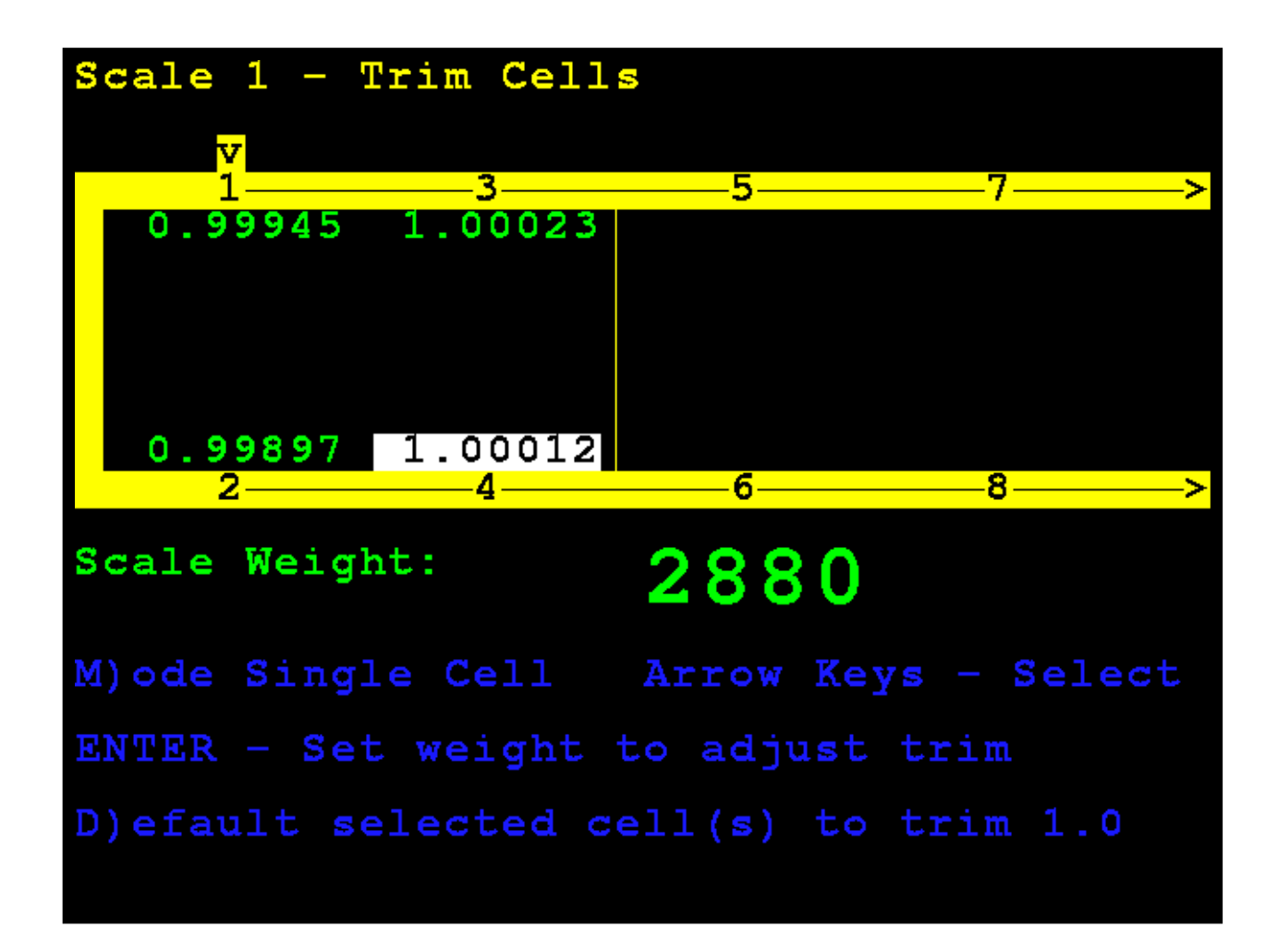

#### **Modo de celda individual, Cont.**

Cuando haya seleccionado la celda deseada, ingrese el valor de ajuste y presione la tecla **ENTER** (ingresar) para establecer el ajuste de peso a realizar.

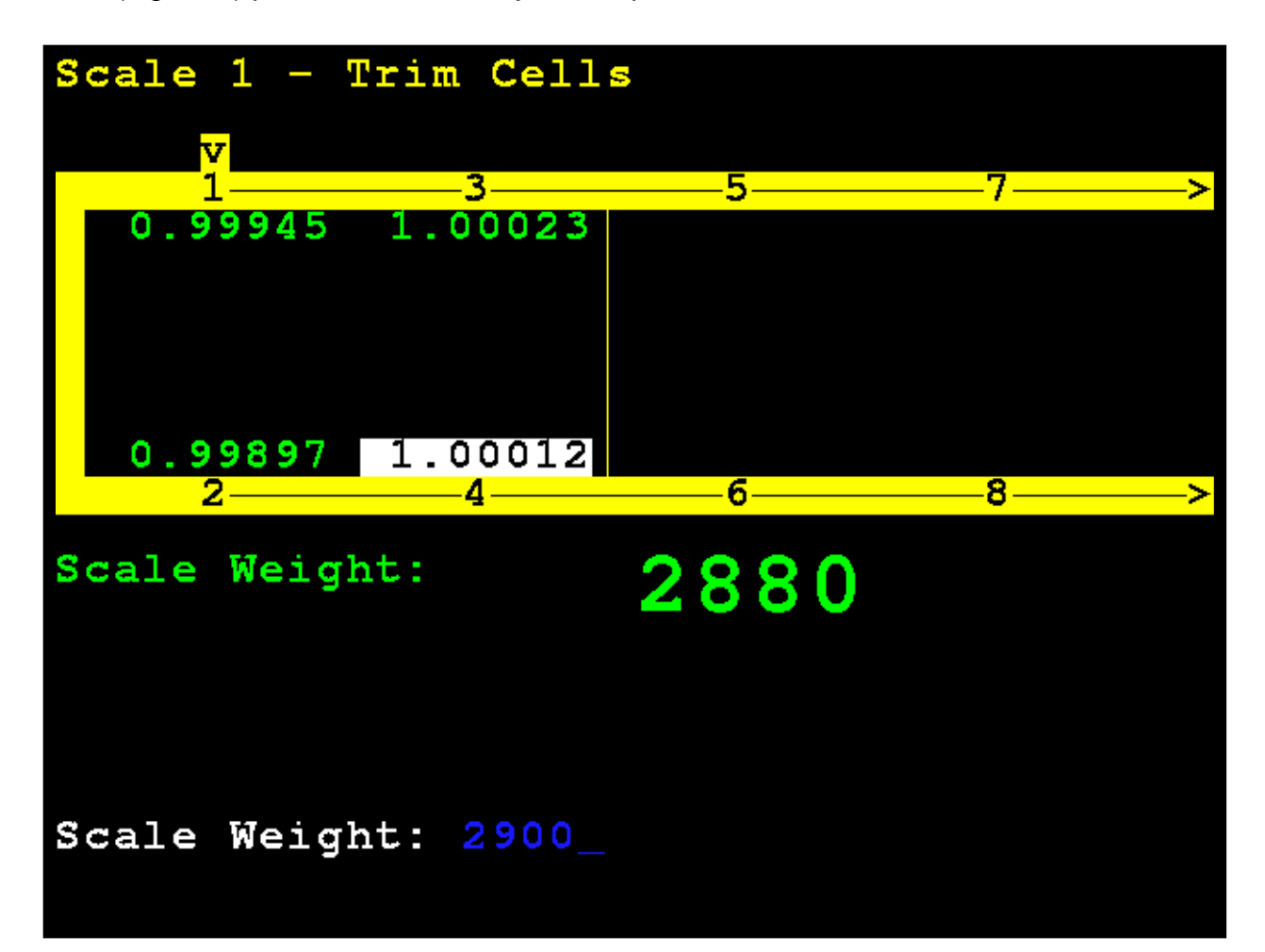

#### **Modo de celda individual, Cont.**

El 825D ajustará automáticamente la celda para que coincida con el peso ingresado.

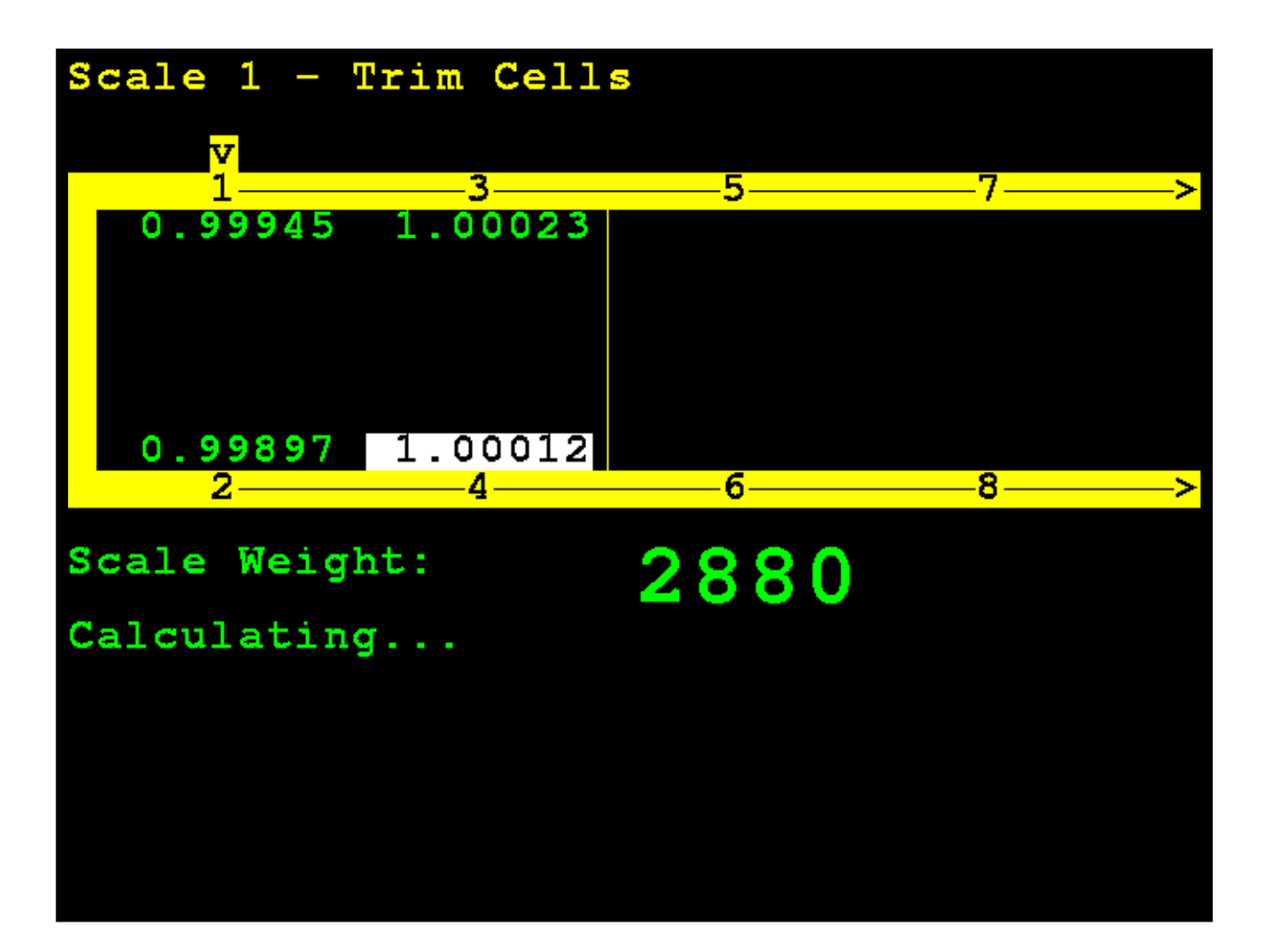

#### **Modo de celda individual, Cont.**

**NOTA:** Si está en el modo de celda individual, ingrese manualmente un valor de ajuste presionando la tecla **FUNCT** (función) y luego presione la tecla punto (•). Esto se puede usar para ingresar un ajuste pequeño, por ejemplo, un cambio de 0.98411 a 0.98421.

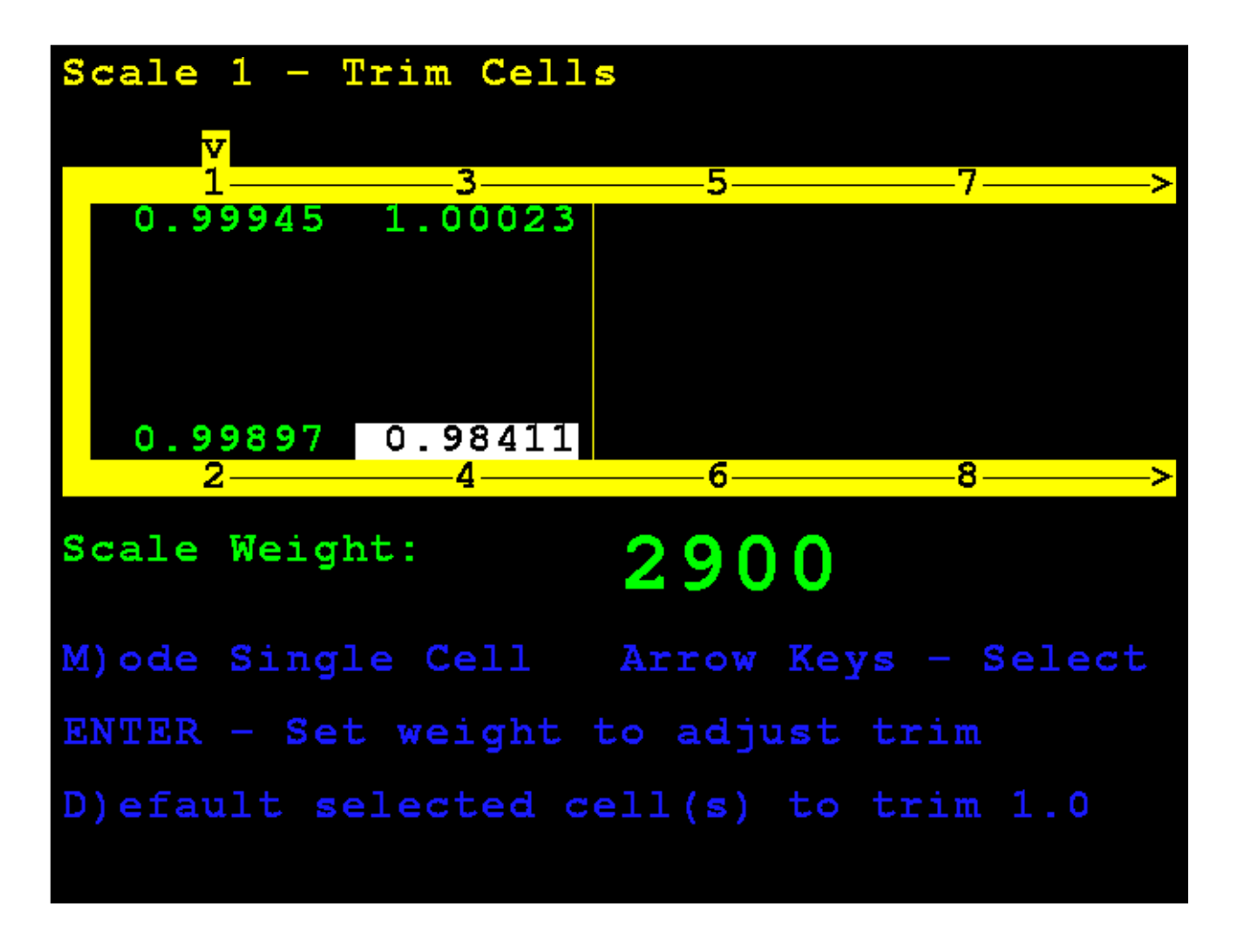

Cuando haya terminado, presione y suelte la tecla **SHIFT** (cambiar) y luego, presione la tecla ESC/ $\longleftarrow$  para salir.

# **Ajuste de span**

#### **5. Ajuste de span**

Con la pantalla **Scale 1 – Calibration Options** (báscula 1 - opciones de calibración) visualizada, presione la tecla **3** o use las Teclas de Navegación para seleccionar (resaltar) **5. Span Adjust** (ajuste de span) y luego presione la tecla **ENTER** (ingresar).

Scale 1 - Calibration Options Press: 1. Parameters 2. Smart Calibration 3. Zero Calibration 4. Trim Load Cells 5. Span Adjust 6. DLC Diagnostics Hardware calibration enabled

El visor cambiará para mostrar la pantalla **Scale 1 – Span Adjust** (báscula 1 - ajuste de span).

# **Ajuste de span (cont.)**

El ajuste de span le permite realizar un ajuste fino del span de la báscula completa de inmediato.

El 825D mostrará el peso vivo actual en la báscula de inmediato.

Coloque la pesa patrón en cualquier lugar de la báscula.

Ingrese el valor de la pesa patrón y presione la tecla **ENTER** (ingresar).

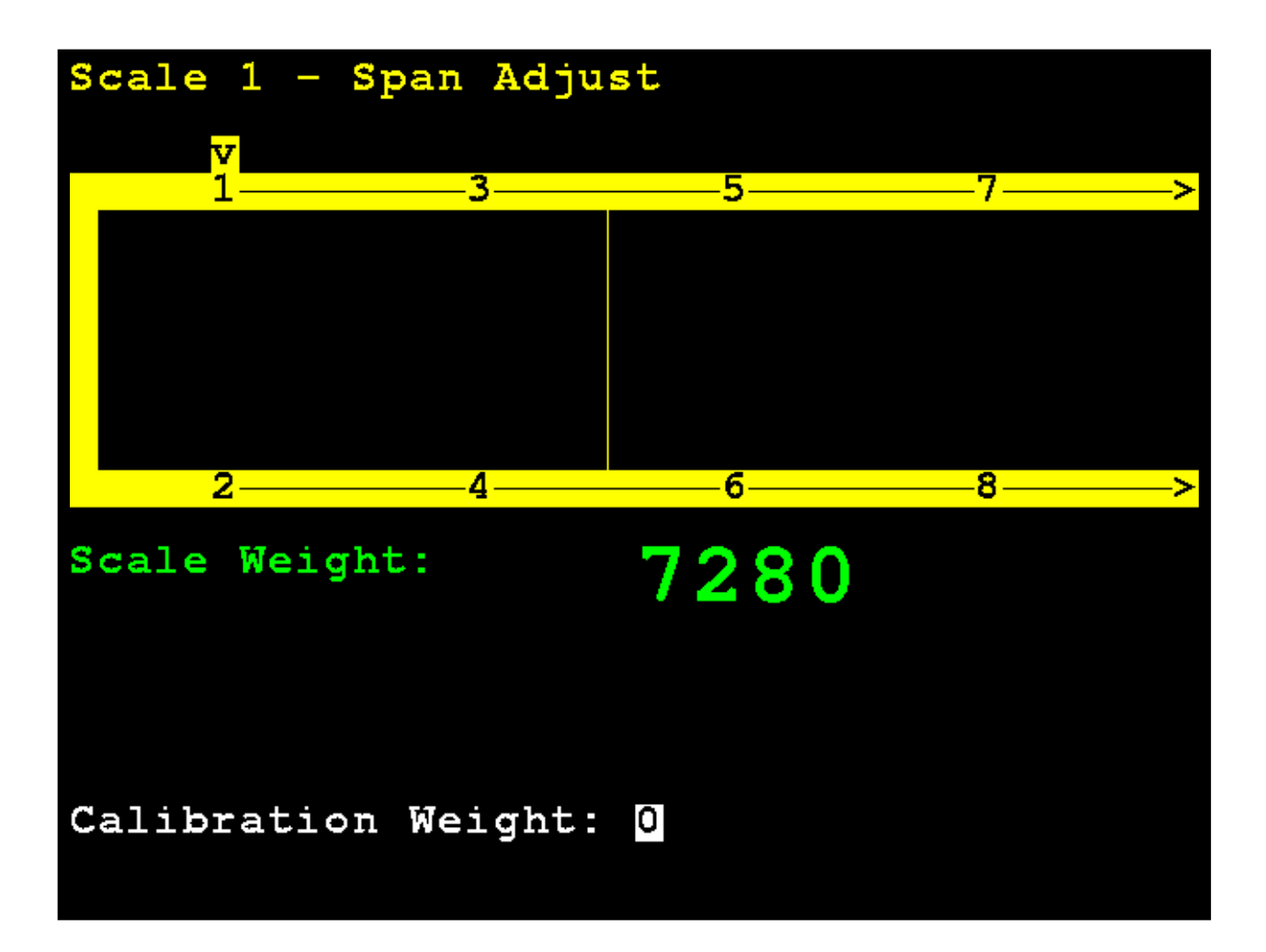

# **Ajuste de span (cont.)**

Después de un momento, se ajustará el span (se realizará el ajuste para todas las celdas de la báscula) y el visor del 825D volverá a la pantalla **Scale 1 – Calibration Options** (báscula 1 - opciones de calibración).

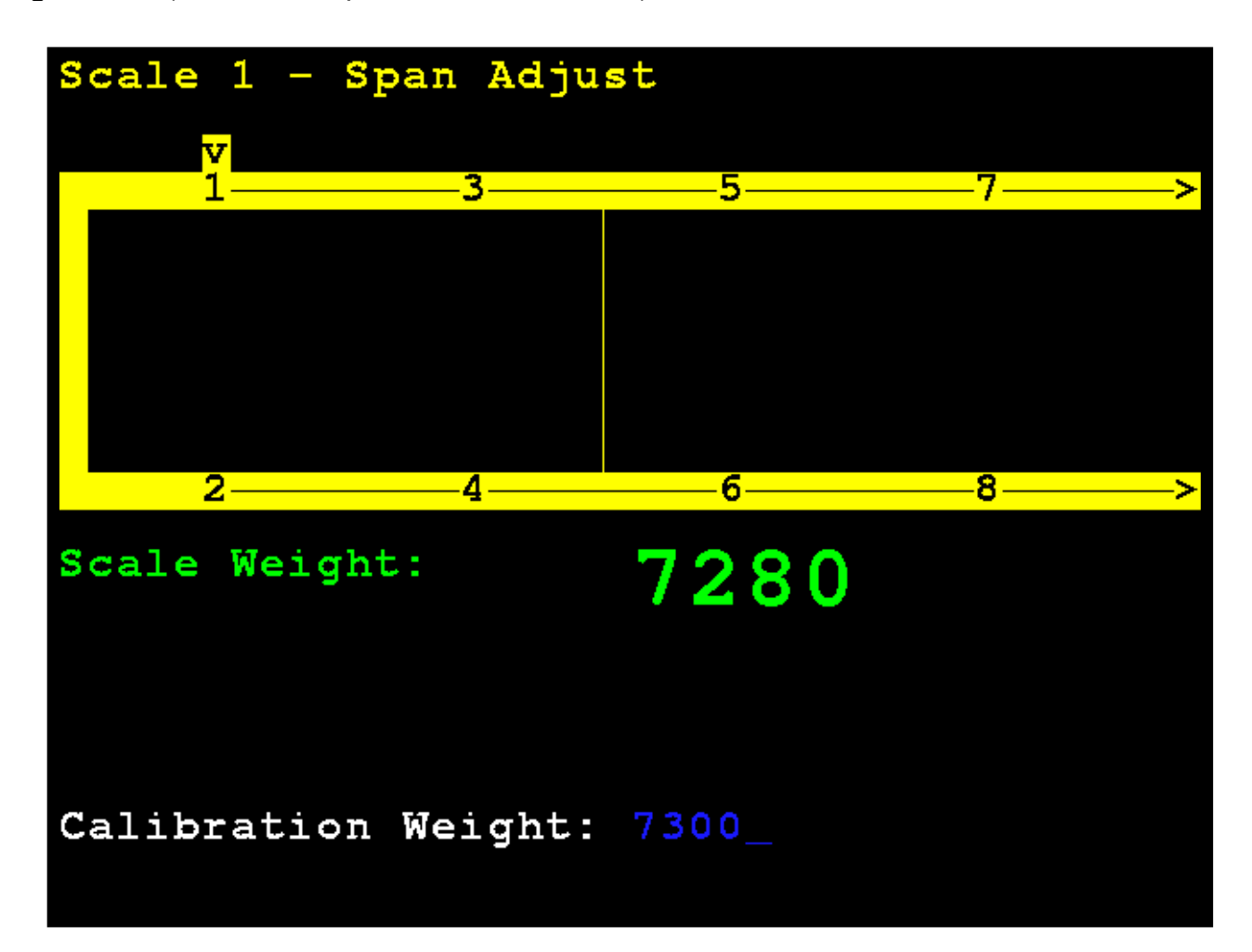

# **EQUILIBRIO DE LA CARGA MUERTA EN LA PLATAFORMA DE PESO**

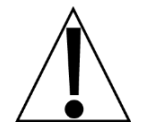

**¡IMPORTANTE!** Asegúrese de que la carga muerta de la plataforma de peso esté distribuida de forma uniforme entre el par de celdas en una sección antes de calibrar.

- **1.** Comience por encender el indicador y vaya al menú de diagnóstico en la pantalla LOADCELL WEIGHTS (pesos de la celda de carga) en el 225D o LIVE LOAD CELL WEIGHTS (pesos vivos de la celda de carga) en el 825D.
- **2.** Cada par de celdas de carga deberá soportar una carga muerta igual de más (+) o menos (-) 10 por ciento.
- **3.** Si una celda en una sección tiene una capacidad menor al 20 por ciento de la celda que soporta la mayoría de la carga, eleve la plataforma de peso con un gato, afloje el perno de montaje y el perno de sujeción de la placa del pivote de la celda de carga, y coloque una cuña suministrada por la fábrica (0330-0148-08, 7 GA. CUÑA DE CELDA DE CARGA) o (0330-0148-08, 7 GA. CUÑA DE CELDA DE CARGA) entre la placa de pivote de la celda de carga y el bloque de celda de carga de la plataforma de peso.

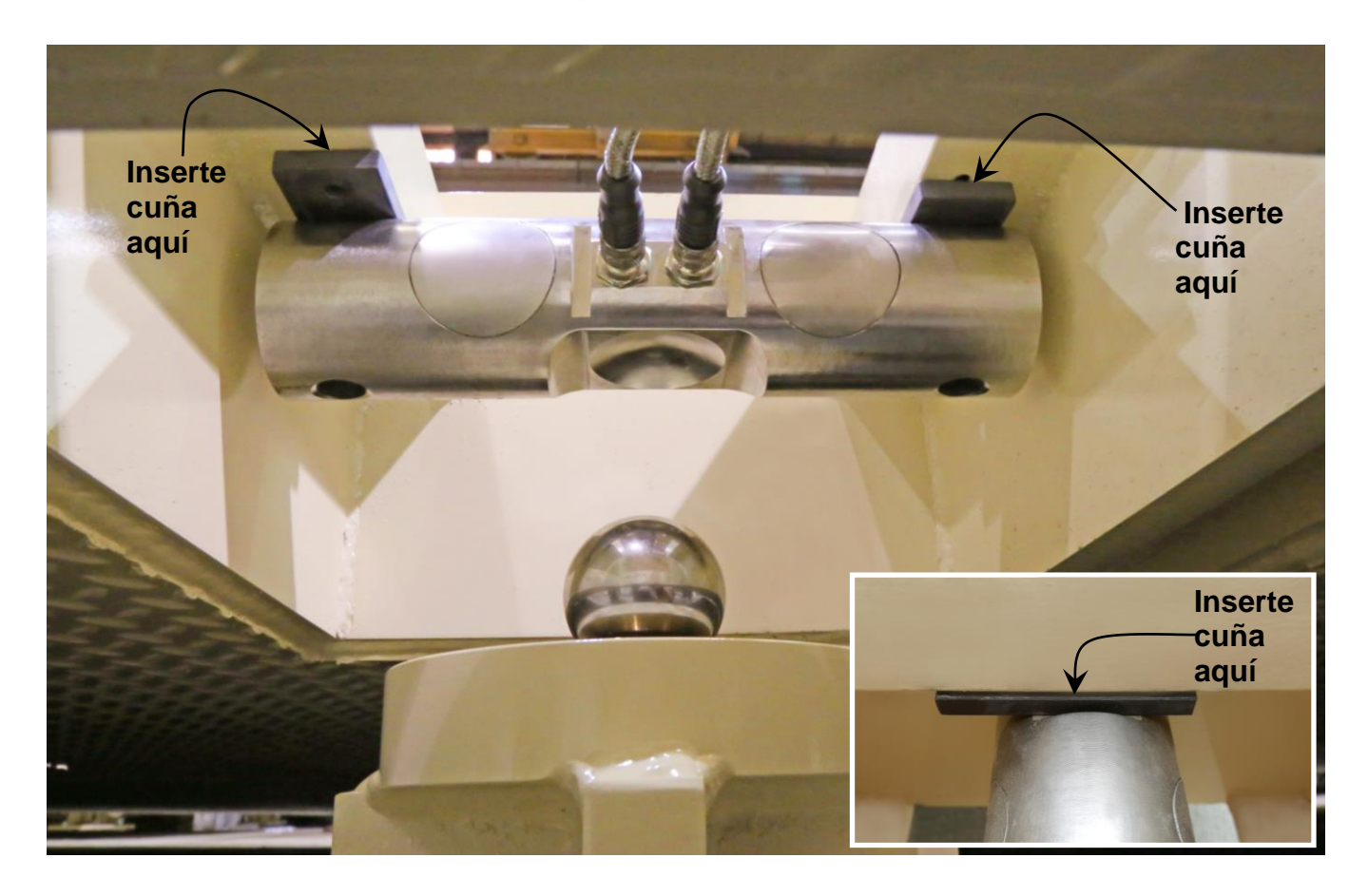

# **DIAGNÓSTICOS DE LA BÁSCULA DIGITAL**

Hay tres componentes principales para el diagnóstico de una báscula digital 225D y 825D:

- Diagnósticos en pantalla: son errores críticos que alertan a los operadores desde la pantalla principal acerca de problemas de configuración o de hardware.
- Menú diagnóstico: es un conjunto de herramientas de diagnóstico que proporcionan al técnico más información acerca de cada celda de carga.
- Diagnósticos del Hardware: son luces LED en el controlador DLC que alertan al técnico acerca del estado de las comunicaciones.

# **DIAGNÓSTICOS DE LA BÁSCULA DIGITAL 225D**

### **Diagnósticos en pantalla**

El operador verá los siguientes mensajes en la pantalla principal del peso en tiempo real cuando suceda el error.

#### **ERROR DE COMUNICACIÓN ENTRE EL INDICADOR Y LA BÁSCULA**

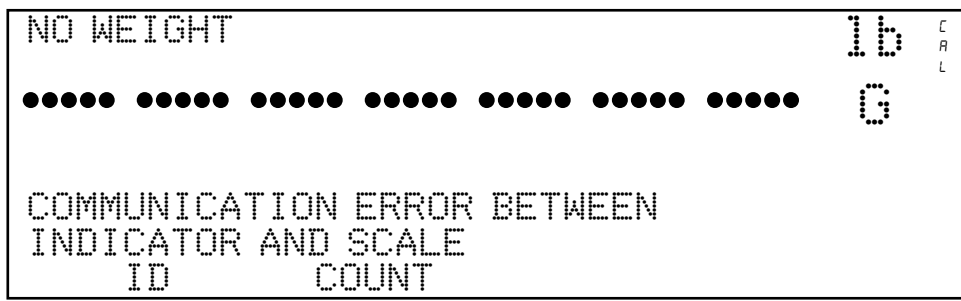

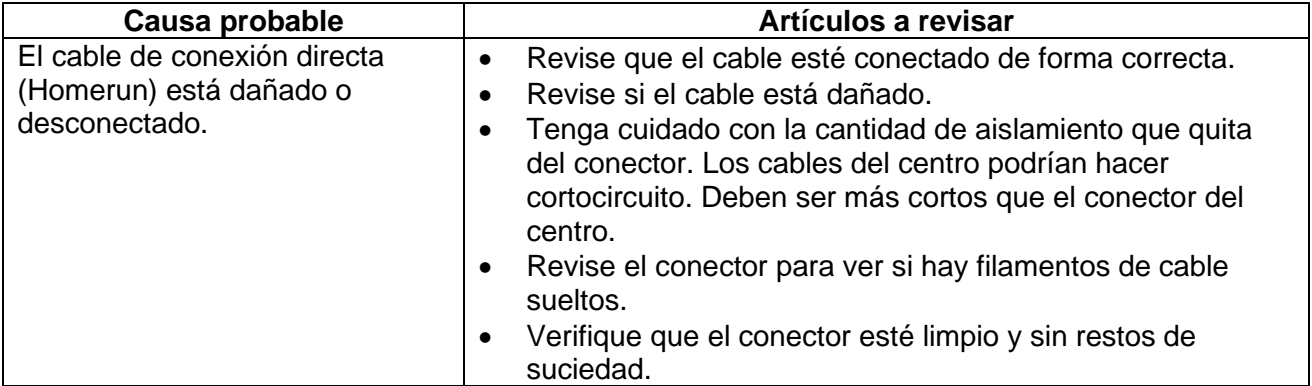

# **ERROR DE COMUNICACIÓN ENTRE LAS CELDAS DE CARGA X E Y**

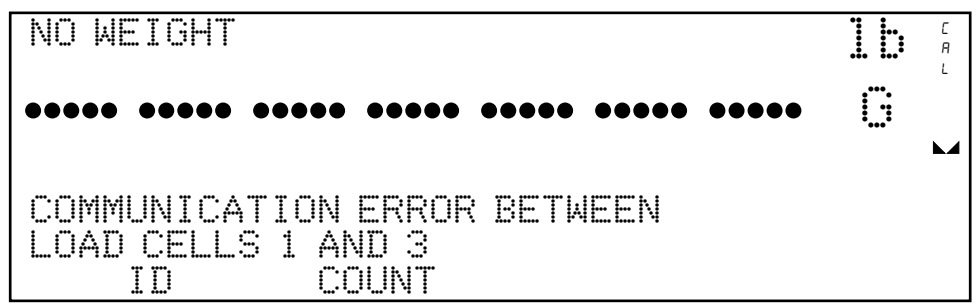

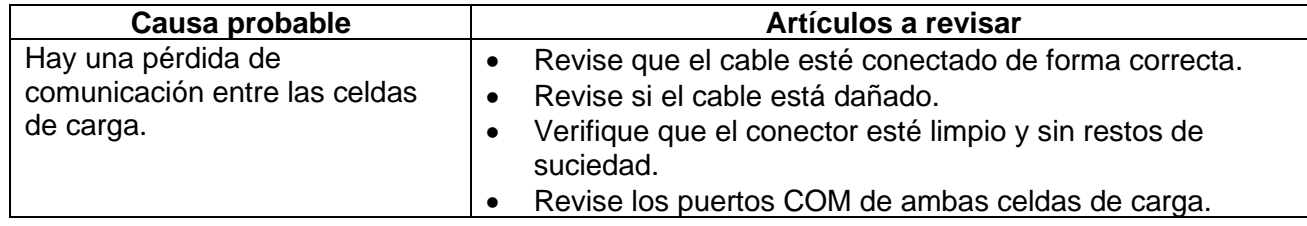

#### **CELDA DE CARGA X, Y, Z NO RESPONDE**

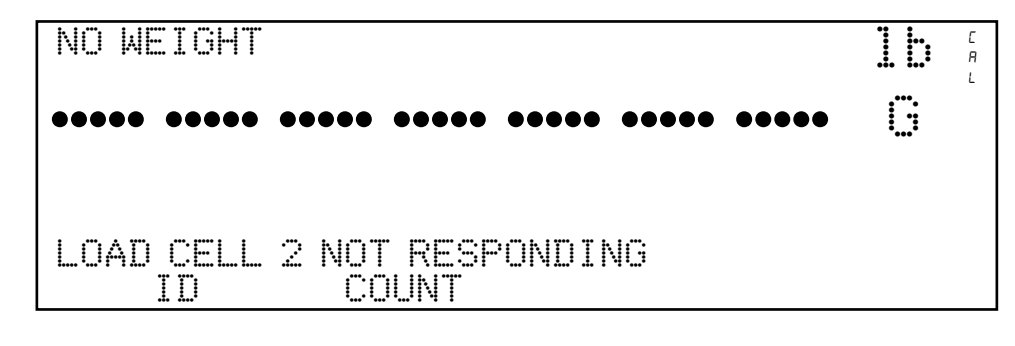

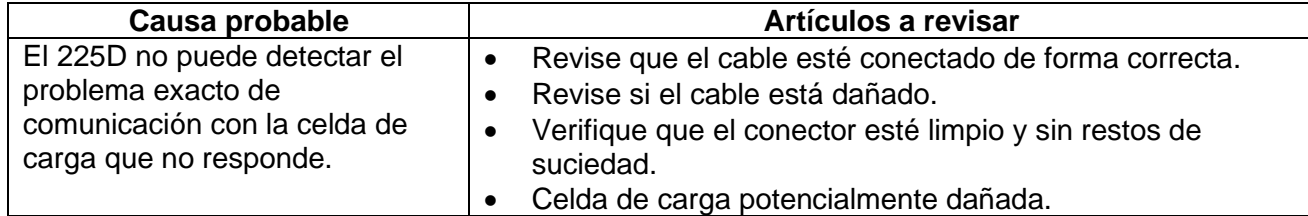

## **CELDA DE CARGA X DAÑADA**

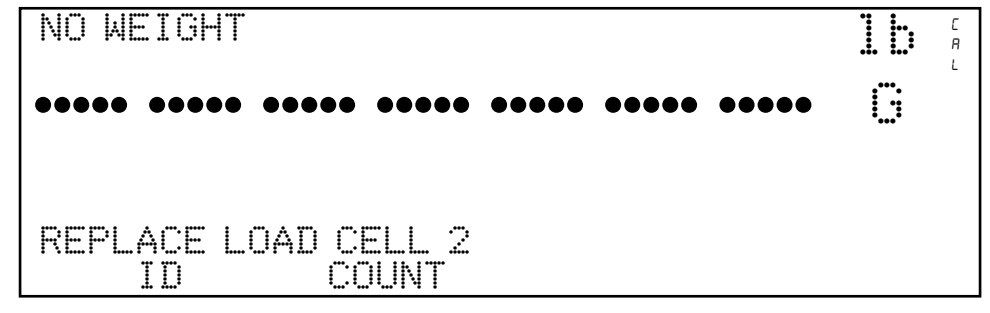

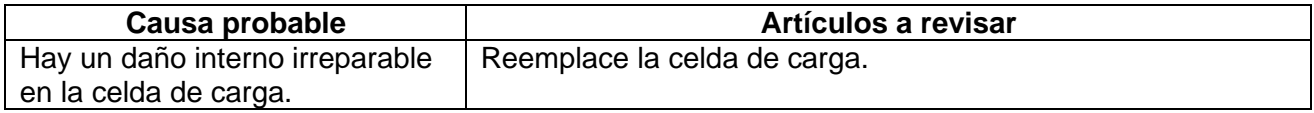

#### **LA CELDA DE CARGA X FUE REEMPLAZADA**

NO WEIGHT

LOAD CELL 2 HAS BEEN REPLACED. SCALE NOT LEGAL FOR TRADE UNTIL CALIBRATED. PRESS ENTER TO CONTINUE  $\overline{\mathbb{I}}$ G -------

C<br>A

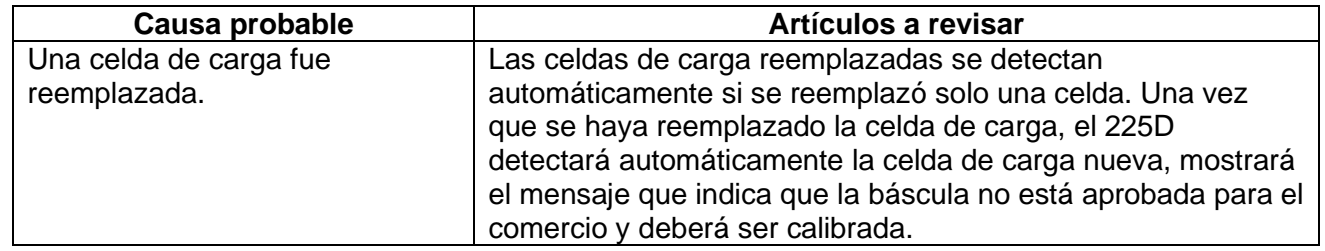

#### **MÁS CELDAS DE CARGA DE LO ESPERADO**

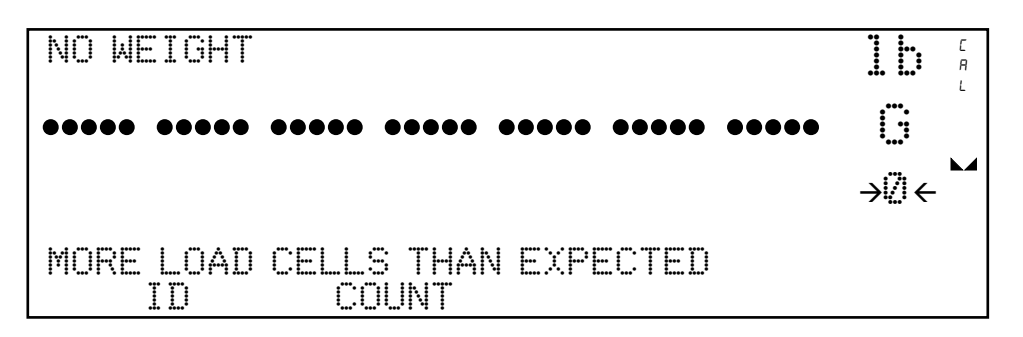

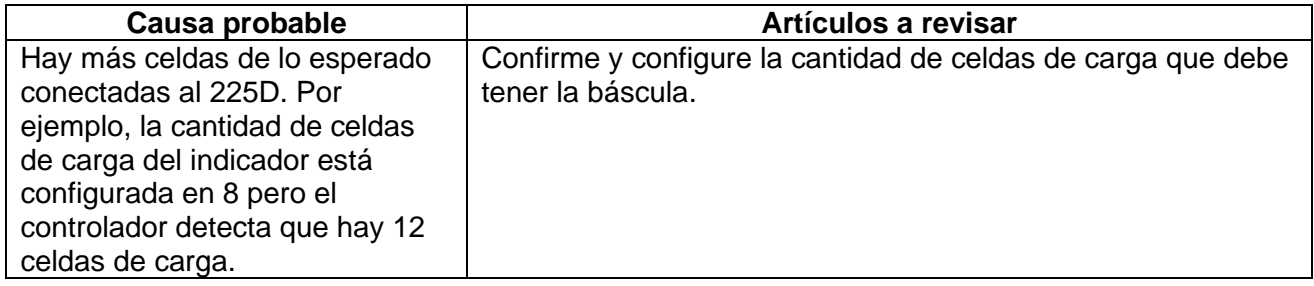

#### **LA CELDA DE CARGA ID 8F07E8F NO TIENE DIRECCIÓN**

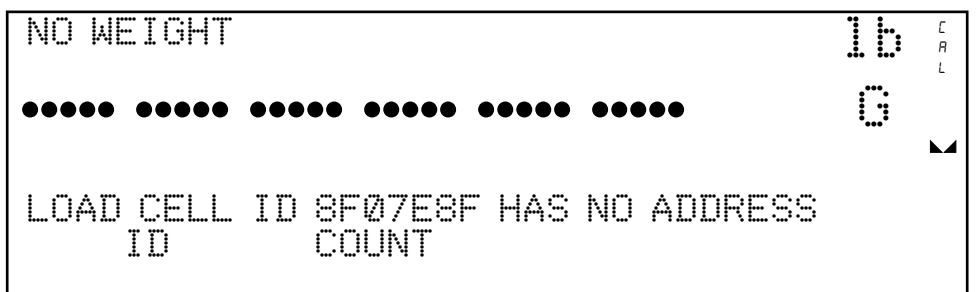

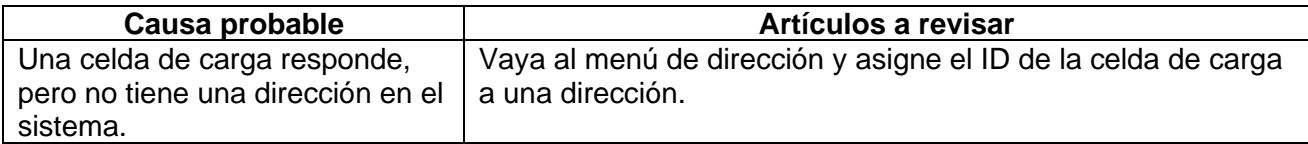

#### **DIRECCIÓN X DE CELDA DE CARGA NO ASIGNADA A LA BÁSCULA**

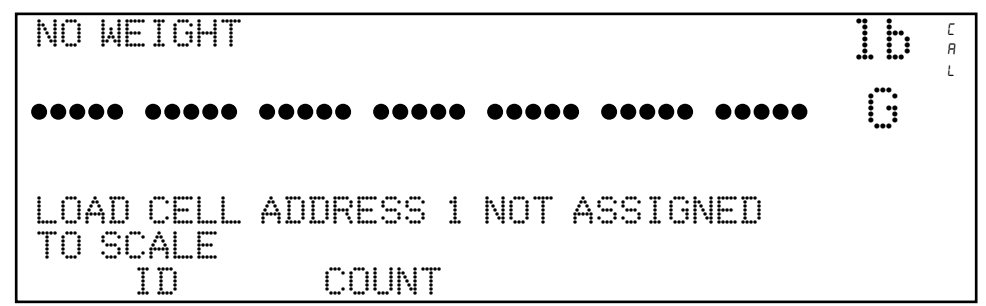

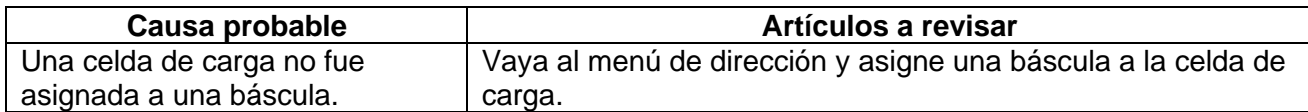

# **BAJO VOLTAJE DETECTADO EN LA CELDA DE CARGA X, Y, Z**

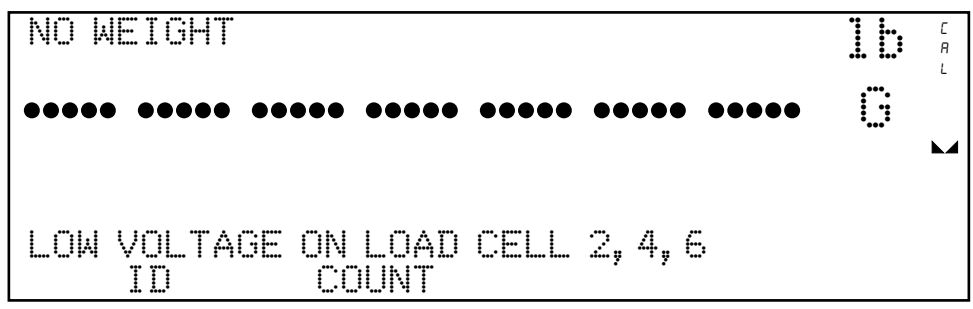

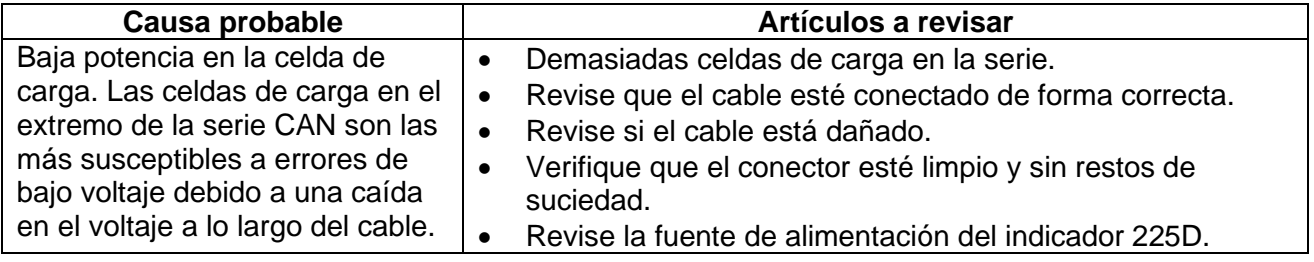

# **TARJETA DIGITAL DE LA BÁSCULA NO DETECTADA**

NO WEIGHT DIGITAL SCALE CARD NOT DETECTED ID COUNT  $\lim_{n \to \infty}$ G -------

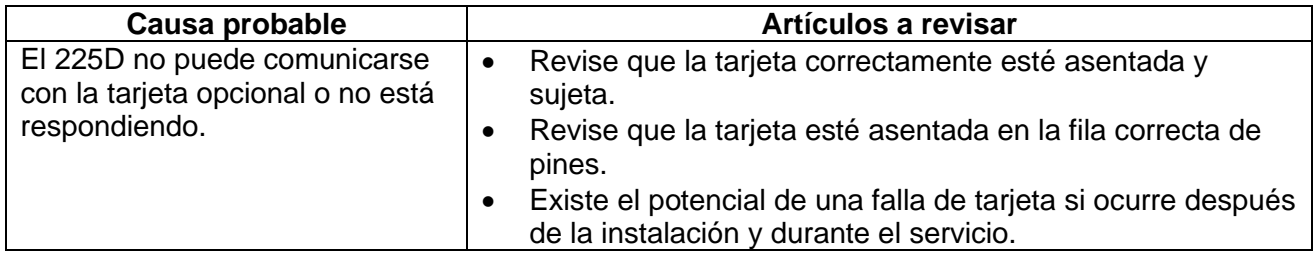

### **Menú de diagnóstico (Diagnostic Menu)**

Para ingresar al menú de diagnóstico presione la tecla programable **SHIFT** + **CELL\_DIAG**. Toda la información de diagnóstico excepto la versión de software se actualiza una vez por segundo.

#### **PESOS VIVOS DE CELDA DE CARGA (esto puede ser puesto en cero según sea necesario).**

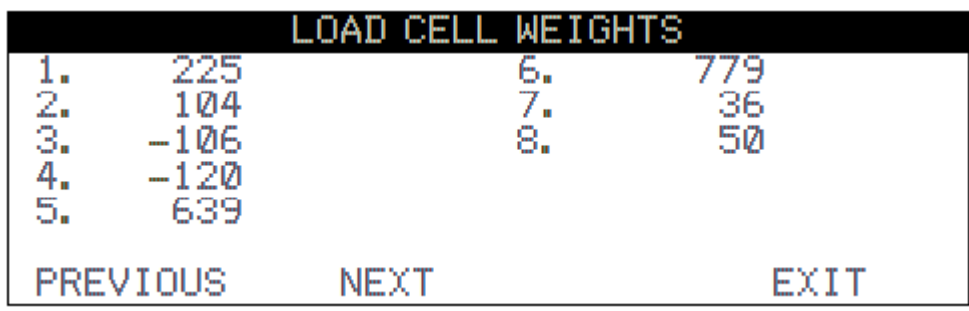

**PESOS MÍNIMOS Y MÁXIMOS (esto puede ser puesto en cero según sea necesario).**

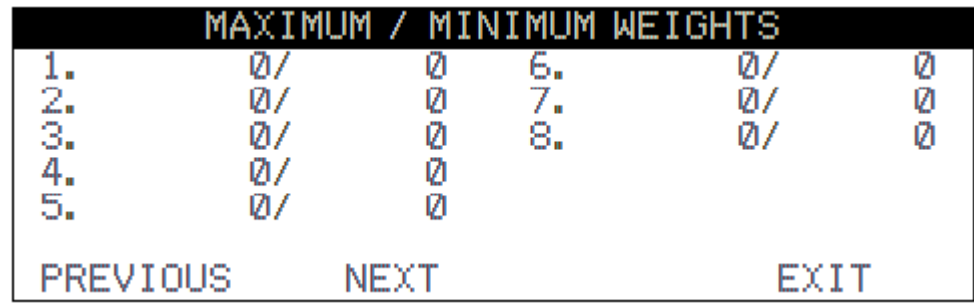

**La puesta a cero de las pantallas de los PESOS VIVOS DE LA CELDA DE CARGA y los PESOS MÍNIMOS Y MÁXIMOS es solo temporal mientras está en diagnóstico. No afecta el cero en funcionamiento del peso de la báscula. Si sale de diagnóstico y regresa, los pesos habrán regresado a los valores** 

#### **anteriores.**

#### **CAMBIO DE CARGA MUERTA**

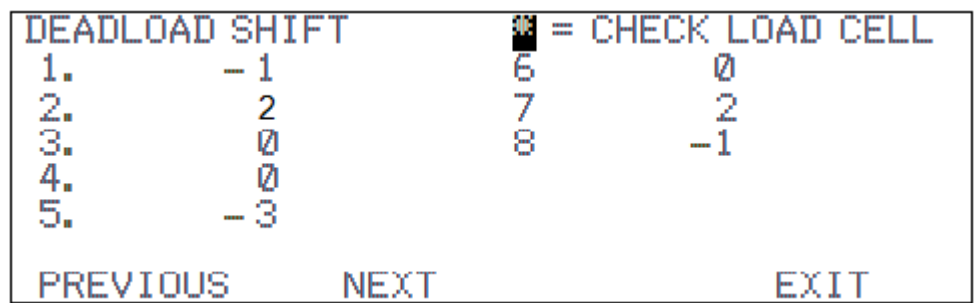

Esto muestra el cambio inmediato de la carga muerta calibrada originalmente. Un asterisco  $(*)$  indica que se superó el cambio de carga muerta. La báscula debe estar vacía para que esto sea válido.

#### **VERSIÓN DE SOFTWARE DE LA CELDA**

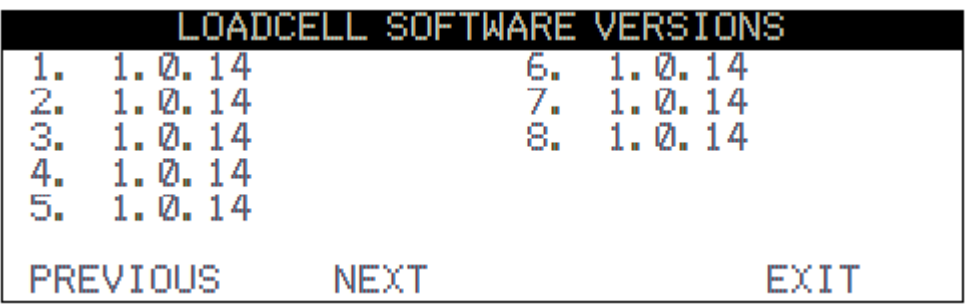

**NOTA:** El número de versión del controlador, por comparación, se muestra al momento de encendido inicial del indicador 225D.

# **RECUENTOS DE ERROR DE COMUNICACIÓN DE LA CELDA DE CARGA**

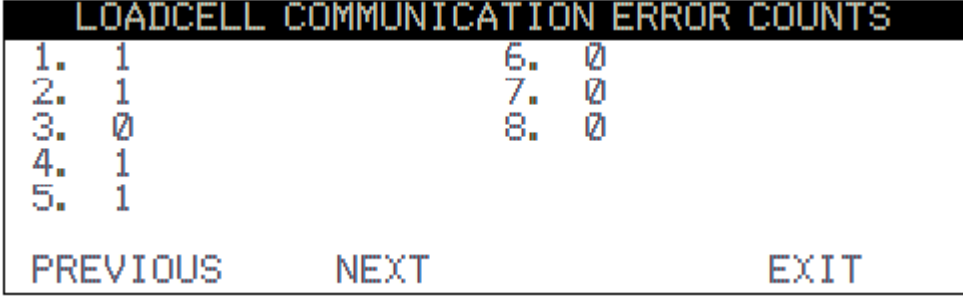

#### **RECUENTOS DE ERROR DE COMUNICACIÓN DE LA TARJETA DE LA DLC**

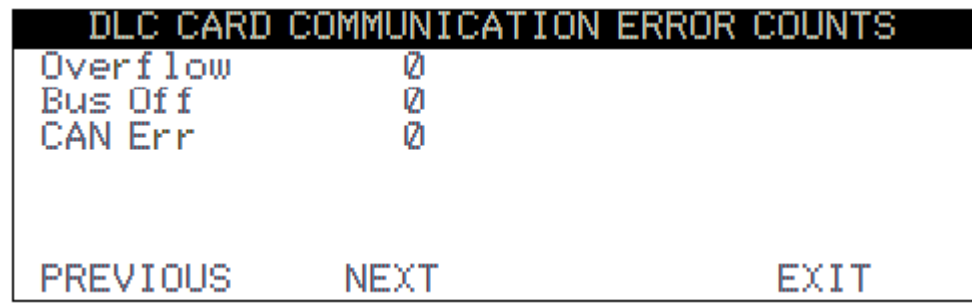

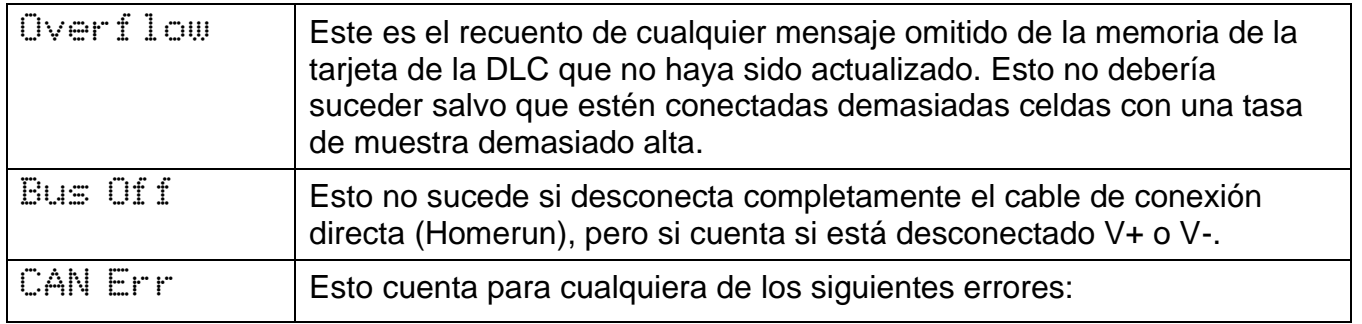

#### **RECUENTO DE ERRORES DE PESO**

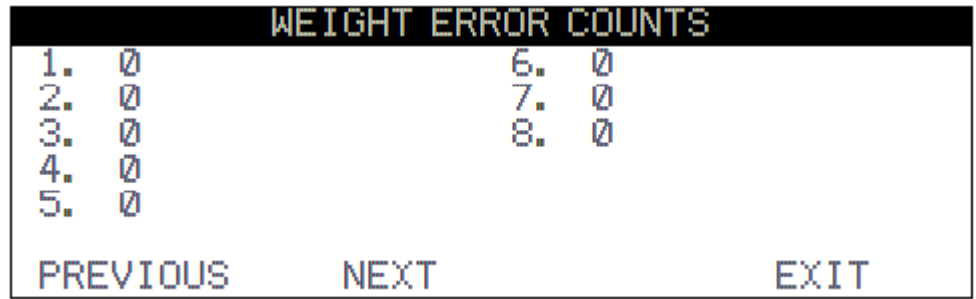

#### **VOLTAJES DE LA FUENTE DE ALIMENTACIÓN DE LA CELDA**

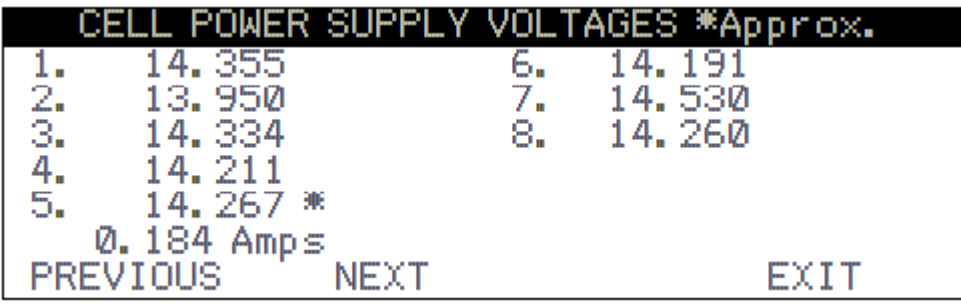

#### **NOTAS:**

- $\bullet$  El  $*$  en la celda número 5 indica que la medición del voltaje de la celda no fue calibrado pero es un valor aproximado con base en los recuentos brutos.
- El 0.184 Amps en este ejemplo muestra el consumo de corriente aproximado de la DLC para todas las celdas. Salvo que se esté usando una fuente de alimentación externa, cuando mayor sea la cantidad de celdas conectadas, más grande será este número.

# **MILIVOLTIOS DE LA SEÑAL DE LA CELDA**

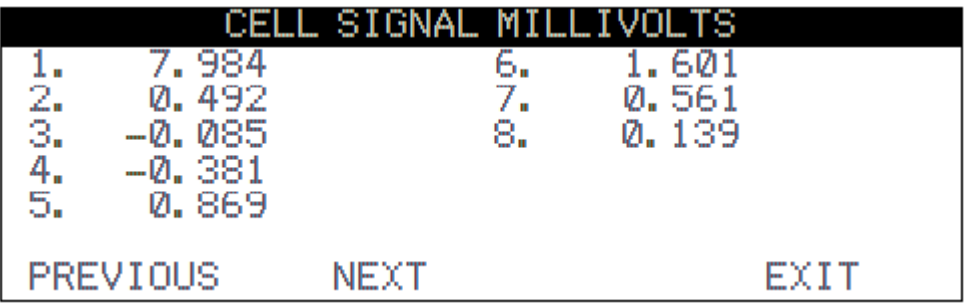

#### **DIAGNÓSTICO DE COMUNICACIONES SNAP**

Cuando están habilitadas las comunicaciones de SNAP SmartMedia Box, está disponible una página adicional de diagnóstico de báscula digital.

Esto hará un escaneo y listará las ID de cualquier caja del SmartMedia que encuentre en el mismo canal donde esté configurado el indicador.

Esta pantalla muestra la ID de la caja SmartMedia, el canal que se está usando y la intensidad de la señal detectada en SnapComD y la caja SmartMedia.

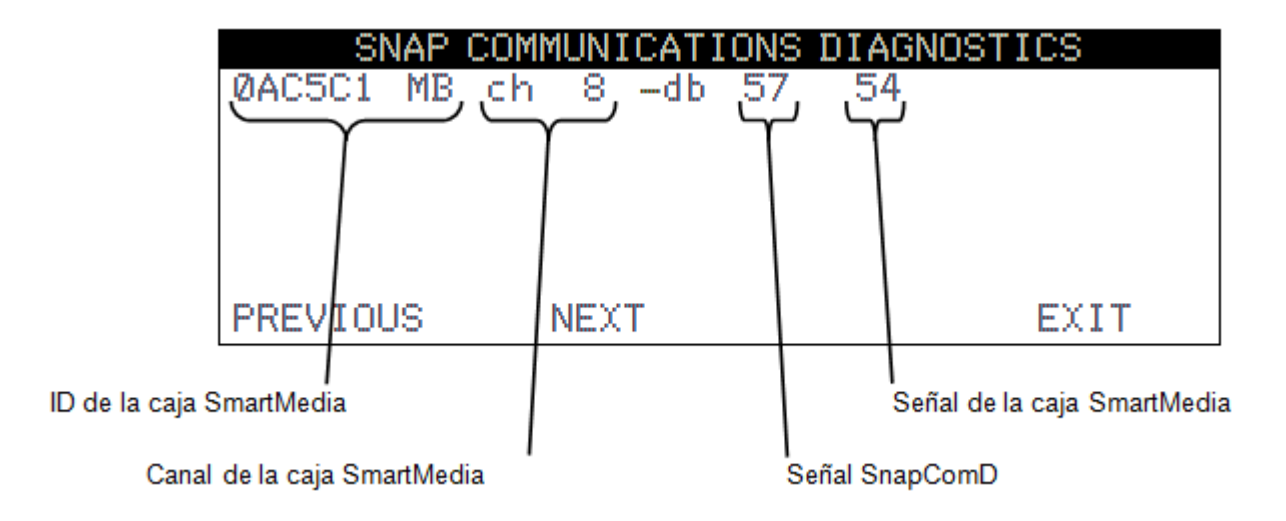

**NOTA:** Los números –db se refieren a la intensidad de la señal detectada en SnapComD y la caja SmartMedia. Un número más bajo indica una mejor intensidad de la señal.

# **Diagnósticos del Hardware**

La tarjeta opcional de la 225DLC (controlador de celda de carga digital) tiene cuatro luces LED para fines diagnósticos.

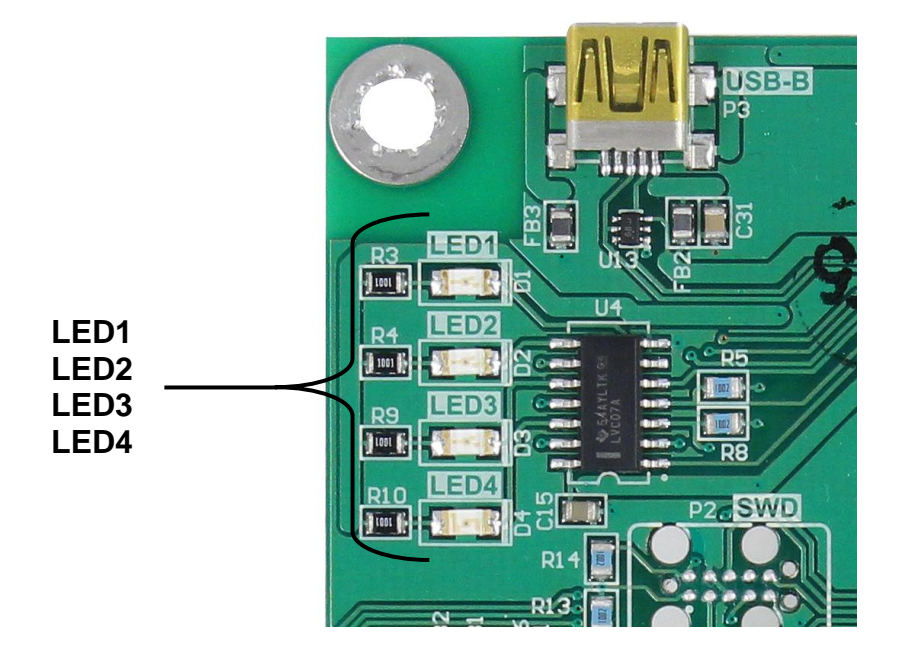

- LED1 (ROJO) TARJETA PRINCIPAL TX/RX: Alterna cada vez que el controlador DLC y la tarjeta principal del 225D intercambia mensajes.
- LED2 (ROJO) TX A CELDA DE CARGA: Alterna cada vez que se envía un mensaje desde el controlador DLC a las celdas de carga.
- LED3 (ROJO) RX DESDE CELDA DE CARGA: Alterna cada vez que el controlador recibe una respuesta de algunas o de todas las celdas de carga. El parpadeo no significa que recibió una respuesta de TODAS las celdas de carga. Si alguna de las celdas de carga no responde, el 225D entrará en INIT MODE.
- LED4 (VERDE) MODO: Indica el modo del controlador DLC
	- INIT MODE (modo inicio): Parpadea una vez por segundo. Si el 225D entra en INIT MODE, es porque necesita una configuración o no puede encontrar todas las celdas de carga.
	- NORMAL MODE ON permanente
	- DIAGNOSTIC MODE (modo diagnóstico): Parpadea una vez por segundo. Esto debería suceder cuando el operador ingresa al menú diagnóstico.

# **DETECCIÓN DE REEMPLAZOS DE LA TARJETA 225D**

El 225D detectará cuando una tarjeta del controlador de la 225DLC o la tarjeta principal del 225D fueron reemplazados usando sumas de comprobación y números de identificación de tarjeta únicos. Con base en los diferentes parámetros puede detectar si se reemplazó la tarjeta opcional o la tarjeta principal, y luego volver a configurar la tarjeta NUEVA a la báscula existente.

#### **REEMPLAZO DE LA TARJETA DEL CONTROLADOR DIGITAL 225DLC**

Si se reemplazó una tarjeta opcional, el 225D iniciará con esta pantalla:

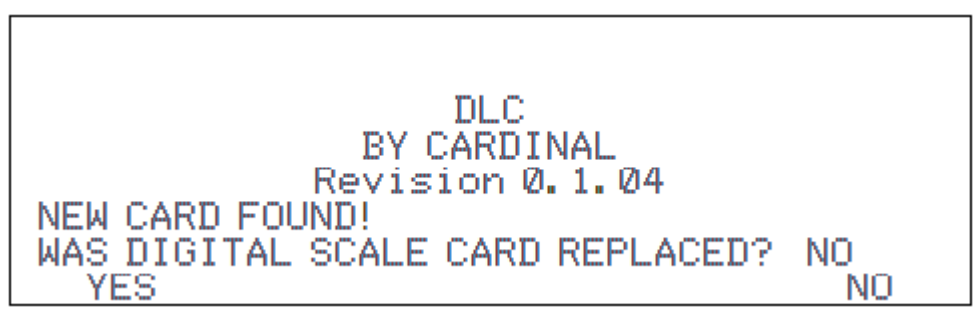

El indicador 225D revisará si se reemplazó la tarjeta opcional para volver a configurar la nueva tarjeta opcional a la báscula existente.

Si el operador selecciona YES (SÍ), entonces la tarjeta principal del 225D cargará la configuración de la báscula al controlador y el indicador podrá pesar nuevamente de inmediato.

#### **REEMPLAZO DE LA TARJETA DE CIRCUITO IMPRESO (PCB) PRINCIPAL DEL 225D**

Si se reemplazó una tarjeta principal del 225D, el 225D iniciará con esta pantalla:

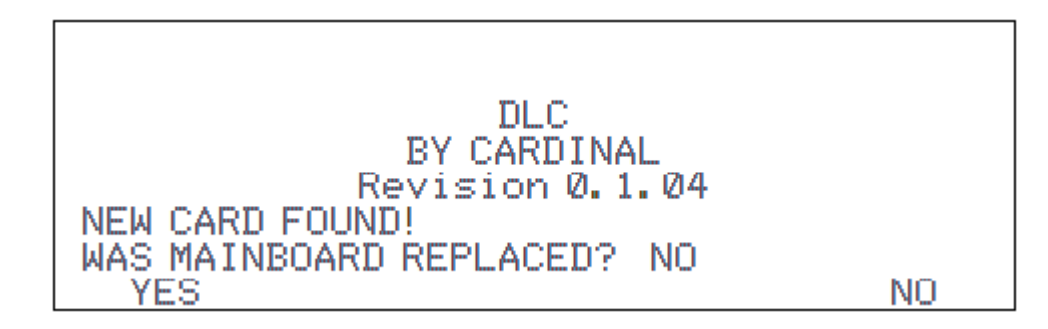

Además, el sistema revisará si se reemplazó la tarjeta principal del 225D, de modo que se pueda descargar la configuración de la báscula desde el controlador a la tarjeta principal.

Si el operador selecciona YES (SÍ), entonces se descargará la configuración de la báscula desde el controlador a la tarjeta principal. La configuración de la báscula incluye la cantidad de celdas de carga, todas las ID de las celdas de carga y el ajuste de cada celda de carga. Se deberán ingresar los parámetros del indicador del 225D en forma manual (intervalo, posición de punto decimal, rastreo a cero, filtrado, configuraciones de impresión, configuraciones seriales).

#### **NOTA: Se deberá realizar una calibración de carga muerta (no requiere pesas patrón).**

# **REEMPLAZO DE LA TARJETA DEL CONTROLADOR DIGITAL 225DLC**

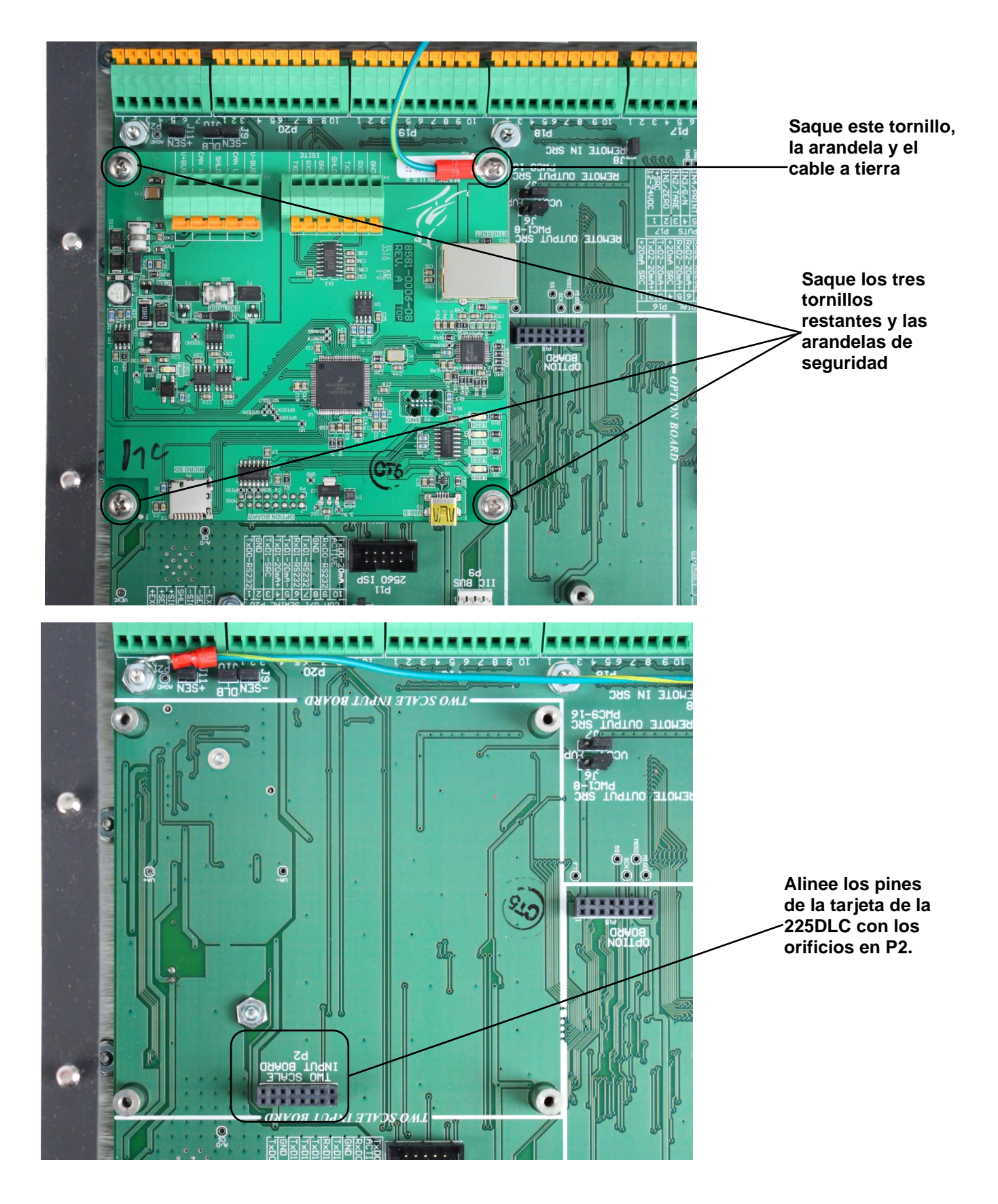
## **¡PRECAUCIÓN! RESPETE LAS PRECAUCIONES PARA LA MANIPULACIÓN DE DISPOSITIVOS SENSIBLES A LA ESTÁTICA**

- **1.** Retire el cable de alimentación del 225D del tomacorriente de pared.
- **2.** Quite las catorce tuercas hexagonales ciegas que sujetan el panel trasero al gabinete principal.
- **3.** Levante el panel trasero del gabinete principal, teniendo cuidado de no estirar los cables entre el panel y el gabinete principal. Apoye el panel trasero sobre el banco de trabajo/mesa al lado del indicador **NOTA:** podría ser necesario aflojar los prensacables para permitir que los cables estén suficientemente flojos y evitar que se estiren.
- **4.** Desconecte los cables del cable de conexión directa (Homerun) desde la tarjeta de la 225DLC.
- **5.** Saque los cuatro tornillos y las arandelas que sujetan la tarjeta de la 225DLC a la tarjeta principal de 225D. Tenga en cuenta que el cable a tierra para la tarjeta está sujetado con uno de estos tornillos.
- **6.** Mueva con suavidad la tarjeta de la 225DLC de un lado a otro mientras tira hacia afuera para sacarla.
- **7.** Para instalar la nueva tarjeta de la 225DLC, alinee con cuidado la doble fila de pines en la parte superior de la tarjeta de la 225DLC (en el lado de pistas de la tarjeta) con el conector P2 en la tarjeta principal y presione hacia abajo de manera uniforme sobre el borde de la tarjeta de la 225DLC.
- **8.** Alinee los orificios en el 225DLC con los espaciadores roscados de montaje en la tarjeta principal.
- **9.** Sujete la tarjeta de la 225DLC a la tarjeta principal con los cuatro tornillos y arandelas que sacó antes. Tenga en cuenta que deberá colocar un tornillo y una arandela a través del terminal de anillo del cable a tierra, antes de usarlo para sujetar la tarjeta a la tarjeta principal.
- **10.** Vuelva a conectar los cables del cable de conexión directa (Homerun).
- **11.** Asegúrese de que no haya cables expuestos entre el gabinete principal y el panel trasero, y luego coloque el panel trasero sobre el gabinete principal; sujételo con las catorce tuercas hexagonales ciegas que sacó en el paso 2.
- **12.** Vuelva a colocar el cable de alimentación del 225D en el tomacorriente de pared.
- **13.** Presione la tecla **ON/OFF** (encendido/apagado) del teclado del 225D para encender el indicador.
- **14.** El 225D iniciará con esta pantalla:

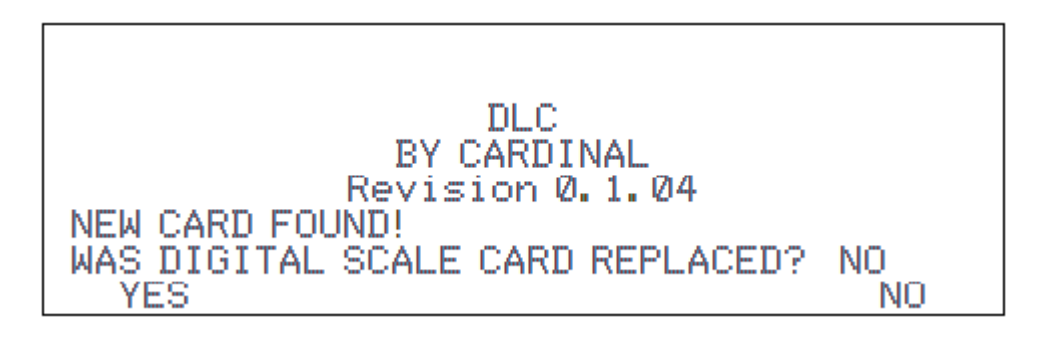

- **15.** El 225D revisará si se reemplazó la tarjeta opcional para volver a configurar la nueva tarjeta opcional a la báscula existente.
- **16.** Si el operador selecciona YES (SÍ), entonces la tarjeta principal del 225D cargará la configuración de la báscula al controlador y el 225D podrá pesar nuevamente de inmediato.

# **DIAGNÓSTICOS DE LA BÁSCULA DIGITAL 825D**

#### **Diagnósticos en pantalla**

Los mensajes de diagnósticos en pantalla son errores críticos que alertan a los operadores acerca de problemas de configuración o de hardware. El operador verá estos mensajes en la pantalla principal del peso en tiempo real cuando suceda el error.

#### **ERROR DE COMUNICACIÓN ENTRE EL INDICADOR Y LA BÁSCULA**

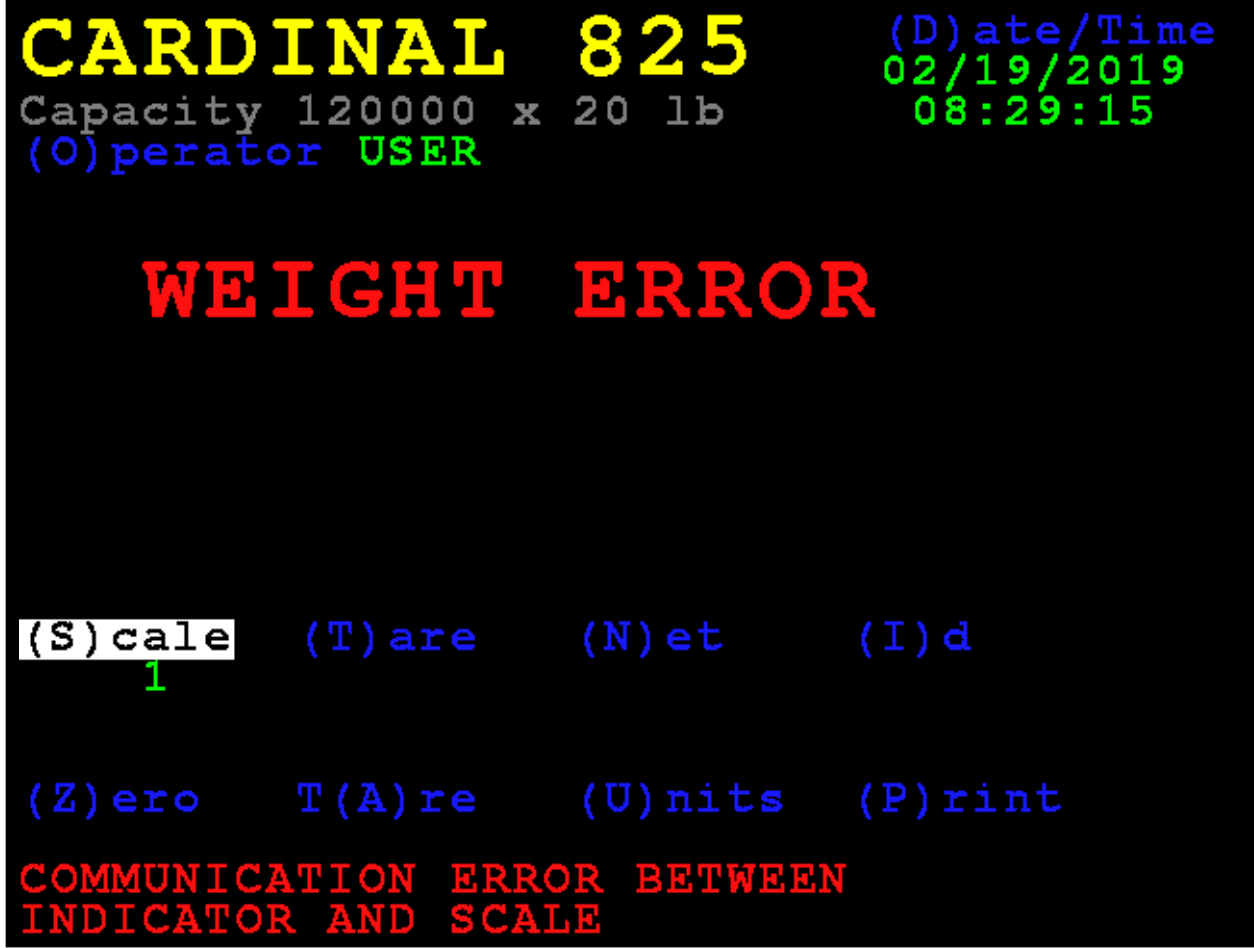

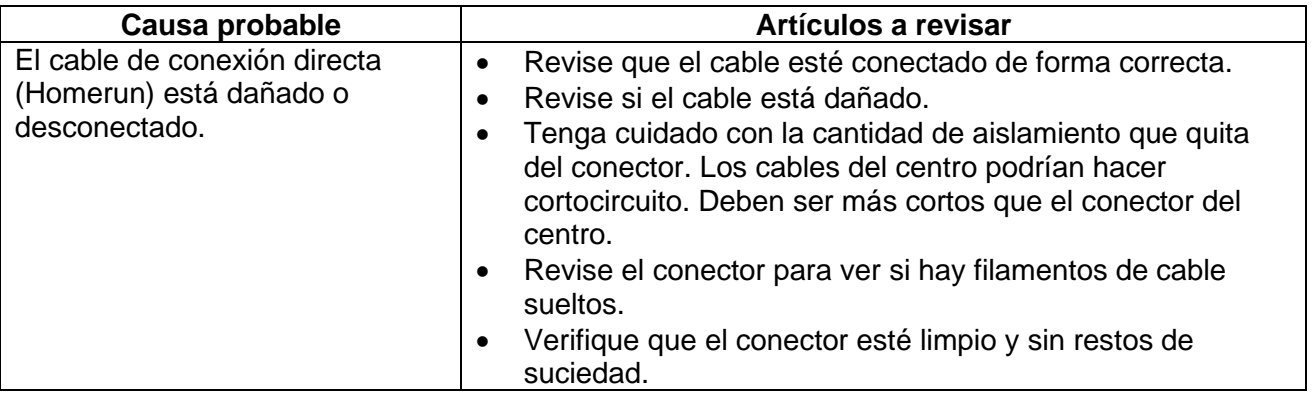

#### **ERROR DE COMUNICACIÓN ENTRE LAS CELDAS DE CARGA X E Y**

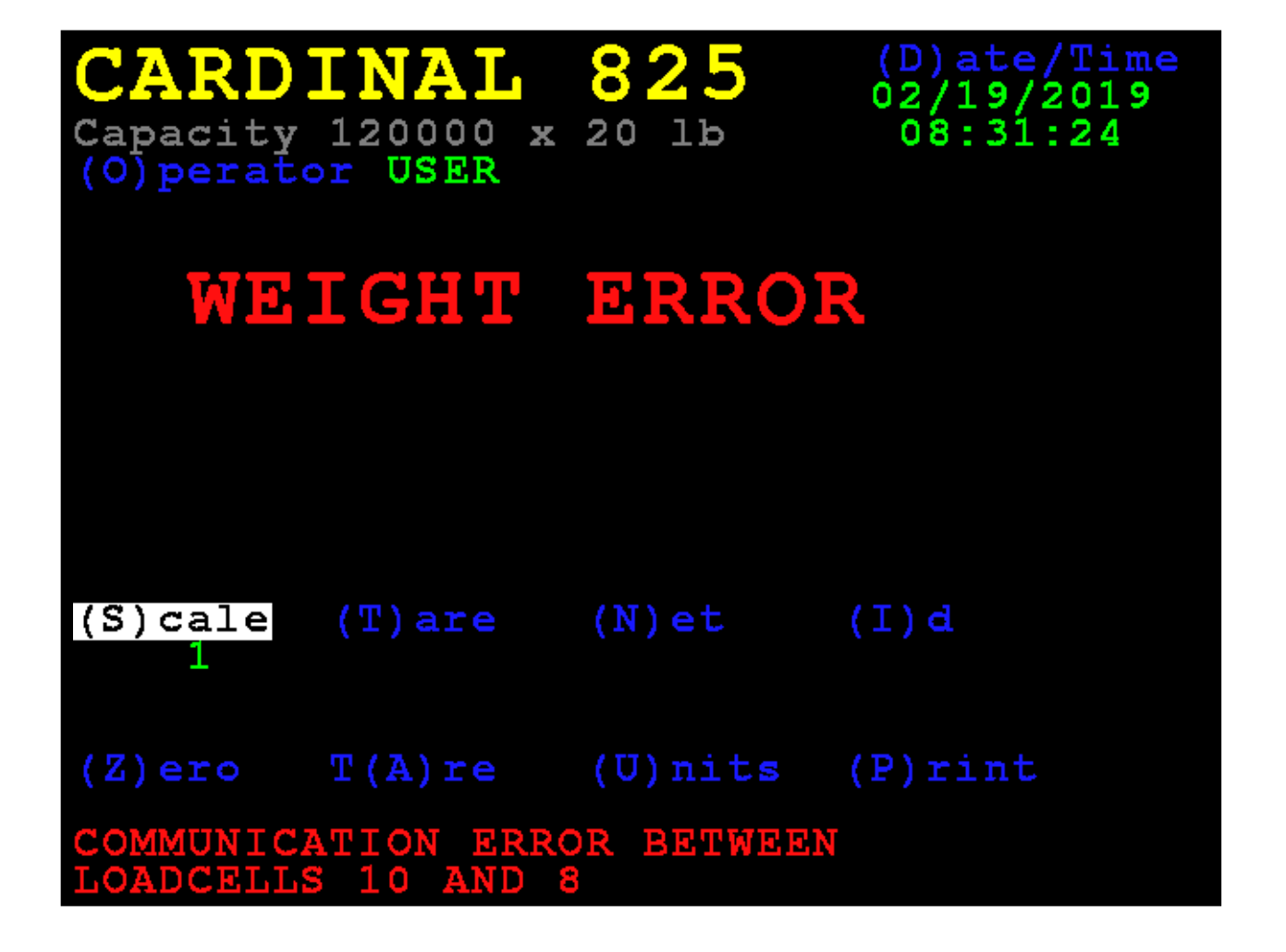

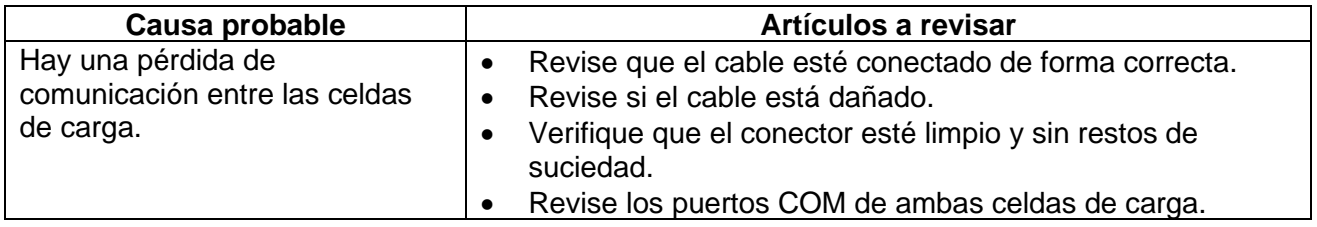

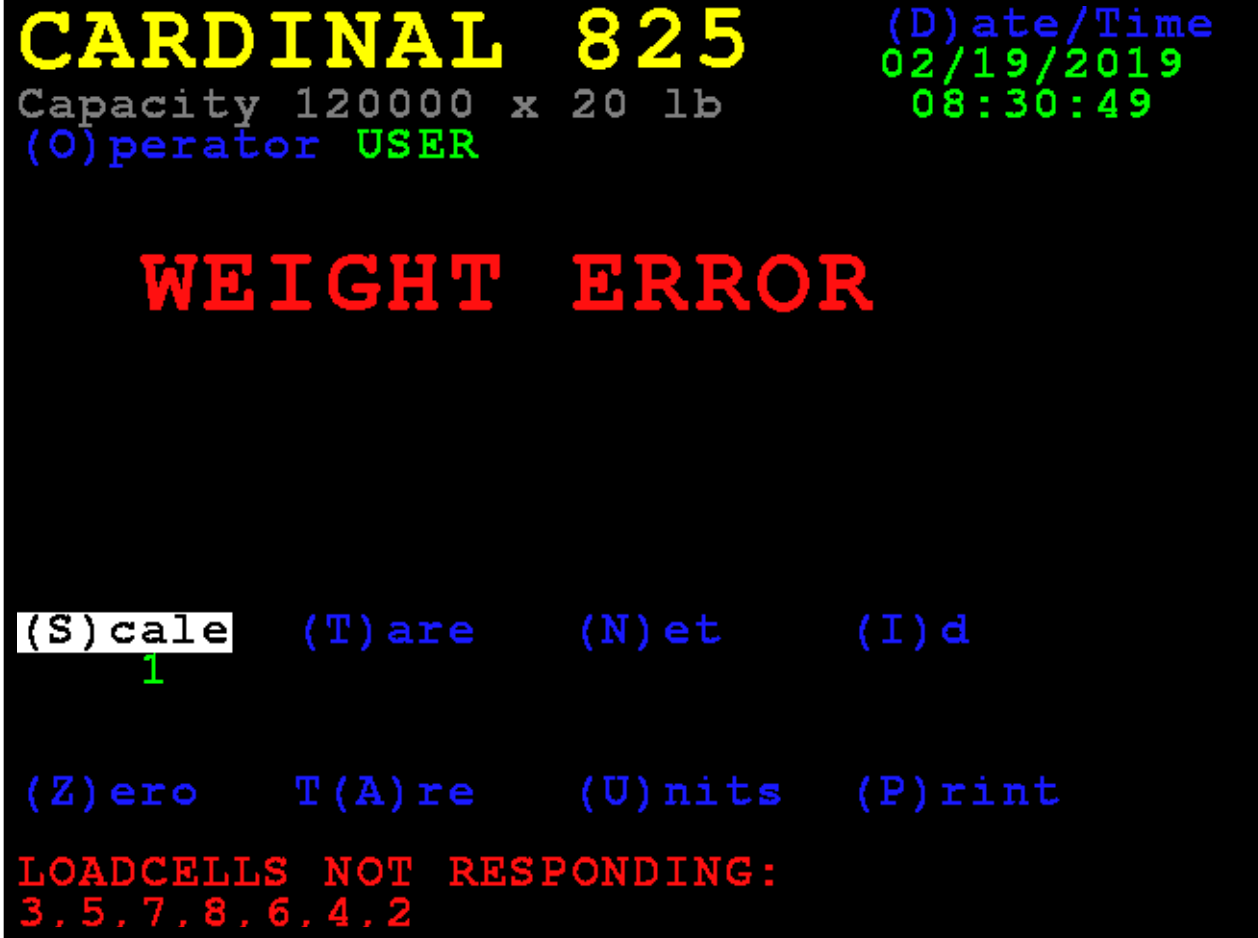

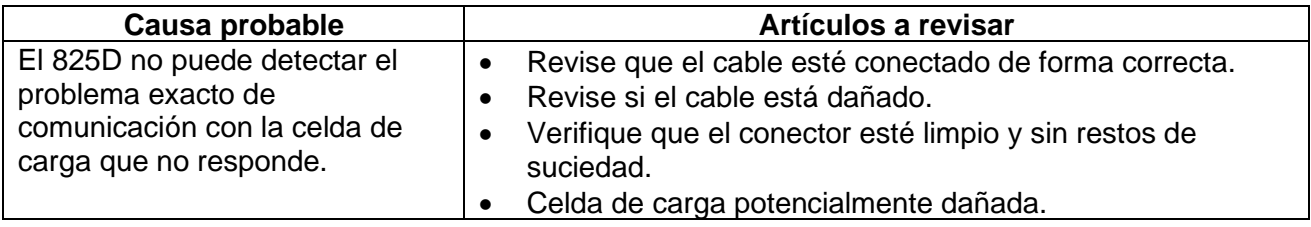

**BAJO VOLTAJE DETECTADO EN LA CELDA DE CARGA X, Y, Z**

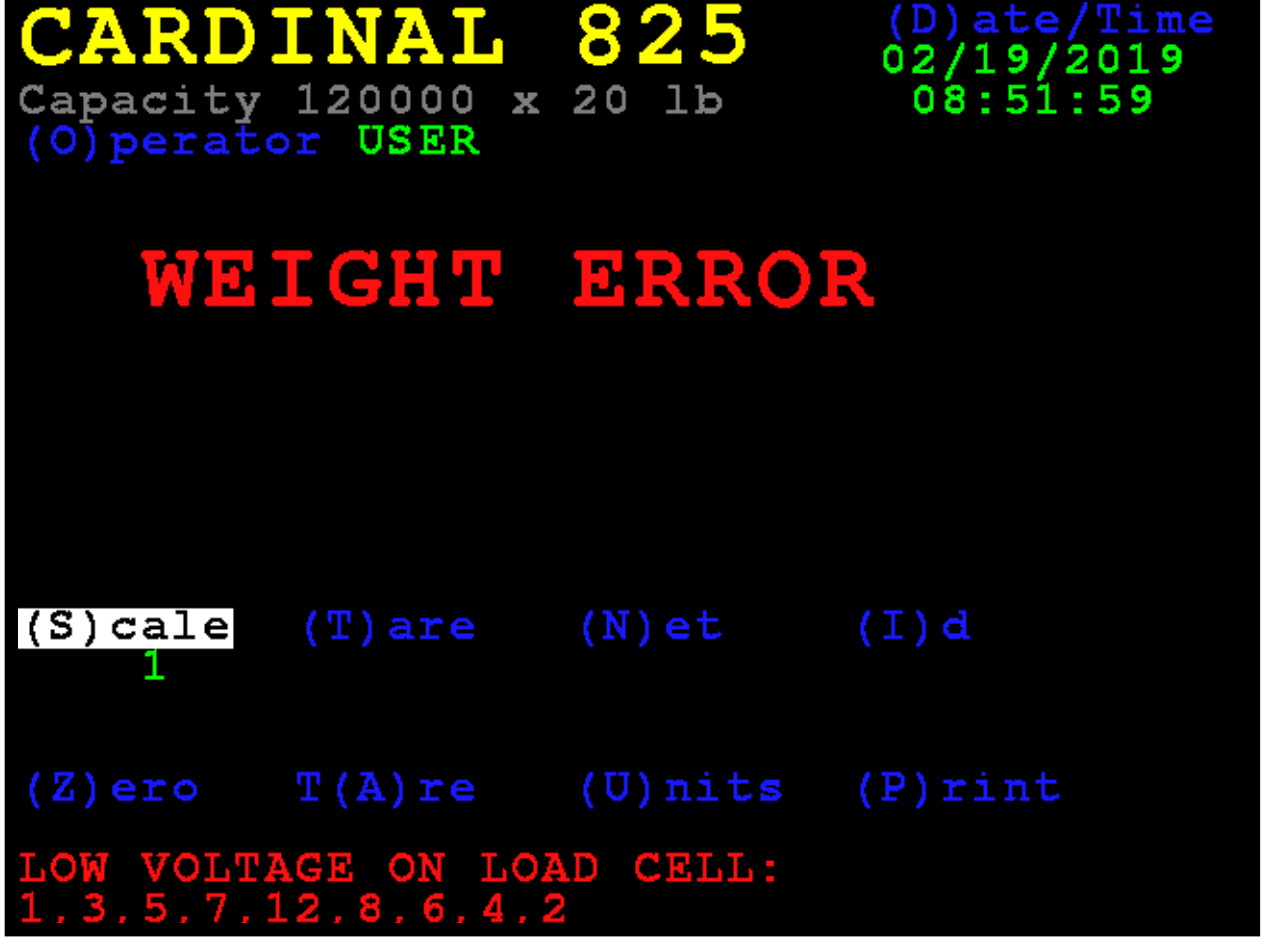

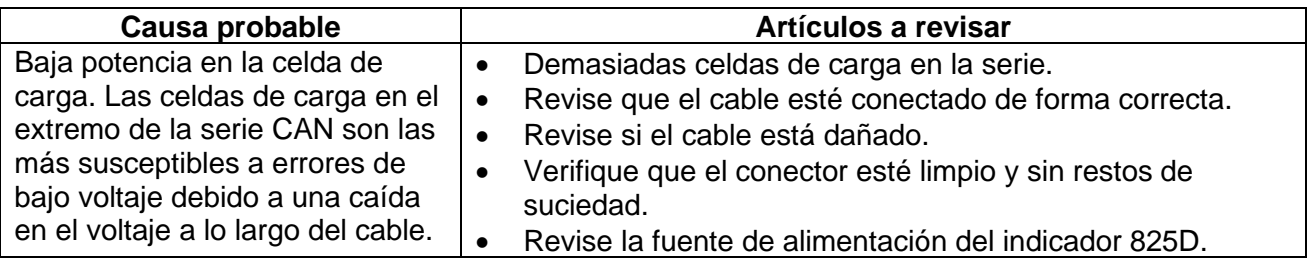

## **Menú de diagnóstico (Diagnostic Menu)**

El menú diagnóstico es un conjunto de herramientas de diagnóstico que proporcionan al técnico más información acerca de cada celda de carga.

#### **6. DLC Diagnostics (diagnóstico de la DLC)**

Con la pantalla **Scale 1 – Calibration Options** (báscula 1 - opciones de calibración) visualizada, presione la tecla **6** o use las Teclas de Navegación para seleccionar (resaltar) **6. DLC Diagnostics** (diagnóstico de la DLC) y luego presione la tecla **ENTER** (ingresar).

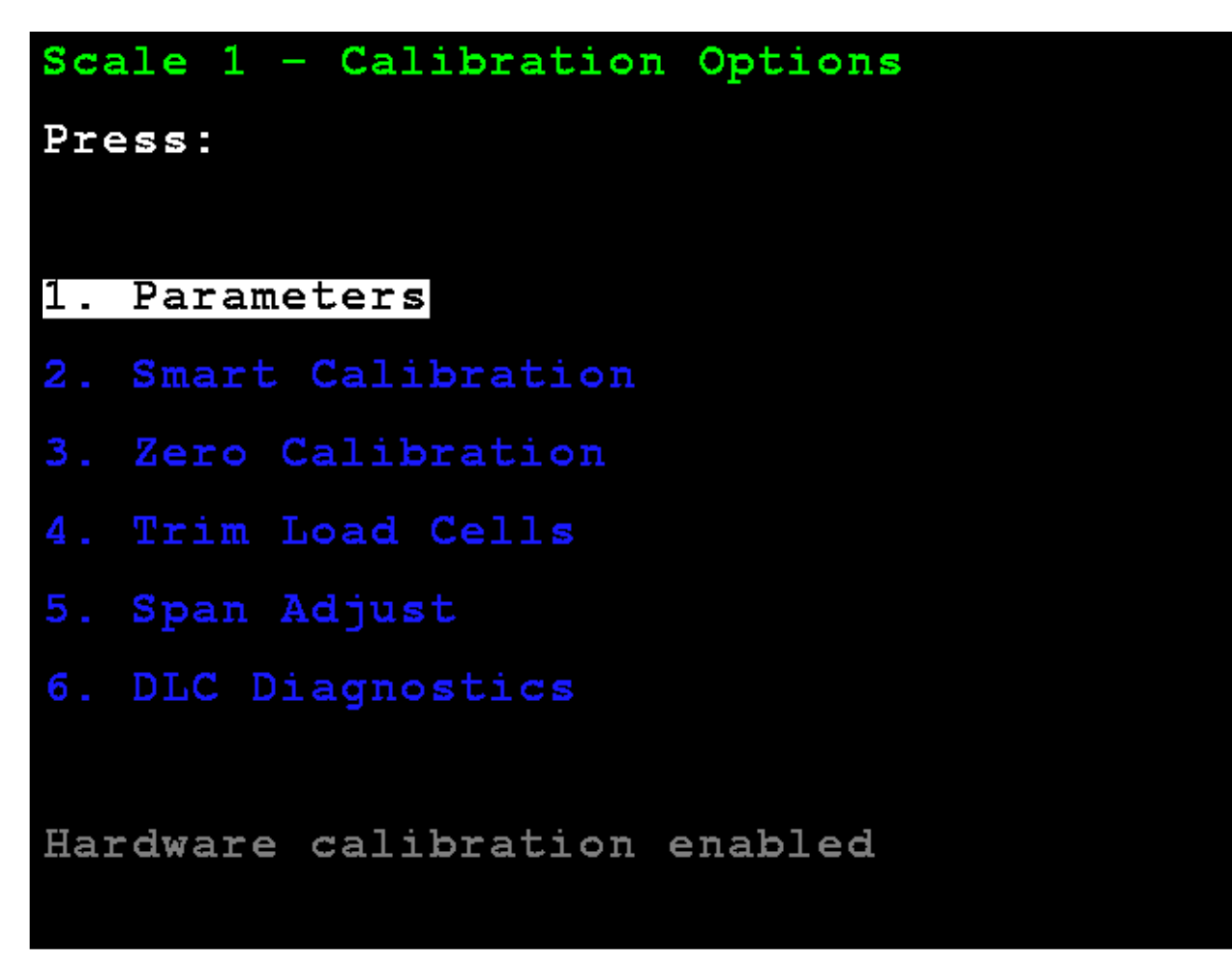

El visor cambiará para mostrar la pantalla **Digital Load Cell Diagnostics**  (diagnóstico de celda de carga digital).

#### **PESOS VIVOS DE LA CELDA DE CARGA**

Use las teclas de navegación para desplazarse en el visor y visualizar todas las celdas.

Presione la tecla **W** para ir a la pantalla **Load Cell Weights** (pesos de la celda de carga) desde otras pantallas de diagnóstico.

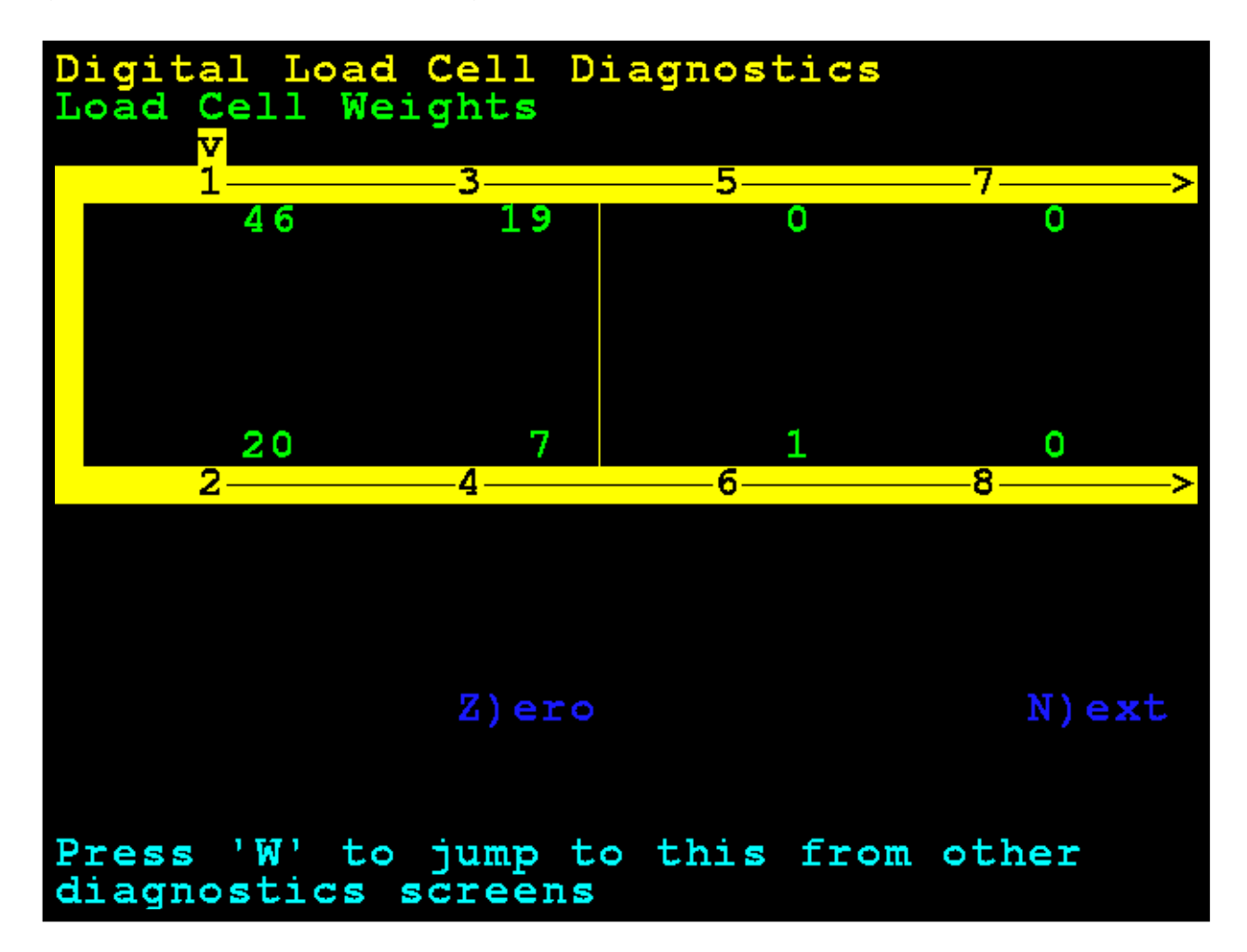

#### **PESOS VIVOS DE LA CELDA DE CARGA EN CERO**

La tecla **Z** (para "Cero") se puede usar para poner en cero el visor de diagnóstico cuando se encuentra en la pantalla de diagnóstico. No afecta el cero de la báscula. Use las teclas de navegación para desplazarse en el visor y visualizar todas las celdas.

Presione la tecla **W** para ir a la pantalla **Load Cell Weights** (pesos de la celda de carga) desde otras pantallas de diagnóstico.

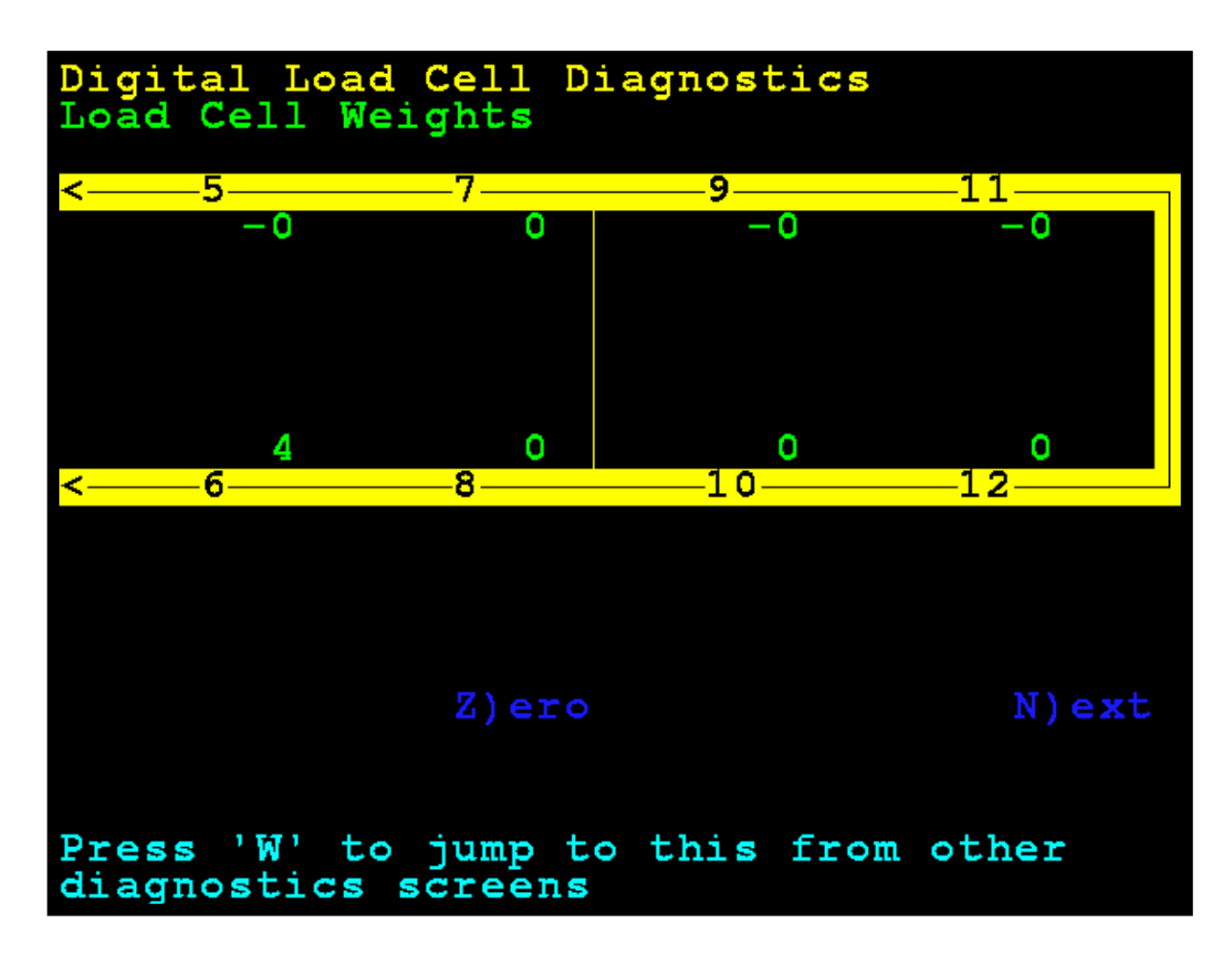

## **PESOS MÍNIMOS Y MÁXIMOS**

Use las teclas de navegación para desplazarse en el visor y visualizar todas las celdas.

Presione la tecla **X** para ir a la pantalla **Máximum / Minimum Weights** (pesos máximos y mínimos) desde otras pantallas de diagnóstico.

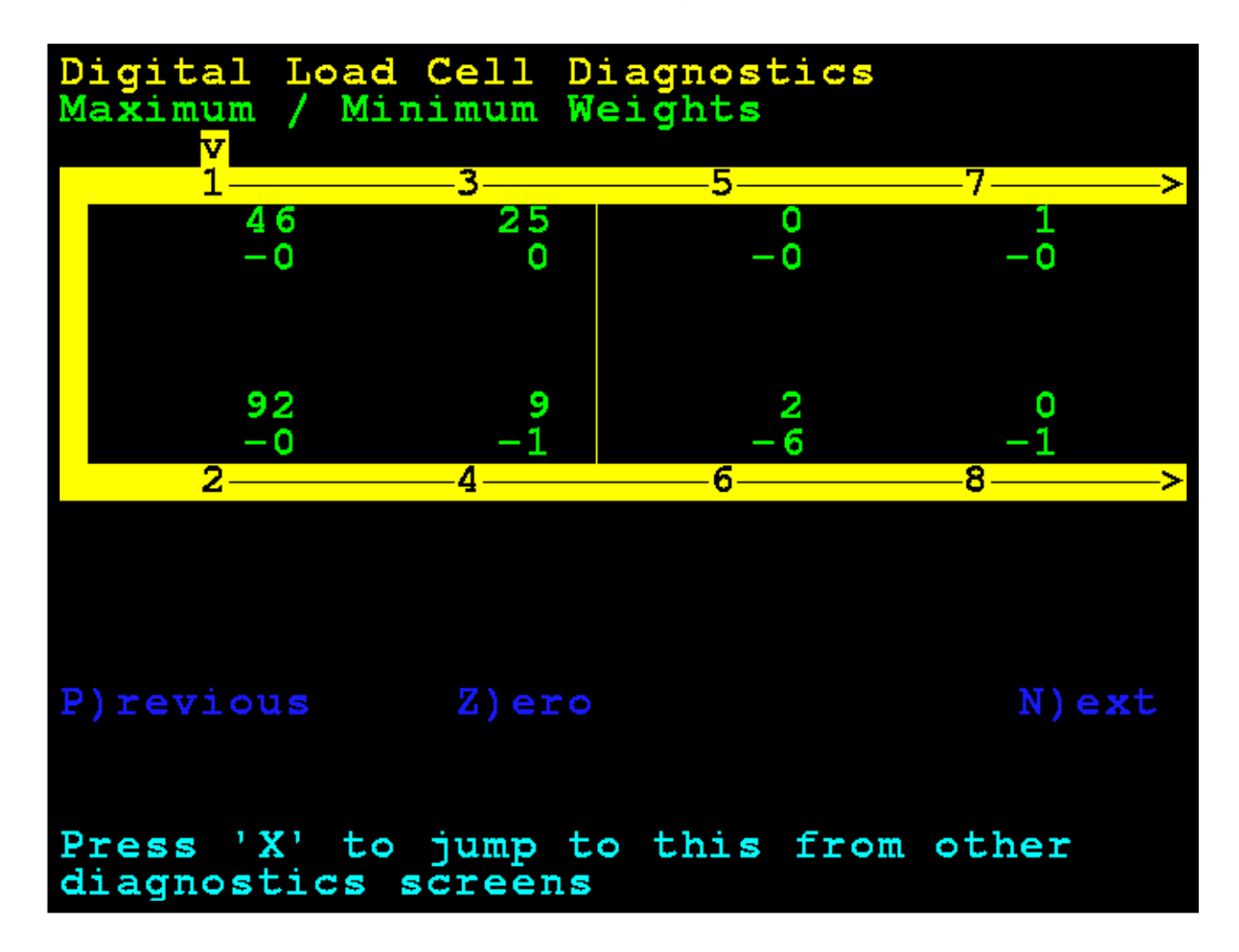

#### **CAMBIO DE CARGA MUERTA**

Esto muestra el cambio inmediato de la carga muerta calibrada originalmente. Un asterisco  $(*)$  indica que se superó el cambio de carga muerta. La báscula debe estar vacía para que esto sea válido.

Use las teclas de navegación para desplazarse en el visor y visualizar todas las celdas.

Presione la tecla **D** para ir a la pantalla **Deadload Shift** (cambio a carga muerta) desde otras pantallas de diagnóstico.

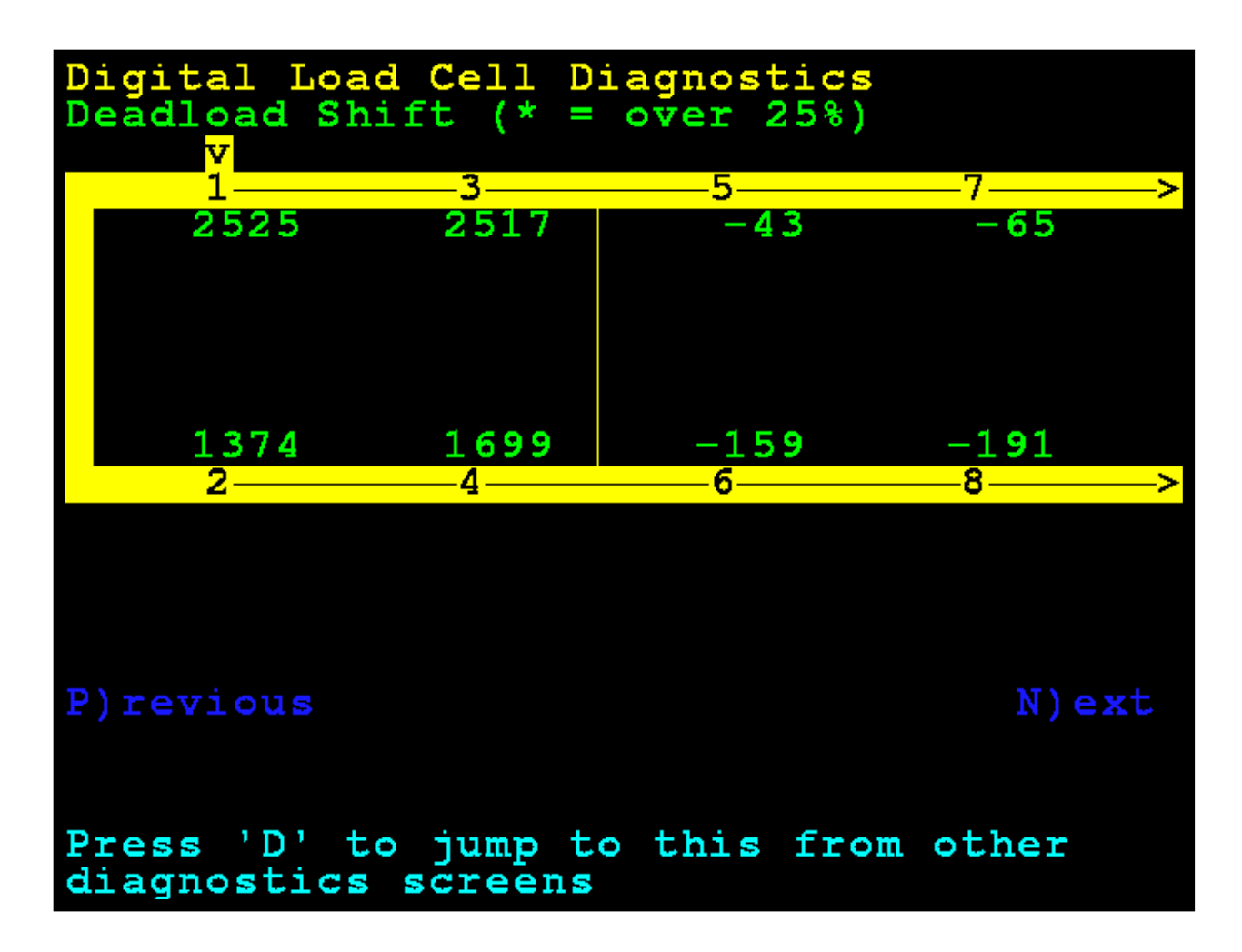

#### **ID/VERSIONES DE SOFTWARE DE LA CELDA DE CARGA**

Use las teclas de navegación para desplazarse en el visor y visualizar todas las celdas.

Presione la tecla **R** para ir a la pantalla **Load Cell IDs / Software Versions**(Id./versiones de software de la celda de carga) desde otras pantallas de diagnóstico.

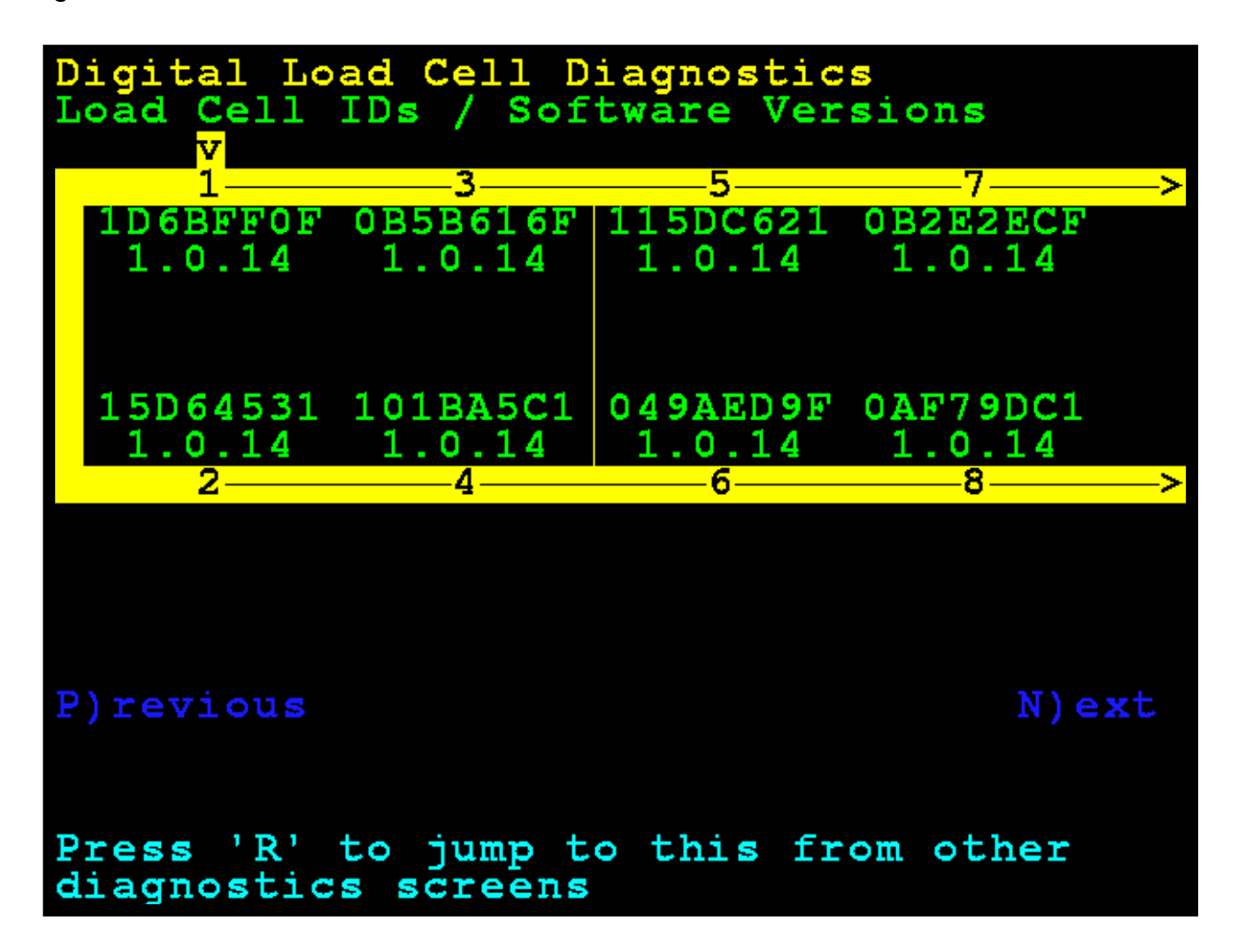

#### **RECUENTOS DE ERROR DE COMUNICACIÓN DE LA CELDA DE CARGA**

Use las teclas de navegación para desplazarse en el visor y visualizar todas las celdas.

Presione la tecla **E** para ir a la pantalla **Load Cell Communication Error Count** (recuentos de error de comunicación de celda de carga) desde otras pantallas de diagnóstico.

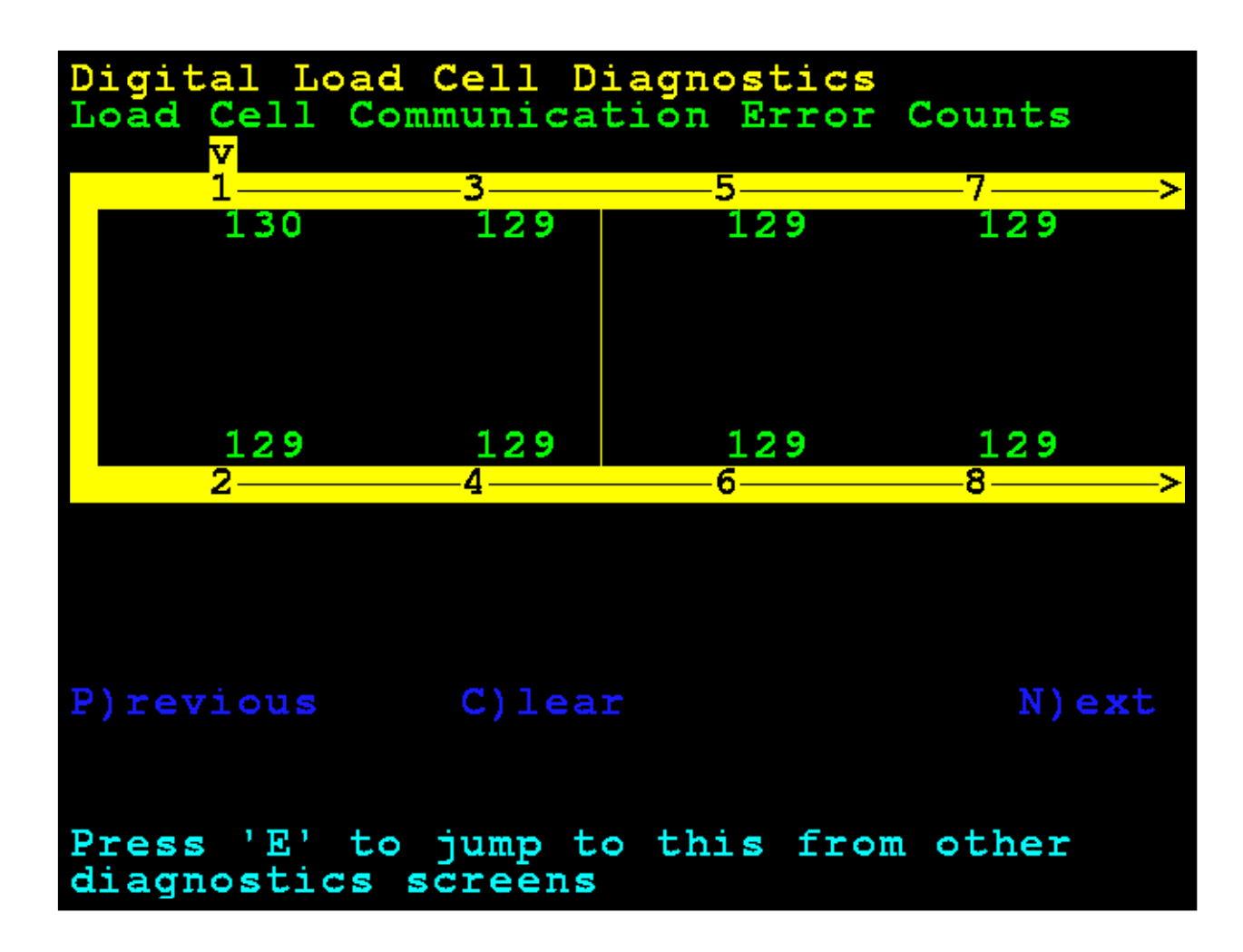

#### **RECUENTOS DE ERROR DE COMUNICACIÓN DE LA CELDA DE CARGA EN CERO**

Use las teclas de navegación para desplazarse en el visor y visualizar todas las celdas.

Presione la tecla **C** para borrar los recuentos de error de comunicación.

Presione la tecla **E** para ir a la pantalla **Load Cell Communication Error Count** (recuentos de error de comunicación de celda de carga) desde otras pantallas de diagnóstico.

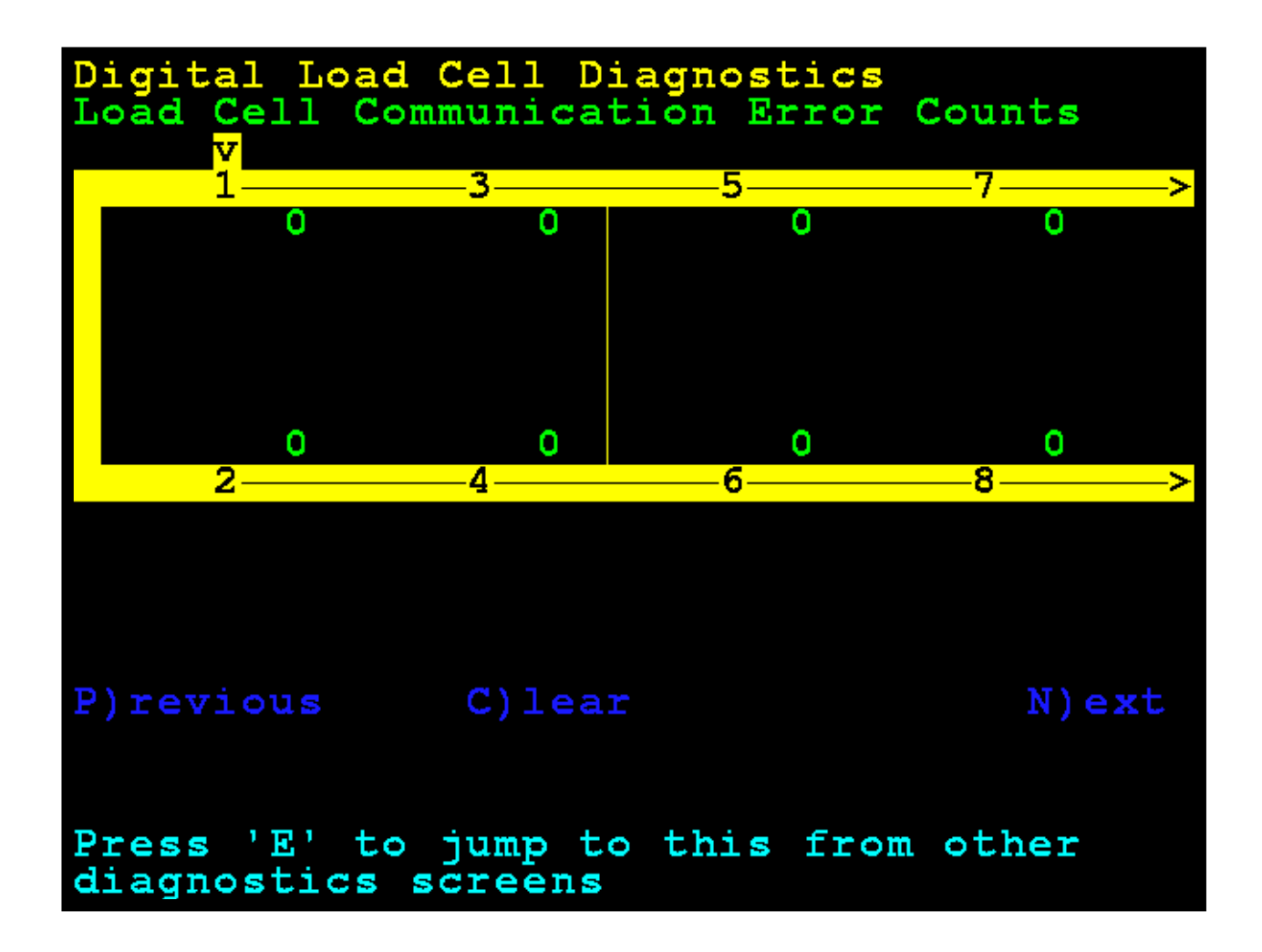

#### **RECUENTO DE ERRORES DE PESO**

Los recuentos de errores de peso son errores análogos que normalmente indicarían una celda en malas condiciones.

Use las teclas de navegación para desplazarse en el visor y visualizar todas las celdas.

Presione la tecla **C** para borrar los recuentos de error de peso.

Presione la tecla **G** para ir a la pantalla **Weight Error Counts** (recuentos de error de peso) desde otras pantallas de diagnóstico.

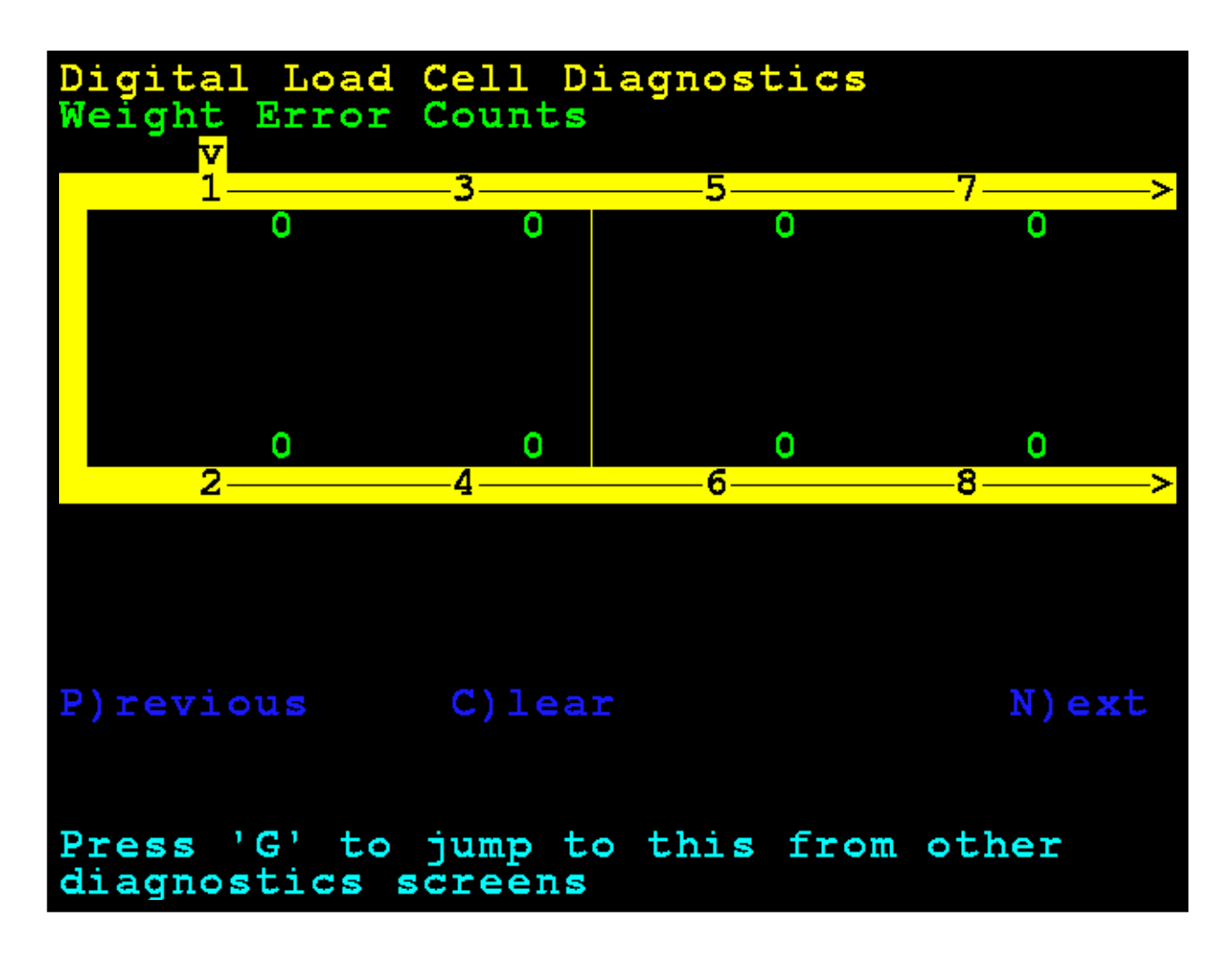

#### **TEMPERATURAS DE LA CELDA DE CARGA**

Esta es la temperatura de las celdas en grados Celsius.

Use las teclas de navegación para desplazarse en el visor y visualizar todas las celdas.

Presione la tecla **T** para ir a la pantalla **Load Cell Temperatures** (temperaturas de la celda de carga) desde otras pantallas de diagnóstico.

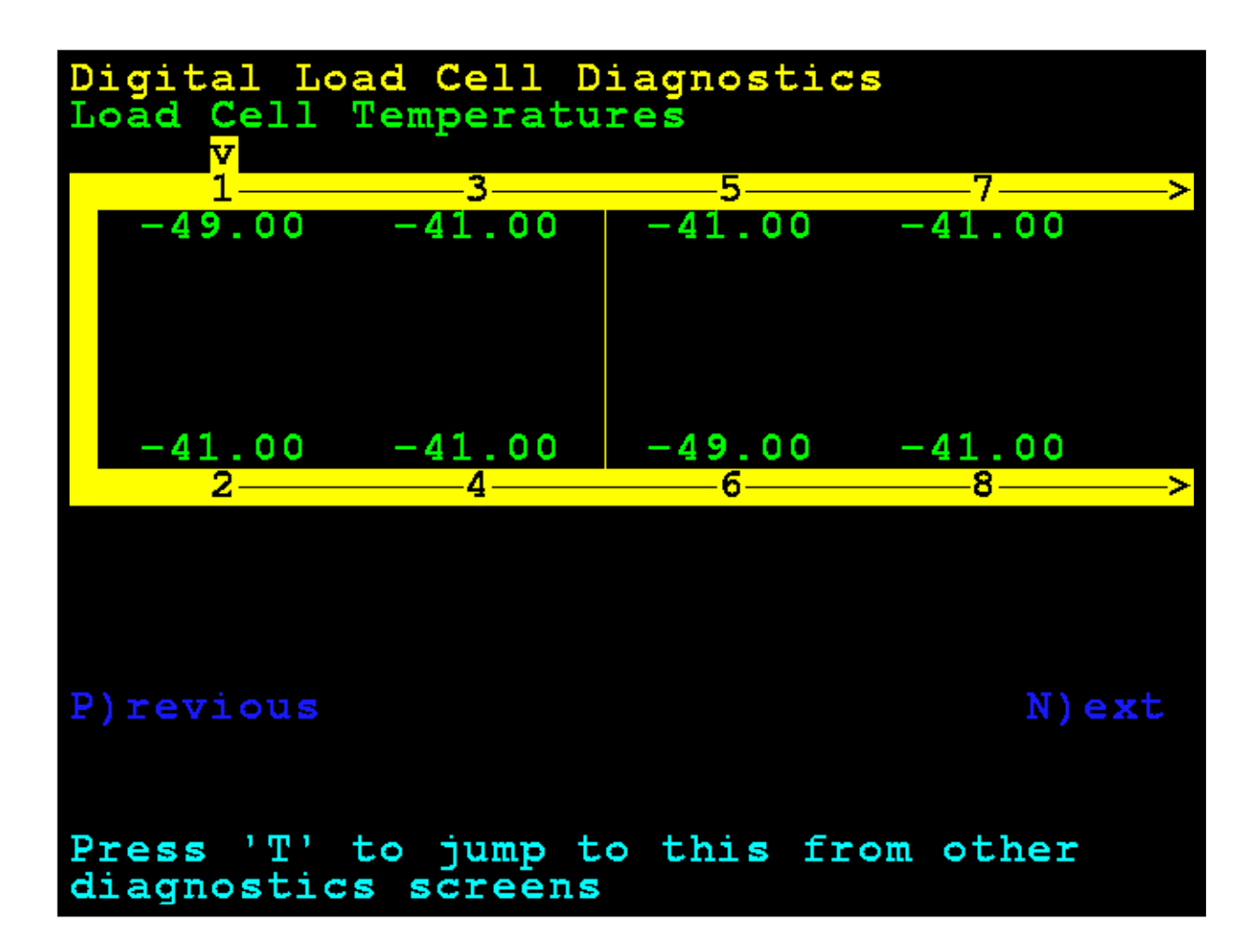

#### **TEMPERATURAS MÍNIMAS/MÁXIMAS DE LA CELDA DE CARGA**

Use las teclas de navegación para desplazarse en el visor y visualizar todas las celdas.

Presione la tecla **Q** para ir a la pantalla **Load Cell Maximum / Minimum Temps** (temperaturas máximas y mínimas de la celda de carga) desde otras pantallas de diagnóstico.

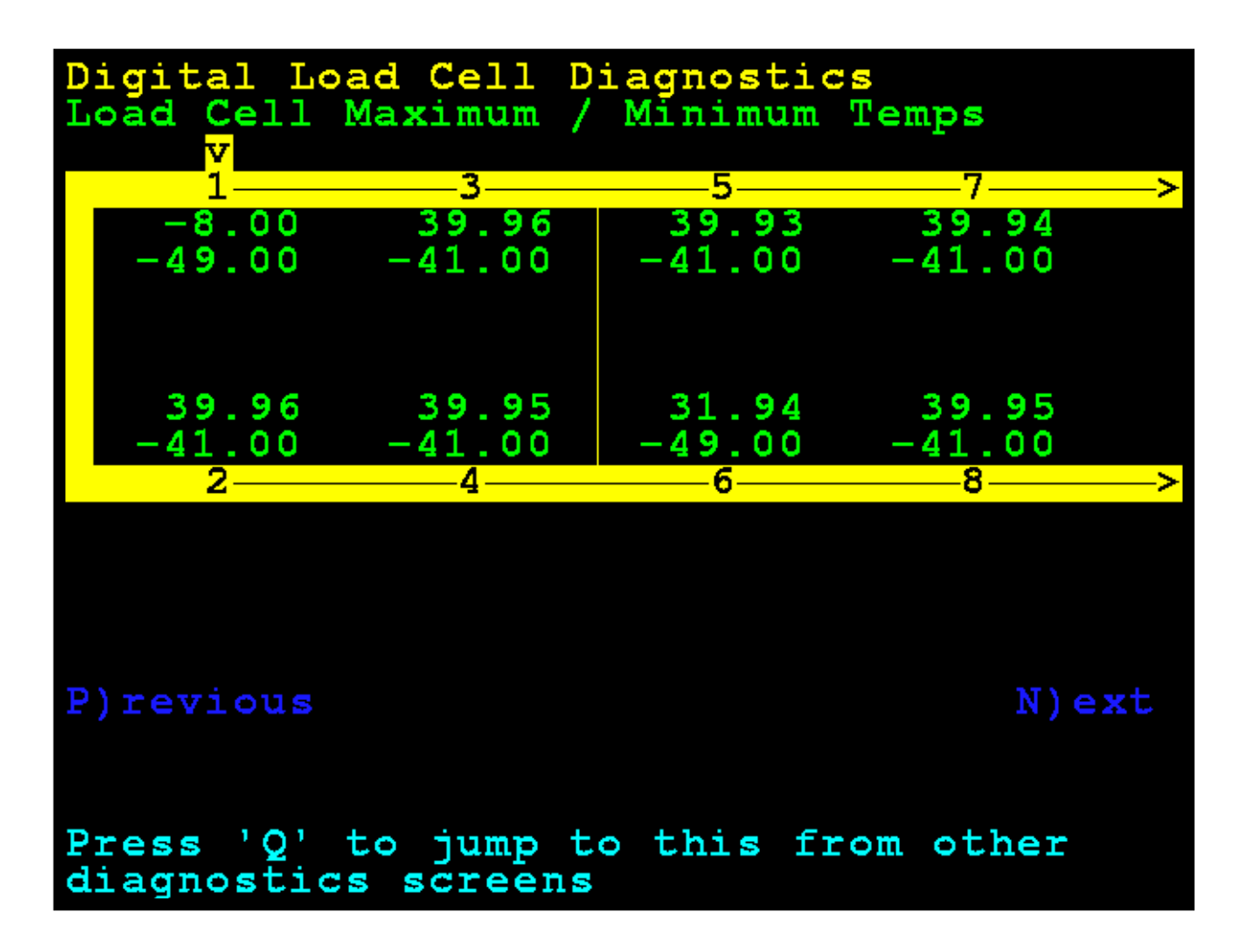

#### **MILIVOLTIOS DE LA CELDA DE CARGA**

Use las teclas de navegación para desplazarse en el visor y visualizar todas las celdas.

Presione la tecla **M** para ir a la pantalla **Load Cell Millivolts** (milivoltios de la celda de carga) desde otras pantallas de diagnóstico.

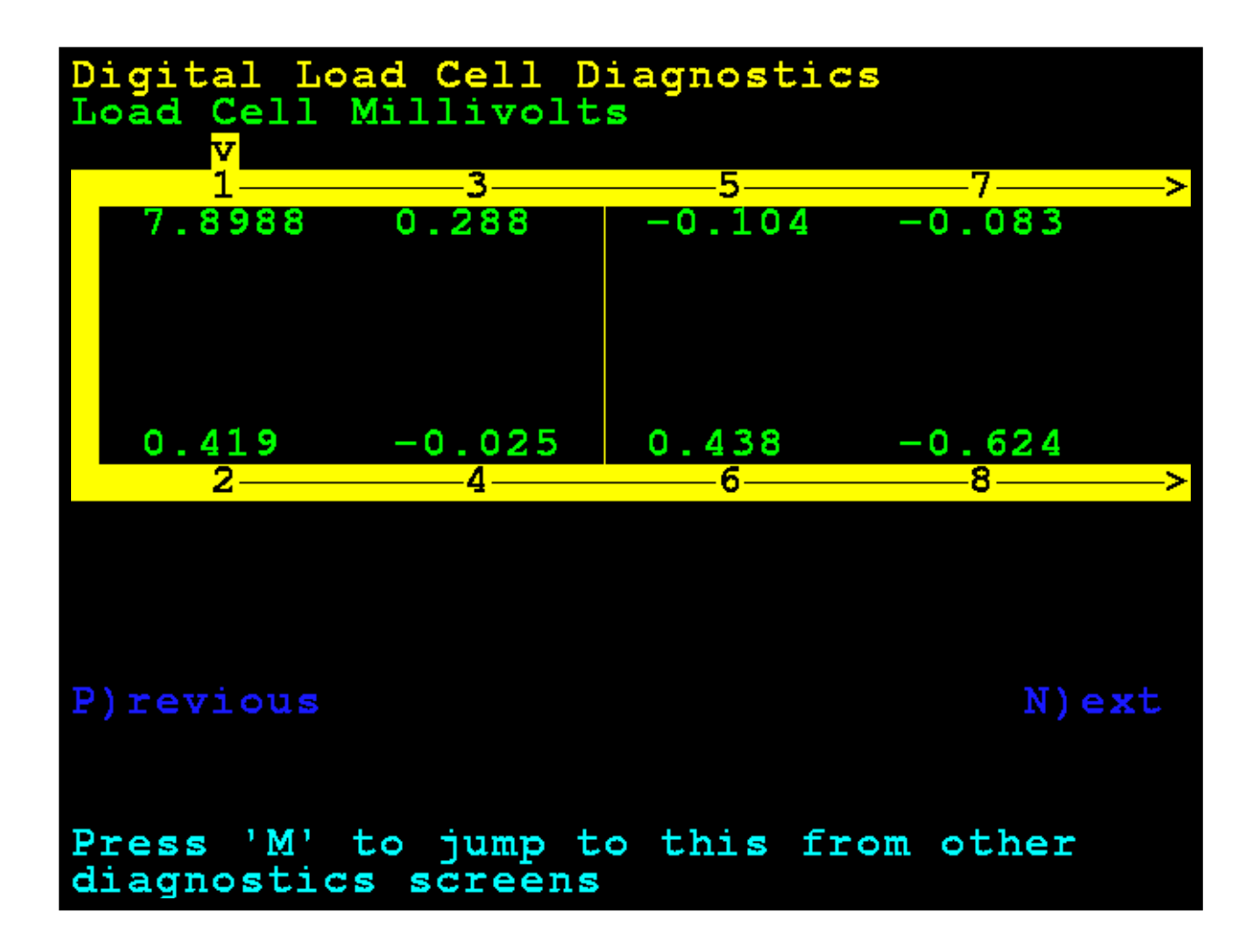

#### **PESOS MÁXIMOS ABSOLUTOS DE LA CELDA DE CARGA**

Use las teclas de navegación para desplazarse en el visor y visualizar todas las celdas.

Presione la tecla **O** para ir a la pantalla **Load Cell Absolute Maximum Weights** (pesos máximos absolutos de la celda de carga) desde otras pantallas de diagnóstico.

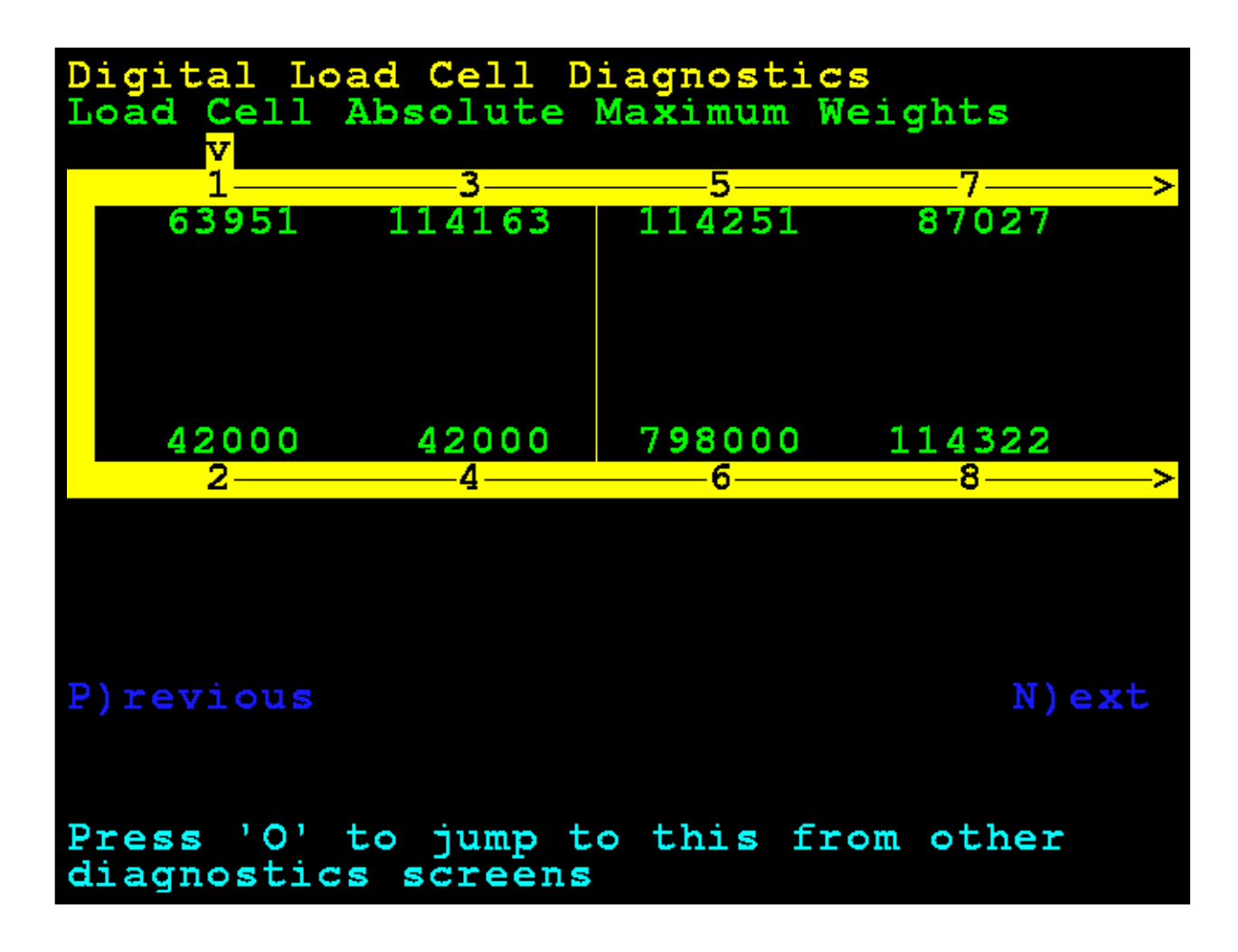

#### **VOLTAJE DE ALIMENTACIÓN - RECUENTO BRUTO/VOLTAJE**

**NOTA:** Un asterisco (\*) indica que la determinación del voltaje es aproximada con base en un valor de recuento bruto.

Use las teclas de navegación para desplazarse en el visor y visualizar todas las celdas.

Presione la tecla **V** para ir a la pantalla **Supply Voltage - Raw Count / Voltage** (voltaje de alimentación - recuento bruto/voltaje) desde otras pantallas de diagnóstico.

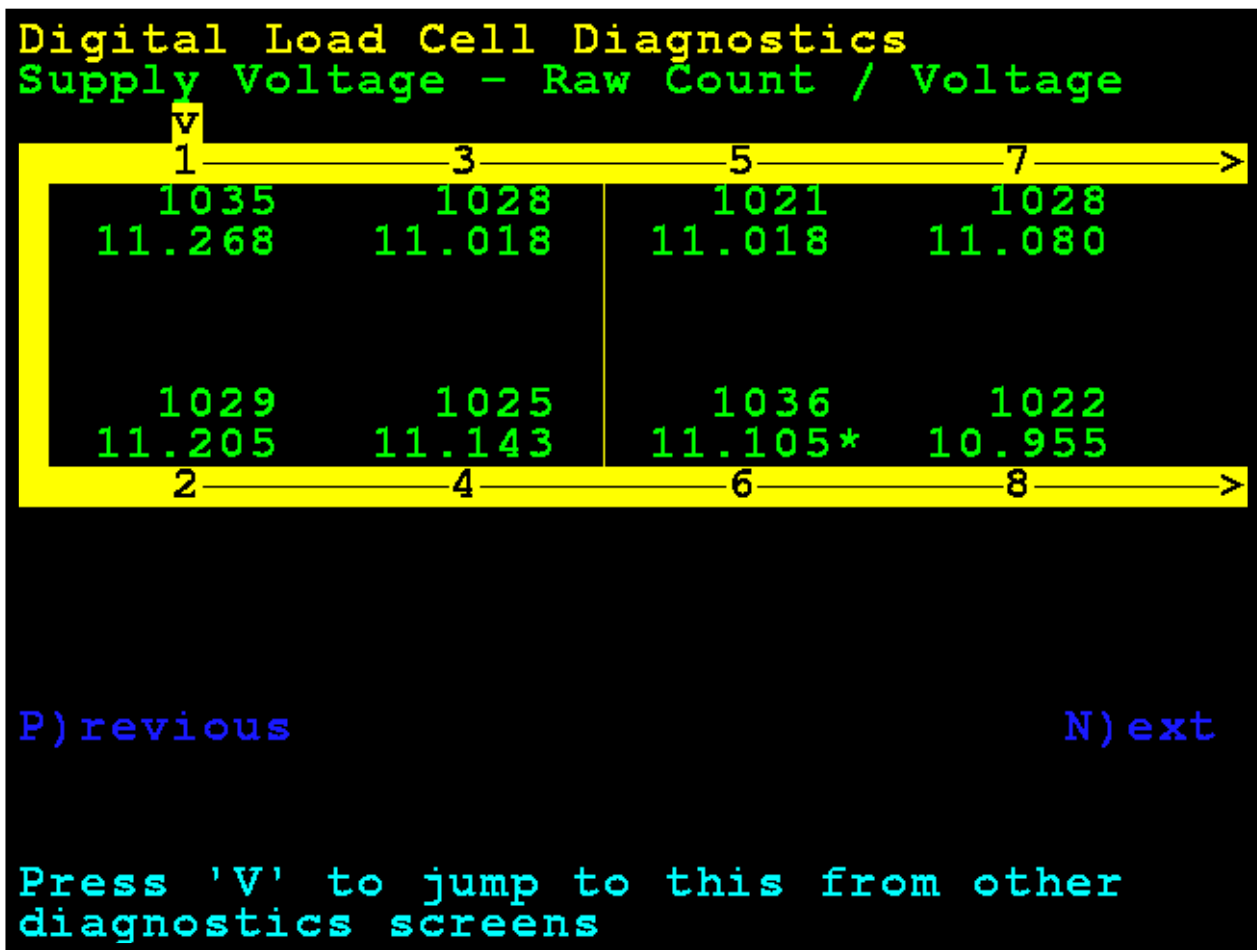

#### **RECUENTOS BRUTOS DE LA CELDA DE CARGA**

Use las teclas de navegación para desplazarse en el visor y visualizar todas las celdas.

Presione la tecla **R** para ir a la pantalla **Load Cell Raw Counts** (recuentos brutos de la celda de carga) desde otras pantallas de diagnóstico.

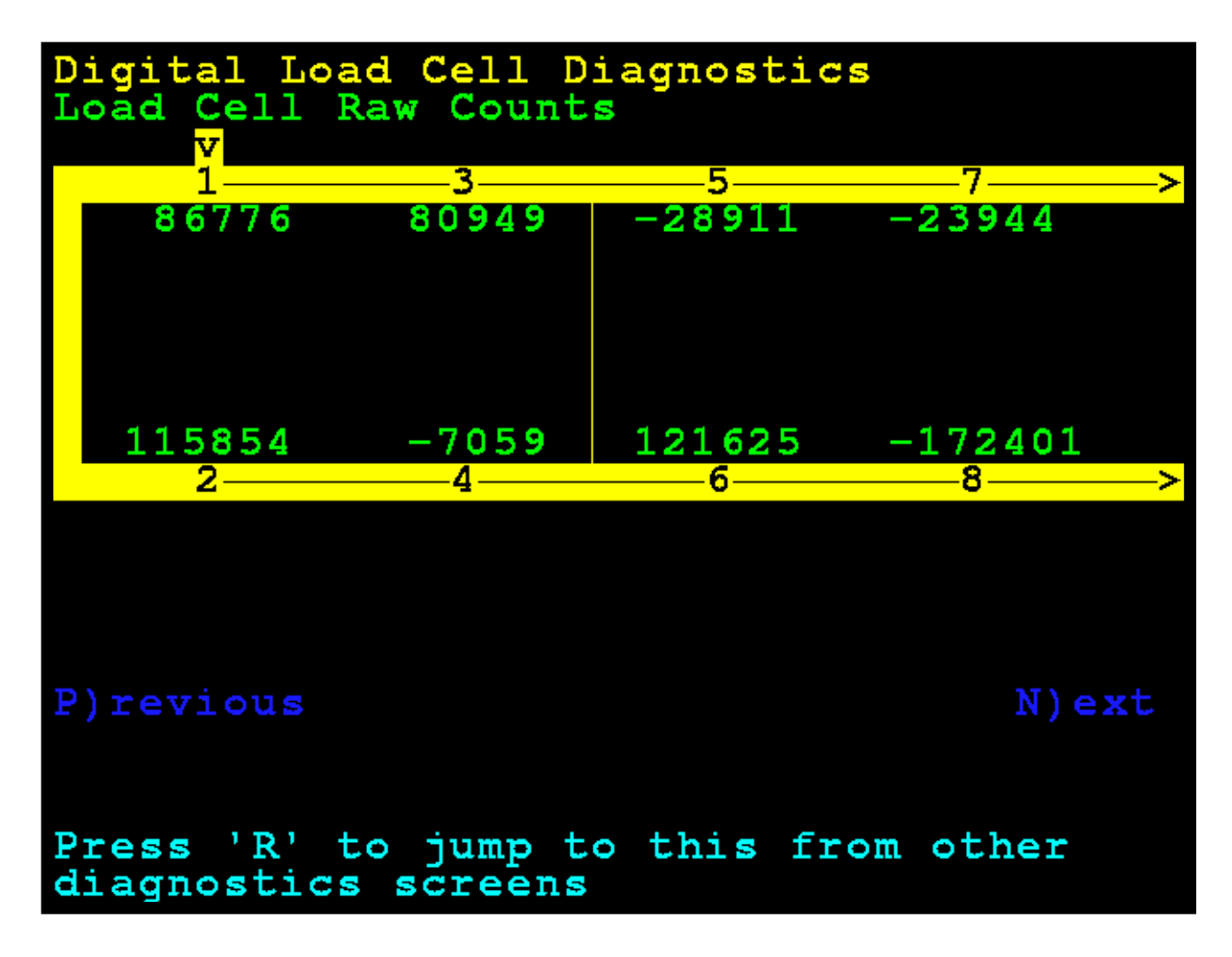

## **Diagnósticos del Hardware**

La tarjeta opcional del 825-DLC (controlador de celda de carga digital) tiene cuatro luces LED para fines diagnósticos.

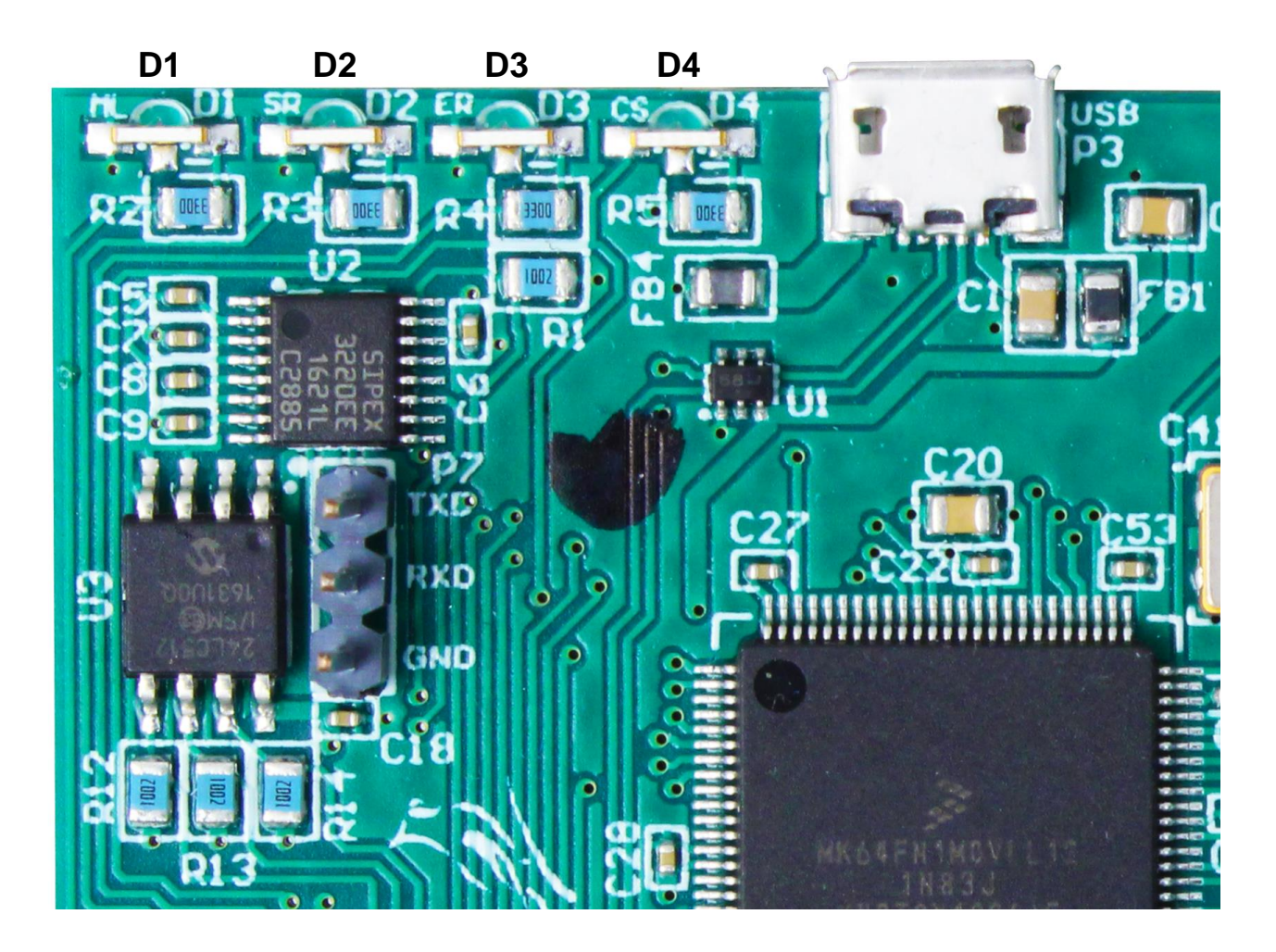

- **D1:** parpadeando = Indica que la tarjeta del 825-DLC está comunicándose con la tarjeta principal de 825D.
- **D2:** parpadeando = Indica que la tarjeta del 825-DLC está transmitiendo mensajes a las celdas de carga.
- **D3:** parpadeando = Indica que la tarjeta del 825-DLC está recibiendo respuestas de todas las celdas de carga asignadas.
- **D4:** parpadeando = Indica que la tarjeta del 825-DLC selecciona desde la tarjeta principal de 825D.

# **DETECCIÓN DE REEMPLAZOS DE LA TARJETA 825D**

El 825D detectará cuando un controlador DLC o tarjeta principal del 825D fueron reemplazados usando sumas de comprobación y números de identificación de tarjeta únicos. Con base en los diferentes parámetros, puede detectar si se reemplazó la tarjeta opcional o la tarjeta principal, y luego volver a configurar la tarjeta NUEVA a la báscula existente.

#### **REEMPLAZO DE LA TARJETA DEL CONTROLADOR DIGITAL 825D-DLC**

Si se reemplazó una tarjeta opcional, el 825D iniciará con esta pantalla:

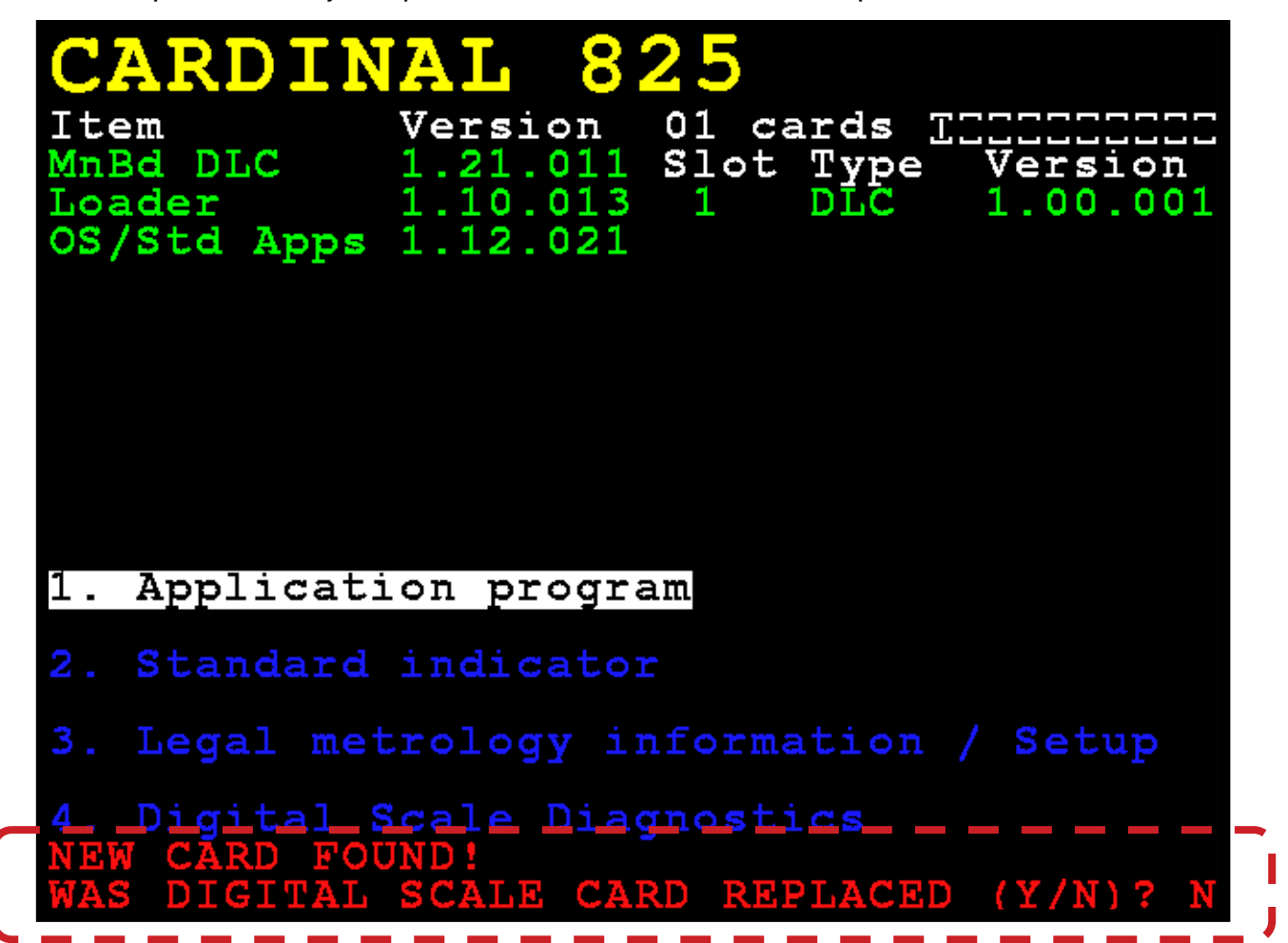

El 825D revisará si se reemplazó la tarjeta opcional para volver a configurar la nueva tarjeta opcional a la báscula existente.

Si el operador selecciona YES (SÍ), entonces la tarjeta principal del 825D cargará la configuración de la báscula al controlador y el 825D podrá pesar nuevamente de inmediato.

#### **REEMPLAZO DEL PCB PRINCIPAL DEL 825D**

Si se reemplazó una tarjeta principal del 825D, el 825D arrancará con esta pantalla:

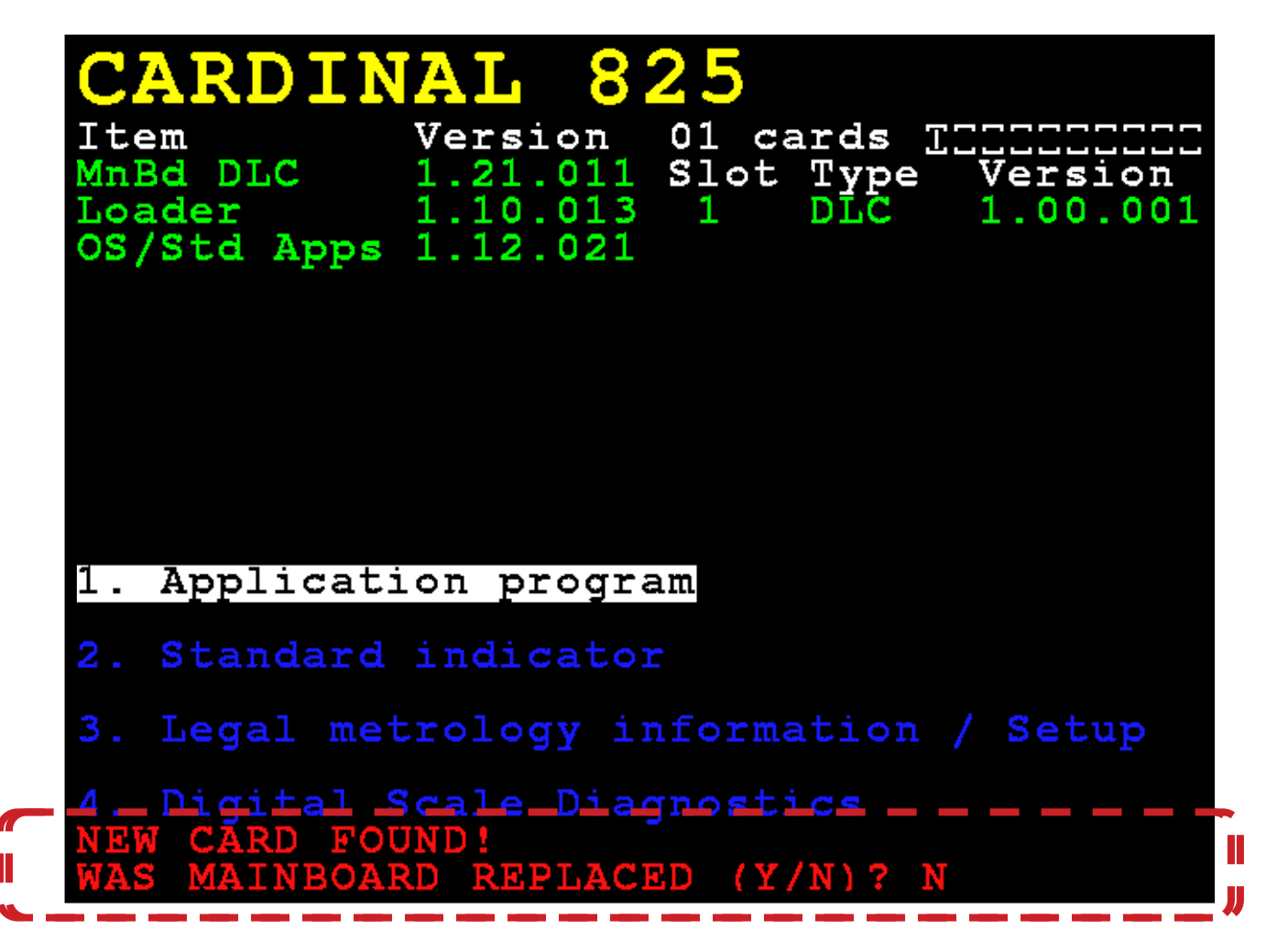

Además, el sistema revisará si se reemplazó la tarjeta principal del 825D, de modo que se pueda descargar la configuración de la báscula desde el controlador a la tarjeta principal.

Si el operador selecciona YES (SÍ), entonces se descargará la configuración de la báscula desde el controlador a la tarjeta principal. La configuración de la báscula incluye la cantidad de celdas de carga, todas las ID de las celdas de carga y el ajuste de cada celda de carga. Se deberán ingresar nuevamente los parámetros del indicador del 825D en forma manual (intervalo, posición de punto decimal, rastreo a cero, filtrado, configuraciones de impresión y configuraciones seriales).

#### **NOTA: Se deberá realizar una calibración de carga muerta (no requiere pesas patrón).**

## **REEMPLAZO DE LA TARJETA DEL CONTROLADOR DIGITAL 825DLC**

## **¡PRECAUCIÓN! RESPETE LAS PRECAUCIONES PARA LA MANIPULACIÓN DE DISPOSITIVOS SENSIBLES A LA ESTÁTICA**

- **1.** Retire el cable de alimentación del 825D del tomacorriente de pared.
- **2.** Quite las catorce tuercas hexagonales ciegas que sujetan el panel trasero al gabinete principal.
- **3.** Levante el panel trasero del gabinete principal, teniendo cuidado de no estirar los cables entre el panel y el gabinete principal. Apoye el panel trasero sobre el banco de trabajo/mesa al lado del indicador

**NOTA:** Podría ser necesario aflojar los prensacables para permitir que los cables estén suficientemente flojos y evitar que se estiren.

- **4.** Saque el tornillo que sujeta la tarjeta del 825-DLC a la tarjeta de circuito impreso principal del 825D y luego levante el 825-DLC en línea recta para sacarlo del gabinete.
- **5.** Desconecte los cables del cable de conexión directa (Homerun) (y cualquier otro cable) de la tarjeta del 825-DLC.
- **6.** En la tarjeta nueva del 825-DLC, conecte los cables de conexión directa (Homerun) (y cualquier otro cable).
- **7.** Para instalar la tarjeta nueva del 825-DLC, alinee con cuidado el conector del borde de la tarjeta con la ranura PCI Express Bus (PCIe) y presione de manera uniforme hacia abajo por el borde de la tarjeta del 825-DLC.
- **8.** Sujete la tarjeta del 825-DLC a la tarjeta principal con el tornillo que sacó antes.
- **9.** Asegúrese de que no haya cables expuestos entre el gabinete principal y el panel trasero, y luego coloque el panel trasero sobre el gabinete principal; sujételo con las catorce tuercas hexagonales ciegas que sacó en el paso 2.
- **10.**Vuelva a colocar el cable de alimentación del 825D en el tomacorriente de pared.
- **11.**Presione la tecla **ON/OFF** (encendido/apagado) del teclado del 825D para encenderlo.

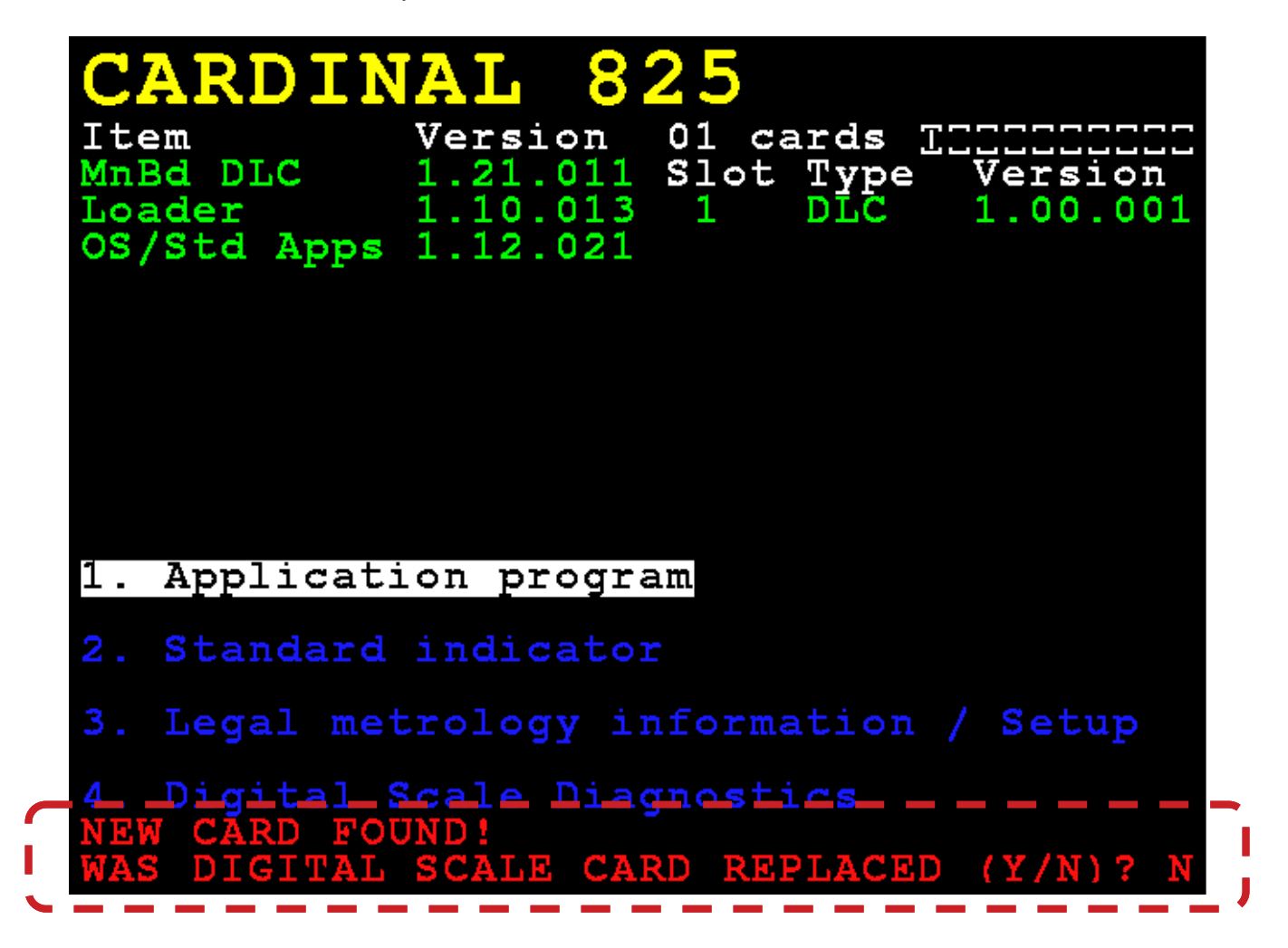

- **13.**El 825D revisará si se reemplazó la tarjeta opcional para volver a configurar la nueva tarjeta opcional a la báscula existente.
- **14.**Si el operador selecciona **Y**, entonces la tarjeta principal del 825D cargará la configuración de la báscula a la nueva tarjeta del 825-DLC y el 825D podrá pesar nuevamente de inmediato.

# **GUÍA DE RESOLUCIÓN DE PROBLEMAS**

Puede suceder algunas veces que una vez terminada la instalación de la báscula el sistema no funciona o ha estado funcionando sin inconvenientes y de pronto ocurre un problema. Hay algunas cosas que revisar y que se pueden hacer para que el sistema vuelva a funcionar antes de llamar a Cardinal para obtener ayuda. Recuerde que hay una explicación lógica para todos los problemas y que para que su resolución sea exitosa, se deben enfocar de forma lógica y racional.

Los indicadores 225D y 825D que se usan con el conjunto de celdas de carga DC de Cardinal están equipados con un software que indica cuándo hay un error en el funcionamiento. En caso de que se detecte un problema, se mostrará un mensaje de error para alertar al operador de la situación. A continuación presentamos una lista de algunos de problemas del sistema más comunes y las soluciones que recomendamos.

## **MENSAJES DE ERRORES EN EL VISOR**

## **REEMPLAZAR CELDA CARGA X**

#### **SOLUCIÓN:**

- A. Pruebe la celda de carga con una NEST.
- B. Si la celda de carga falla en la prueba con la NEST, reemplace la celda de carga señalada.
- C. Verifique la calibración de la báscula.

## **CELDA X DETECTADA CON BAJO VOLTAJE**

#### **SOLUCIÓN:**

- A. Pruebe la celda de carga con una NEST.
- B. Si la celda de carga falla en la prueba con la NEST, reemplace la celda de carga señalada.
- C. Si la celda de carga pasa la prueba con la NEST, continúe con lo siguiente:
- D. Corte el extremo de un cable adicional de celda de carga y desprenda los cables para hacer una prueba en los cables.
- E. Asegúrese de que la báscula esté encendida.
- F. Retire el nodo final de la última celda de carga en el bucle y conecte el cable de prueba al puerto de la celda de carga donde estaba el nodo.
- G. Use un voltímetro digital (DVM, en inglés) para medir el voltaje de CC entre el cable blanco (V+Bus) y el cable azul (V-Bus). El voltaje debe ser 9 VCC como mínimo. *Tenga en cuenta que el voltaje depende de la cantidad de celdas de carga en el bucle.*
- H. Si el voltaje del sistema supera los 9 VCC, reemplace todas las celdas de carga señaladas en el mensaje de error que muestra BAJO VOLTAJE.

## **CELDA X DETECTADA CON BAJO VOLTAJE, Cont.**

#### **SOLUCIÓN:**

- I. Si el voltaje del sistema está por debajo de 9 VCC, continúe de la siguiente manera:
- J. Primero, retire el cable blanco (V+Bus) y el azul (V-Bus) del cable de conexión directa (Homerun) de la tarjeta de la DLC y, con un DVM, lea el voltaje del conector. Este debe ser de 14 VCC en el 225DLC (11,5 VCC en el 825-DLC) *como mínimo*. Si el voltaje es bajo, reemplace la tarjeta de la DLC. Si es de 14 VCC en el 225DLC (o 11,5 VCC en el 825-DLC) como mínimo, continúe de la siguiente manera:
- K. Mida el consumo de corriente del sistema. Retire el cable blanco (V+BUS) de la tarjeta de la DLC. Coloque un conductor de un DVM en el terminal (V+BUS) en la tarjeta de la DLC. Acople el otro conductor de su DVM al cable blanco (V+BUS) que va hacia la báscula. Coloque su DVM en el rango de miliamperios. Tenga en cuenta que en algunos DVM puede tener que mover la posición del conductor desde la posición normal al rango de entre 0 y 400 miliamperios.
- L. Debería leer aproximadamente 200 miliamperios de corriente a través de un sistema de 8 celdas de carga (cada celda de carga requerirá aproximadamente 25 miliamperios) en el 225D. Un sistema de 10 celdas de carga leerá aproximadamente 250 miliamperios. La tolerancia es de +/- 15 miliamperios.

Debería leer aproximadamente 250 miliamperios de corriente a través de un sistema de 8 celdas de carga (cada celda de carga requerirá aproximadamente 30 miliamperios) en el 825D. Un sistema de 10 celdas de carga leerá aproximadamente 300 miliamperios. La tolerancia es de +/- 15 miliamperios.

- M. Si el valor está fuera del rango, desconecte todos los cables de la celda de carga y lea el consumo de corriente sin las celdas conectadas. Ahora, conecte los cables a las celdas de carga uno a la vez y asegúrese de que el consumo de corriente aumente cada vez que se conecta una celda de carga.
	- En el 225D, el consumo de corriente debería aumentar aproximadamente 21 miliamperios con cada celda de carga conectada.
	- En el 825D, el consumo de corriente debería aumentar aproximadamente 25 miliamperios con cada celda de carga conectada.

Si observa que la conexión de una celda de carga le proporciona una lectura sospechosa, inténtelo con un cable diferente. Si la lectura sigue siendo mala, reemplace la celda de carga.

- N. Continúe probando el consumo de corriente de todos los cables y las celdas de carga, luego vuelva a probar el voltaje del sistema en la última celda de carga (nodo final) en el bucle. Si la lectura continúa por debajo de 9 VCC, reemplace la tarjeta de la DLC y compruebe nuevamente el voltaje.
- O. Podría necesitar una fuente de alimentación externa de 24 VCC para una gran cantidad de celdas y/o un cable largo de conexión directa (Homerun). Consulte a fábrica para obtener recomendaciones.

### **CONSUMO DE CORRIENTE SUPERIOR AL 150 % DE LA CAPACIDAD**

#### **SOLUCIÓN:**

- A. Corte el extremo de un cable adicional de celda de carga y desprenda los cables para hacer una prueba en los cables.
- B. Asegúrese de que la báscula esté encendida.
- C. Retire el nodo final de la última celda de carga en el bucle y conecte el cable de prueba al puerto de la celda de carga donde estaba el nodo.
- D. Use un voltímetro digital (DVM, en inglés) para medir el voltaje de CC entre el cable blanco (V+Bus) y el cable azul (V-Bus). El voltaje debe ser 9 VCC como mínimo. *Tenga en cuenta que el voltaje depende de la cantidad de celdas de carga en el bucle.*
- E. Si el voltaje del sistema está por debajo de 9 VCC, continúe de la siguiente manera:
- E. Mida el consumo de corriente del sistema. Retire el cable blanco (V+BUS) de la tarjeta de la DLC. Coloque un conductor de un DVM en el terminal (V+BUS) en la tarjeta de la DLC. Acople el otro conductor de su DVM al cable blanco (V+BUS) que va hacia la báscula. Coloque su DVM en el rango de miliamperios. Tenga en cuenta que en algunos DVM puede tener que mover la posición del conductor desde la posición normal al rango de entre 0 y 400 miliamperios.
- F. Debería leer aproximadamente 200 miliamperios de corriente a través de un sistema de 8 celdas de carga (cada celda de carga requerirá aproximadamente 25 miliamperios) en el 225D. Un sistema de 10 celdas de carga leerá aproximadamente 250 miliamperios. La tolerancia es de +/- 15 miliamperios.

Debería leer aproximadamente 250 miliamperios de corriente a través de un sistema de 8 celdas de carga (cada celda de carga requerirá aproximadamente 30 miliamperios) en el 825D. Un sistema de 10 celdas de carga leerá aproximadamente 300 miliamperios. La tolerancia es de +/- 15 miliamperios.

- G. Si el valor está fuera del rango, desconecte todos los cables de la celda de carga y lea el consumo de corriente sin las celdas conectadas. Ahora, conecte los cables a las celdas de carga uno a la vez y asegúrese de que el consumo de corriente aumente cada vez que se conecta una celda de carga.
	- En el 225D, el consumo de corriente debería aumentar aproximadamente 21 miliamperios con cada celda de carga conectada.
	- En el 825D, el consumo de corriente debería aumentar aproximadamente 25 miliamperios con cada celda de carga conectada.

Si observa que la conexión de una celda de carga le proporciona una lectura sospechosa, inténtelo con un cable diferente. Si la lectura sigue siendo mala, reemplace la celda de carga.

H. Continúe probando el consumo de corriente de todos los cables y las celdas de carga, luego vuelva a probar el voltaje del sistema en la última celda (nodo final) en el bucle. Si la lectura continúa por debajo de 9 VCC, reemplace la tarjeta de la DLC y compruebe nuevamente el voltaje.

## **LA CELDA DE CARGA X NO RESPONDE**

#### **SOLUCIÓN:**

- A. Eleve la plataforma de peso con un gato en la ubicación de la celda de carga para retirar la carga muerta.
- B. Realice la prueba de celda de carga automática con una NEST.
- C. Si la celda de carga falla en la prueba de NEST, reemplace la celda de carga.
- D. Si la celda de carga pasa la prueba de NEST, continúe con el mensaje de error,

#### **ERROR DE COMUNICACIONES ENTRE EL INDICADOR Y LA BÁSCULA**

E. Si varias celdas de carga no responden, confirme que las celdas de carga del Nodo de inicio y de Nodo final en el bucle coincidan con las configuraciones del indicador.

## **ERROR DE COMUNICACIONES ENTRE EL INDICADOR Y LA BÁSCULA**

#### **SOLUCIÓN:**

A. Retire la alimentación del indicador y déjelo durante algunos minutos. Conecte la alimentación al indicador. Si el indicador muestra el peso, continúe con las operaciones normales. De lo contrario, continúe con los pasos siguientes para determinar el problema.

**NOTA:** Si el indicador funciona durante algunos minutos y luego aparece nuevamente el error, instale un cable de conexión a tierra entre el 225D (825D) y la varilla de conexión a tierra de la báscula.

- B. Diríjase a la pantalla de Asignación de celda de carga en el indicador y anote todas las ID y sus correspondientes ubicaciones en la báscula (NO la ubicación en el bucle de datos).
- C. Si tiene disponible un Simulador de celda de carga digital de Cardinal, retire el cable de conexión directa (Homerun) de la primera celda de carga del bucle y conéctelo al simulador.
- D. Diríjase a la pantalla de Configuración de la báscula y cambie el número de celdas de carga a "1" y asigne la ID del simulador a esa posición de la celda de carga. El 225D (825D) debería mostrar

CELL RESPONDED (la celda respondió). Si no se muestra NO CELL RESPONSE (sin respuesta de la celda), regrese a la pantalla de Calibración y realice una **ZERO CAL** (calib. a cero). Regrese a la pantalla de peso y realice un ciclo de energía (apagado, luego nuevamente encendido) para guardar las configuraciones. El 225D (825D) debería mostrar el peso cuando se mueva el deslizador del simulador.

- E. Si la báscula no funciona con el simulador, diríjase a la pantalla de calibración, seleccione SmartCal e intente calibrar la báscula.
- F. Si la báscula no se calibra con el simulador, conecte el simulador con un cable de prueba corto directamente a la tarjeta de la 225DLC (825-DLC), haciendo un desvío del cable de conexión directa (Homerun). Si el 225D (825D) no reconoce ni se comunica con el simulador, la tarjeta de la 225DLC (825-DLC) está dañada y debe ser reemplazada.
- G. Si la báscula se calibra con el simulador conectado directamente a la tarjeta de la 225DLC (825-DLC), use una NEST y realice la prueba del cable en el cable de conexión directa (Homerun).

## **ERROR DE COMUNICACIONES ENTRE EL INDICADOR Y LA BÁSCULA, Cont.**

#### **SOLUCIÓN:**

- H. Si no hay disponible una NEST, continúe con las instrucciones siguientes para revisar el cable de conexión directa (Homerun) por cortocircuitos:
	- 1. Desconecte el cable de conexión directa (Homerun) de la celda de carga (nodo de inicio).
	- 2. Revise la resistencia, comenzando con un cable y con cada uno de los otros cables, uno a la vez. Con un DVM esto siempre debería leer "OL" para indicar que no hay flujo de corriente entre ese par de cables.
	- 3. Después de revisar el primer cable, tome el siguiente y revíselo para ver si hay cortocircuito en los tres cables restantes.
	- 4. Continúe con este procedimiento hasta probar todos los cables en búsqueda de cortocircuito a todos los otros cables.
- I. Si se comprueba que el cable de conexión directa (Homerun), 225DLC, (825-DLC) y 225D (825D) está bien con el simulador, debemos probar cada celda de carga en el bucle, comenzando con la primera celda de carga.

Diríjase a la pantalla de configuración de la báscula e ingrese "1 Loadcell" (1 celda de carga) para seleccionar esa celda, asígnela a la báscula uno e ingrese la ID de esa celda de carga a la cual está conectado. Presione ENTER (ingresar). El 225D (825D) debería mostrar CELL RESPONDED (la celda respondió), lo que indica que la celda de carga está comunicándose y está bien. Si no se muestra NO CELL RESPONSE (sin respuesta de la celda), regrese a la pantalla de Calibración y realice una **ZERO CAL** (calib. a cero). Regrese a la pantalla de peso y realice un ciclo de energía (apagado, luego nuevamente encendido) para guardar las configuraciones. Si el 225D (825D) muestra el peso, ponga a cero el indicador, luego, párese sobre el piso de la celda de carga para confirmar la operación. Si la celda de carga no responde, reemplace la celda de carga.

- J. A continuación, conecte la siguiente celda de carga en el bucle. Diríjase a la pantalla de configuración de la báscula e ingrese "Number of Cells 2" (número de celda 2). Ingrese la ID para la segunda celda de carga. Presione ENTER (ingresar). El 225D (825D) debería mostrar CELL RESPONDED (la celda respondió), lo que indica que la segunda celda de carga está comunicándose y está bien. Si no se muestra NO CELL RESPONSE (sin respuesta de la celda), regrese a la pantalla de Calibración y realice una **ZERO CAL** (calib. a cero). Regrese a la pantalla de peso y realice un ciclo de energía (apagado, luego nuevamente encendido) para guardar las configuraciones. Si el 225D (825D) muestra el peso, ponga a cero el indicador, luego, párese sobre el piso de la segunda celda de carga para confirmar la operación. Si la celda de carga no responde, reemplace la celda de carga.
- K. Continúe agregando celdas de carga una a la vez hasta tener una celda de carga que no se comunique. Cuando eso ocurra, reemplace primero el cable que conecta la última celda de carga que está bien a la celda de carga que está probando para ver si un cable diferente resuelve la falla. Si lo hace, continúe con la siguiente celda de carga para probar. Si un cable diferente no corrige la falla, coloque una celda de carga nueva en la posición actual y coloque la ID de esa celda de carga para ver si responde. Si la nueva celda de carga no responde, colóquela en la posición anterior para ver si se comunica a través de esta.
- L. Continúe este proceso hasta que todas las celdas de carga estén funcionando y pesando. Cuando todas las celdas de carga estén comunicándose y pesando, vuelva a la configuración de celda de carga e ingrese las ID de las celdas de carga en su posición correcta de la báscula. Realice un ciclo de energía (apagado, luego nuevamente encendido) para guardar las configuraciones, realice una **ZERO CAL** (calib. a cero) y luego verifique la calibración.

## **LA CELDA DE CARGA X NO TIENE DIRECCIÓN**

#### **SOLUCIÓN:**

A. Diríjase a la pantalla de configuración de la báscula e ingrese la ID de la celda de carga en la ubicación correcta de la báscula.

## **ERROR DE COMUNICACIÓN ENTRE LAS CELDAS DE CARGA X E Y**

#### **SOLUCIÓN:**

- A. Use la NEST para probar el cable de la celda de carga que se sospecha tiene defectos.
- B. Si el cable de la celda de carga prueba estar bien, use la NEST para probar las dos celdas de carga conectadas.
- C. Si no dispone de una NEST, reemplace el cable de la celda de carga que se sospecha tiene defectos con un cable nuevo y confirme la operación.
- D. Si continúa el error después de haber reemplazado el cable de la celda de carga, reemplace las dos celdas de carga de conexión (una a la vez) para confirmar la operación.

## **LA BÁSCULA NO REGRESA A CERO**

#### **SOLUCIÓN:**

- A. Después de asegurarse de que no hay ninguna acumulación ni residuos en el piso de la báscula, ingrese DIAGNOSTICS (diagnóstico).
- B. La primera pantalla muestra la carga muerta real que se encuentra en cada celda de carga. Si estos valores parecen correctos, pulse la tecla ZERO (cero) para obtener una lectura de cero para cada celda de carga.
- C. Pase repetidas veces con un camión cargado y observe cuál (si hubiera alguna) de las celdas de carga no regresa a cero. Los errores pequeños son normales ya que el piso puede no regresar a su posición anterior exacta.
- D. Si una celda de carga no regresa a cero, eleve la plataforma de peso con un gato en la ubicación de esa celda de carga y revise si hay placas de pivotes rotas, bolas o copas endurecidas.
- E. Revise la holgura desde el soporte de la esquina hasta las bridas del brazo principal. Si el soporte no está centrado y roza el puente, causará errores de cero.

## **LA BÁSCULA ESTÁ INESTABLE**

#### **SOLUCIÓN:**

- A. Diríjase a la segunda pantalla de diagnóstico MINIMUM/MAXIMUM WEIGHTS (pesos mínimos/máximos) y presione ZERO (cero).
- B. Observe el cambio en la capacidad de las celdas de carga entre 10 y 15 minutos para identificar una celda de carga que se desplaza.

## **PROBLEMAS DE COMUNICACIÓN DE CELDA DE CARGA O DE BÁSCULA**

## **SOLUCIÓN:**

- A. Diríjase a la pantalla de diagnóstico LOAD CELL COMMUNICATIONS ERRORS (errores de comunicaciones de celda de carga) y observe los contadores de error histórico para cada celda de carga.
- B. Registre estos números.
- C. Presione EXIT(?) (salir) para poner en cero los contadores en el 225D.

Para el 825D, presione borrar para poner en cero los contadores.

**NOTA:** Algunos errores de comunicación son normales, sin embargo, deberían ser todos aproximadamente los mismos.

## **IDENTIFICACIÓN DE LAS PIEZAS**

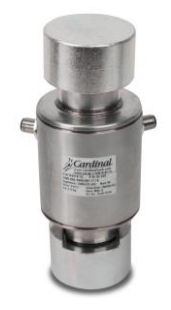

50K o 100K Digital, Acero inoxidable, Celda de carga de compresión

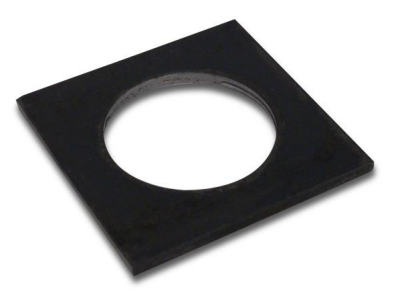

DC-50K / DC-100K 0146-B020-08 RC3-KIT Placa de sujeción de la copa receptora de la celda de carga (sin pintar)

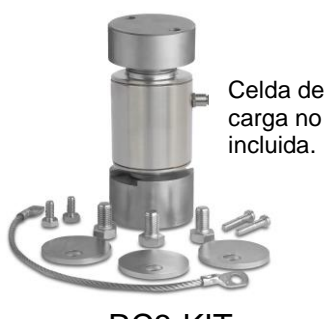

Dos copas receptoras y hardware de montaje de la celda de carga para adaptar la celda de carga DC a la instalación RC3

existente.

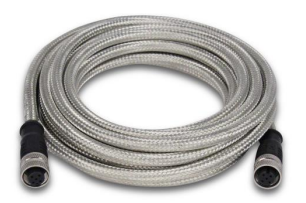

Cable de interconexión de celda de carga de 15' (4,6 m)

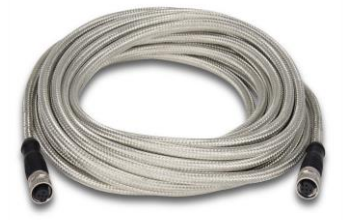

0330-0065-08 0330-0066-08 0330-0443-08 Cable de interconexión de celda de carga de 27' (8,2 m)

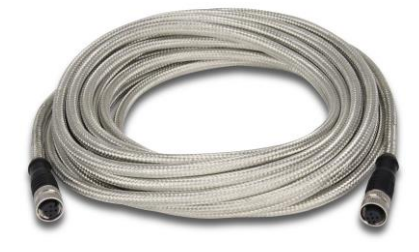

Cable de interconexión de celda de carga de 37'  $(11,3 \text{ m})$ 

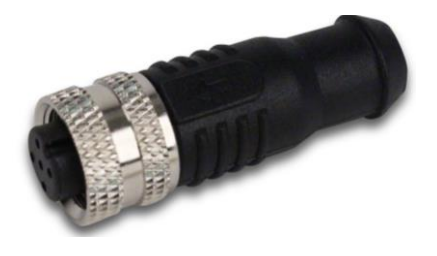

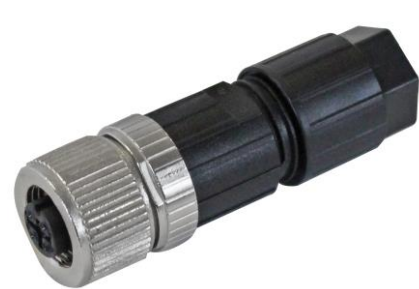

0330-0067-08 6610-1258 Nodo final de la celda de carga

Conector del cable de conexión directa (Homerun) tipo bornera a resorte de 5 pines

# **IDENTIFICACIÓN DE LAS PIEZAS, CONT.**

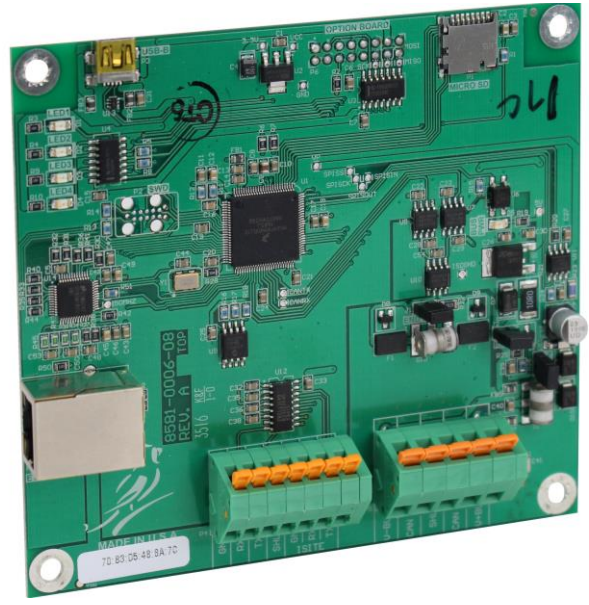

Controlador de celda de carga digital 225DLC

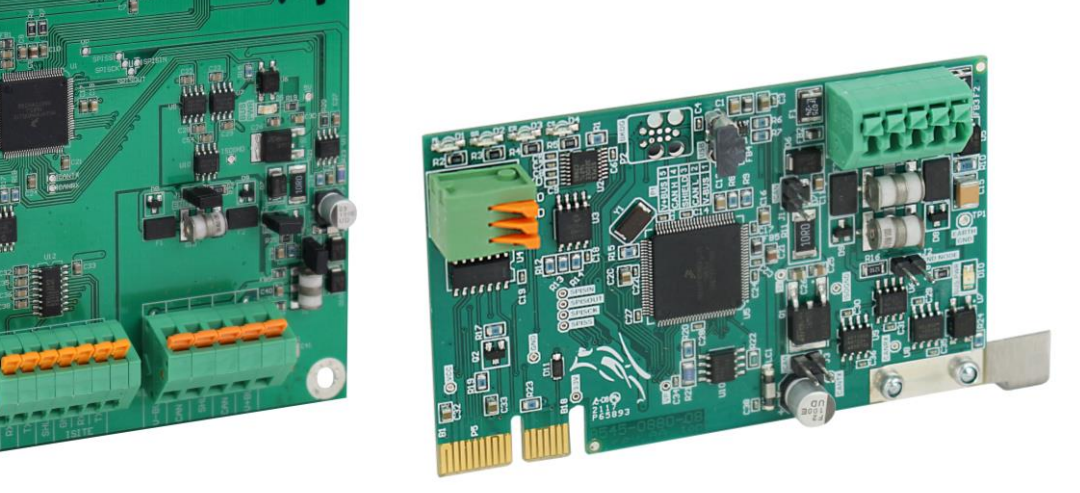

Controlador de celda de carga digital 825DLC

## **Cardinal Scale Mfg. Co.**

*102 E Daugherty, Webb City, MO 64870 EE. UU. Tel. 417-673-4631 o 1-800-641-2008 Fax: 417-673-2153 www.cardinalscale.com*

*Asistencia técnica: 1-866-254-8261 Correo electrónico: tech@cardet.com*

0330-0653-0M Rev. D 11/20 Impreso en EE. UU.